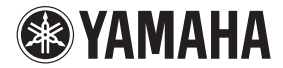

POCKET RECORDER

# **POCKETRAK**

**取扱説明書** (保証書付)

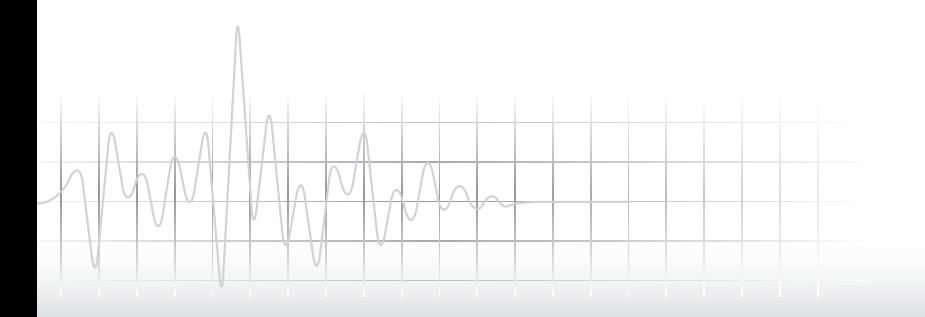

索引 ごあいさつ このたびは、ヤマハ ポケットレコーダー POCKETRAK C24 ( ポケットラック C24) をお買い上げいただきまして、まこと にありがとうございます。 POCKETRAK C24 は、ライブ録音や楽器 練習の録音などの音楽用途に最適なポケット レコーダーです。 付属の DAW ソフトウェア「Cubase AI」 を使えば、録音した音声ファイルを編集する こともできます。

POCKETRAK C24 の優れた機能を十分に 発揮させるとともに、末永くご愛用いただく ために、この取扱説明書をご使用の前に必ず お読みください。

お読みになったあとは、大切に保管してくだ さい。

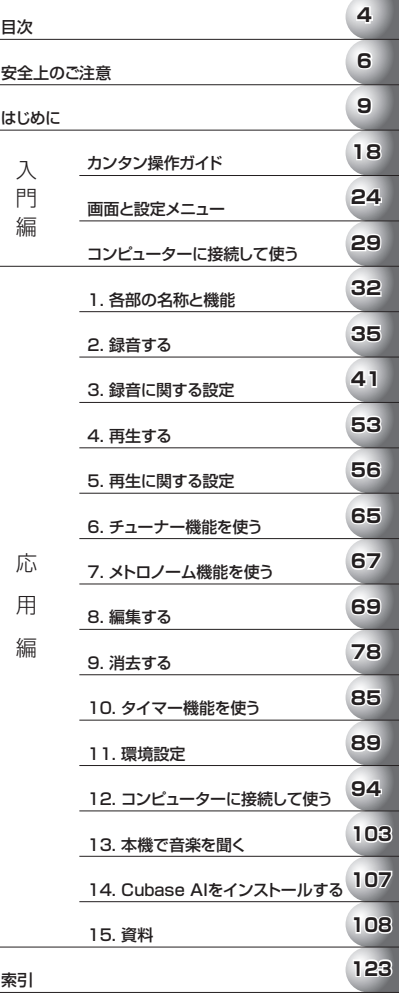

#### 目次

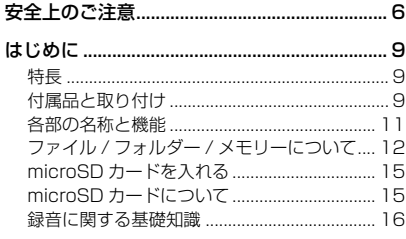

#### 入門編

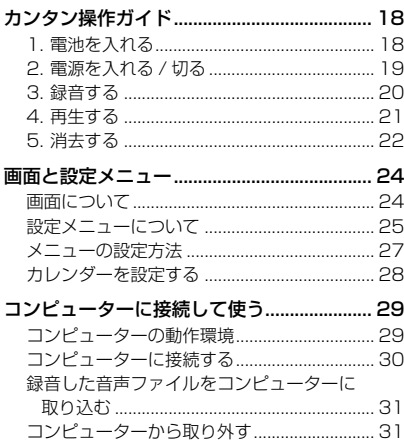

#### 応用編

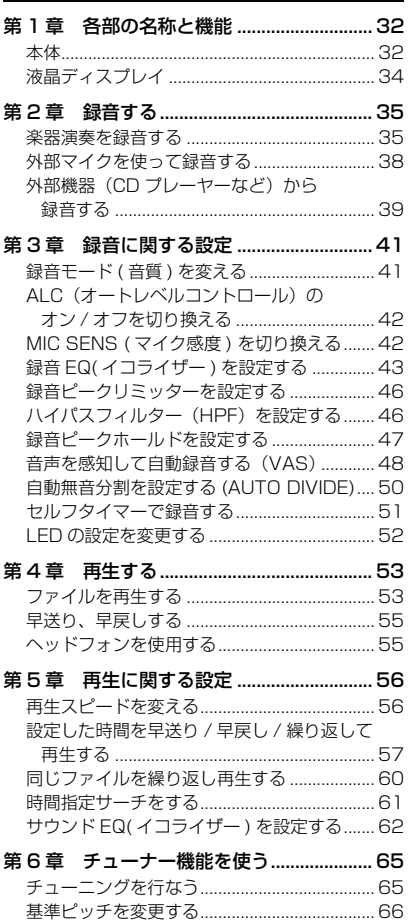

POCKETRAK C24 取扱説明書 **5**

[保 証 書................................................... 裏表紙](#page-127-0)

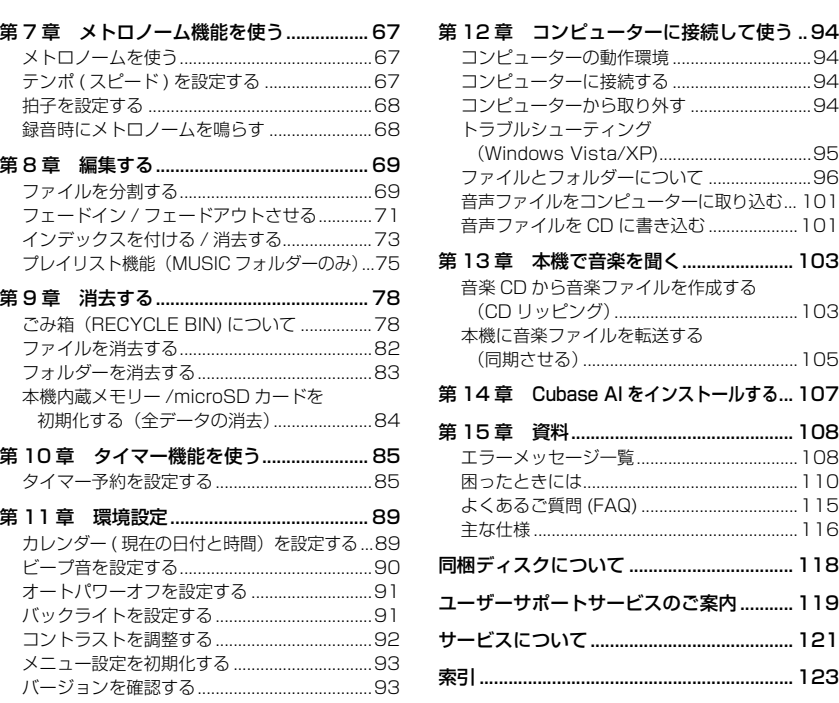

#### PDF 形式の取扱説明書について

本機の内蔵メモリーの中に本取扱説明書の PDF ファイルが保存されています。 必要に応じてコンピューター画面上でご覧ください (98ページ)。

PDF ファイルをご覧になるには、コンピューターに Adobe Reader(無償)がインス トールされている必要があります。お持ちでない方は、Adobe 社のウェブサイト [<http://www.adobe.co.jp/> からダウンロードしてください。](http://www.adobe.co.jp/)

目 次

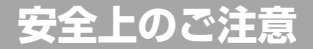

#### ご使用の前に、必ずこの「安全上のご注意」をよくお読みください。

<span id="page-5-0"></span>ここに示した注意事項は、製品を安全に正しくご使用いただき、お客様や他の方々への危害や財産への損害を未然に防止 するためのものです。必ずお守りください。

お読みになったあとは、使用される方がいつでも見られる所に必ず保管してください。

#### ■ **記号表示について**

この製品や取扱説明書に表示されている記号には、次のよ うな意味があります。

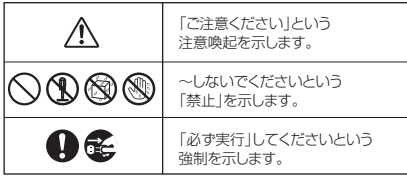

#### ■ **「危険」「警告」「注意」について**

以下、誤った取り扱いをすると生じることが想定される内 容を、危害や損害の大きさと切迫の程度を明示するため に、「危険」、「警告」、「注意」に区分して掲載しています。

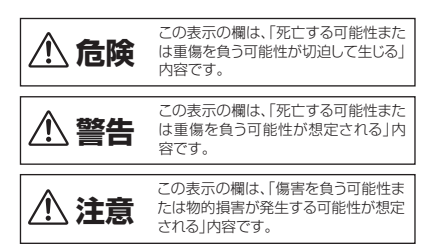

#### **危険 本機について**

#### **使用時の注意**

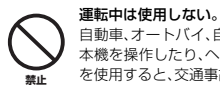

自動車、オートバイ、自転車などの運転をしながら、 本機を操作したり、ヘッドフォンやイヤフォンなど を使用すると、交通事故の原因になります。

#### **警告**

#### **分解禁止**

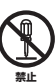

本機の内部を開けたり、内部の部品を分解したり改 造したりしない。

感電や火災、けが、または故障 の原因になります。異常を感じ た場合など、点検や修理は、必 ずお買い上げの販売店または 巻末のヤマハ修理ご相談セン ターにご依頼ください。

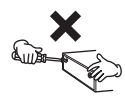

#### **水に注意**

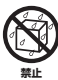

本機の近くに花瓶や薬品など液体の入ったものを 置かない。また、浴室や雨天時の屋外など湿気の多 いところで使用しない。

内部に水などの液体が入ると、感電や火災、または 故障の原因になります。入った場合は、すぐに電源 を切り、お買い上げの販売店または巻末のヤマハ修 理ご相談センターに占検をご依頼ください。

#### **異常に気づいたら**

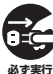

本機を落とすなどして破損した場合は、すぐに電源 を切る。

感電や火災、または故障のおそれがあります。至急、 お買い上げの販売店または巻末のヤマハ修理ご相 談センターに点検をご依頼ください。

#### **注意**

#### **設置**

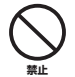

直射日光のあたる場所(日中の車内など)やストー ブの近くなど極端に温度が高くなるところ、逆に温 度が極端に低いところ、また、ほこりや振動の多い ところで使用しない。

本機のパネルが変形したり、内部の部品が故障した りする原因になります。

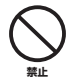

#### 不安定な場所に置かない。

本機が落下して故障したり、お客様や他の方々がけ がをしたりする原因になります。

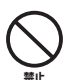

テレビやラジオ、ステレオ、携帯電話など他の電気 製品の近くで使用しない。 本機またはテレビやラジオなどに雑音が生じる場

合があります。

#### **使用時の注意**

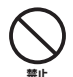

大きな音量で長時間ヘッドフォンやイヤフォンを使 用しない。 聴覚障害の原因になります。

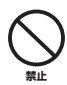

本機の上にのったり重いものをのせたりしない。ま た、ボタンやスイッチ、入出力端子などに無理な力 を加えない。

本機が破損したり、お客様や他の方々がけがをした りする原因になります。

#### **データのバックアップ**

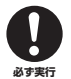

保存したデータは故障や誤操作などのために失わ れることがあります。大切なデータはコンピュー ターなどの外部機器にバックアップされることを おすすめします。

**電池について**

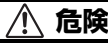

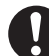

電池の液漏れ、変色、変形、外傷、変なにおいなどに 気付いたときは、すぐに取り出して使用を中止し、 火気から遠ざける。

異常状態のまま使用し続けると、発火、破裂、電解液 の噴出、発煙の原因になります。液漏れしている場 合は、火気に近づけると電池の電解液に引火し、発 火、破裂、電解液の噴出、発煙の原因になります。 **必ず実行**

#### **警告**

#### 電池を長時間入れたままにしない。

本機を長時間(1 週間程度)使用しないときは電池を 取り出して、涼しい場所で保管してください。

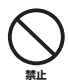

**禁止**

電池を変形、分解、改造しない。

変形、分解、電池に直接ハンダづけするなどの改造 をすると、発火、破裂、電解液の噴出、液漏れの原因 になります。

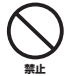

電池のプラスとマイナス(+と-)を針金などの金属 で接続したり、金属製のネックレスやヘアピンなど と一緒に持ち運んだり、保管したりしない。 ショート状態になり、過大な電流が流れ、発火、破 裂、電解液の噴出、液漏れ、発熱の原因になります。

また、針金やネックレスなどの金属が発熱する原因 になります。

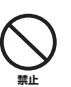

電池を火の中に入れたり、加熱したりしない。

絶縁物が溶けたり、安全機構を損傷したり、電解液 に引火したりするため、発火や破裂の原因になりま す。

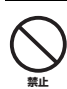

電池の外装をはがしたり、傷つけたりしない。 外装をはがす、釘を刺す、ハンマーで叩く、踏みつけ

るなどをすると電池内部でショート状態となり、発 火、破裂、電解液の噴出、液漏れ、発熱の原因になり ます。

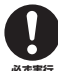

#### 電池を指示どおりに入れる。

電池のプラスとマイナス(+ と-)に注意し、指示ど おりに入れてください。

**必ず実行** 万一極性を逆に入れた場合、異常な電流が流れて、 発火、破裂、電解液の噴出、液漏れ、発熱の原因にな ります。

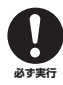

#### 電池は必ず指定のものを使用する。

指定(同一型名または同等品)以外の電池に交換しな いでください。指定以外の電池を使用すると、発火、 破裂、電解液の噴出、液漏れ、発熱の原因になりま す。

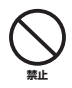

電池は子供の手の届くところに置かない。 お子様が誤って飲み込むおそれがあります。また、 電池の液漏れなどにより炎症を起こすおそれがあ ります。誤って電池を飲み込んだ場合は、ただちに 医師と相談してください。

#### 電池が液漏れしたとき

液が本体内部に残ることがありますので、巻末のヤマハ修理ご相談センターにご相談ください。液が目に入ったときは、失明の原 因になりますので、目をこすらず、すぐに水道水などのきれいな水で充分に洗い、ただちに医師に相談してください。液が身体や 衣服についたときも、やけどなどの原因になりますので、すぐにきれいな水で洗い流し、皮膚に炎症などの症状が出たときには、医 師に相談してください。

#### ● データが破損したり失われたりした場合の補償はいたしかねますので、ご了承ください。 ● 不適切な使用や改造により故障した場合の保証はいたしかねます。

使用後は、必ず電源を切りましょう。

スイッチ、ボリュームコントロール、接続端子などの消耗部品は、使用時間により劣化しやすいため、消耗に応じて部品の交換が 必要になります。消耗部品の交換は、お買い上げの販売店または巻末のヤマハ修理ご相談センターにご相談ください。

使用済みの乾電池は、各自治体で決められたルールに従って廃棄しましょう。

※ この装置は、情報処理装置等電波障害自主規制協議会 (VCCI) の基準に基づくクラス B 情報技術装置です。この装置は、家庭環 境で使用することを目的としていますが、この装置がラジオやテレビジョン受信機に近接して使用されると、受信障害を引き起 こすことがあります。取扱説明書に従って正しい取り扱いをしてください。

#### 商標および著作権について

- ・ ヤマハ ( 株 ) および第三者から販売もしくは提供されている音楽 / サウンドデータは、私的使用のための複製など著作権法上問 題にならない場合を除いて、権利者に無断で複製または転用することを禁じられています。ご使用時には、著作権の専門家に ご相談されるなどのご配慮をお願いします。
- ・ この取扱説明書の著作権はすべてヤマハ株式会社が所有します。
- ・ Windows は、米国 Microsoft Corporation の米国およびその他の国における登録商標です。
- ・ Mac または Macintosh は、米国および他の国々で登録された Apple Inc. の商標です。
- ・ microSD ロゴ、および microSDHC ロゴは商標です。
- ・ 本書に記載されている会社名および商品名等は、各社の登録商標または商標です。
- ※ この取扱説明書に掲載されているイラストや画面は、すべて操作説明のためのものです。 したがって、実際の仕様と異なる場合があります。

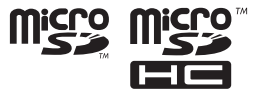

#### **8** POCKETRAK C24 取扱説明書

本機を使用しているときに電池を抜かない。

データが壊れたり、故障の原因になります。

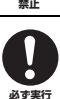

きません。

#### 録音するときや、録音内容を消去するときは、電池 残量を確認する。

録音中に電池残量表示の目盛りがなくなったとき は、すぐに録音をやめて、新しい電池に交換してく

ださい。 消去の途中で電池切れになると、録音内容は消去で <span id="page-8-0"></span>**はじめに**

#### <span id="page-8-1"></span>特長

- ・ 軽量、コンパクトな多機能レコーダー 57g のコンパクトなボディにスピーカー、内蔵ステレオマイク、メモリー (2GB) が搭載 されています。
- ・ 録音ピークリミッター[\(46 ページ](#page-45-2)) 過度のマイク入力レベルを自動で調整し、音の歪みを抑えて録音します。
- ・ チューナー、メトロノーム搭載[\(65](#page-64-2)[、67 ページ\)](#page-66-3) 楽器練習などの音楽用途に便利な機能です。
- ・ ALC(オートレベルコントロール)機能 ([16](#page-15-1)[、42 ページ](#page-41-2)) 録音レベルを自動調整しますので、簡単に録音ができます。
- ・ VAS(自動録音機能) [\(48 ページ](#page-47-1)) 入力レベルを感知して自動的に録音を開始します。楽器練習などを記録しておくときに便 利です。
- ・ クリップ付属[\(10 ページ](#page-9-0)) マイクスタンドや譜面台などに取り付けできます。
- ・ DAW ソフトウェア「Cubase AI」付属[\(107 ページ\)](#page-106-1) 録音した音声ファイルの編集やミキシングができます。

#### <span id="page-8-2"></span>付属品と取り付け

- ・ 単 4 形アルカリ乾電池(1 本)
- ・ クリップ
- ・ DVD-ROM

DAW(Digital Audio Workstation) ソフトウェア「Cubase AI」が入っています。 ご使用前[に 118 ページの「同梱ディスクについて」](#page-117-1)をお読みください。

・ 取扱説明書(本書 : 保証書付)

#### <span id="page-9-0"></span>■クリップの取り付け

付属のクリップを使って、マイクスタンドや譜面台に本機を取り付けることができます。

*1.* 本機の側面に爪をかけ USB 端子カバー を外します。 *2.* USB 端子を本機内に収納したまま、ク リップに差し込みます。 **注意** USB 端子を出したまま差 し込んだり、差し込みがゆ るいと、外れる場合があり ますので、奥までしっかり 差し込んでください。 クリップは 360 度 回転しますので、 自由に方向を変え ることができます。 **注意** 本機やクリップに無理な力を加えたり、必要以 上に回転させないでください。クリップが破損 したり、お客様や他の方々がけがをしたりする 原因になります。 *3.* USB 端子スライドスイッチを指で上側 に押さえたまま、本機を取り外します。 **Note:** ・ 取り外したときに、USB 端子が本機から出 る場合があります。その場合は、スライドス イッチを上方向にスライドさせて USB 端子 を収納してください。 ・ クリップは POCKETRAK C24 専用です。 他の USB 機器などに使用しないでください。 ・ 譜面台に取り付け るときは、クリッ プを奥までしっか り差し込んでくだ さい。 ・ ジョイント部に潤滑剤を使用していますの で、触れないようご注意ください。

#### <span id="page-10-0"></span>各部の名称と機能

各機能の詳細な説明は、応用編 [\(32 ページ\)](#page-31-3) をご 覧ください。

本体

択します。

ます。

メニュー操作中は、右 (または左)の項 目や一つ上(または下)の階層へ移動し

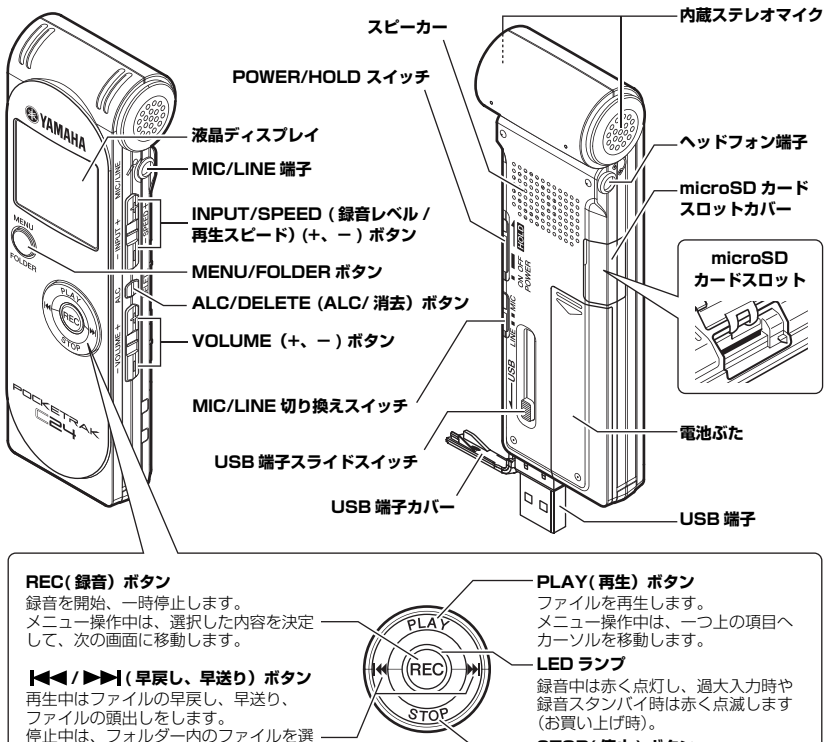

**STOP( 停止 ) ボタン** 録音や再生を停止します。 メニュー操作中は、一つ下の項目へ カーソルを移動します。

#### <span id="page-11-2"></span><span id="page-11-0"></span>ファイル / フォルダー / メモリーについて

#### <span id="page-11-1"></span>■ファイル / フォルダー

本機では、1 回の録音単位を「ファイル」、 そのファイルを入れておく場所を「フォル ダー」と呼びます。「ファイル」は下記のい ずれかの「フォルダー」に収容され、本機内 蔵メモリーまたは microSD カードに保存さ れます。

本機をコンピューターに接続すると、すべて のフォルダーを確認できます[\(96 ページ](#page-95-1))。

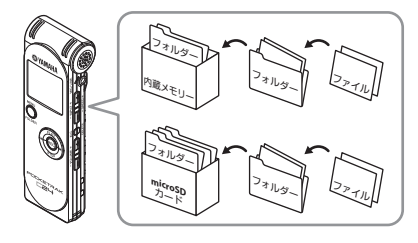

#### $MIC(A \sim D) / MIC (A \sim D)$  SD:

本機でマイク録音した音声ファイル (WAV、 MP3 形式)が保存されているフォルダーで す。A ~ D の 4 つのフォルダーがあります ので、A →楽器演奏、B →会議など、用途に 応じてファイルの収納場所を分けると、あと から必要なファイルを探しやすくなります。

#### LINE(L) / LINE(L)\_SD:

外部機器からライン録音したファイルが保存 されているフォルダーです。

#### MUSIC(M):

音楽ファイル (MP3、WMA 形式) などコ ンピューターから転送するファイルを保存す るフォルダーです。

#### $\cdot$  PLAYLIST1  $\sim$  5(P1  $\sim$  5)

あらかじめ 5 つのプレイリスト用ファイ ル(P1 ~ 5) が用意されています。 MUSIC フォルダー内のファイルを各プレ イリストに登録することで、お好きな順 番で再生できます。

 $RECYCLE(\mathbf{m})$ : ごみ箱フォルダーです。

#### DATA:

データ保存用のフォルダーです。本機を USB フラッシュメモリーとして使うことが できます。(本機からは見えません。コン ピューターに接続したときに確認できます)

#### MANUAL:

PDF 形式の本取扱説明書が保存されている フォルダーです。(本機からは見えません。コ ンピューターに接続したときに確認できます) 本機内蔵メモリーをフォーマットするとフォ ルダーごと消去されます。必要に応じて最新 の PDF 形式の取扱説明書を、以下のウェブ サイトからダウンロードしてください。 <http://www.yamaha.co.jp/manual/japan>

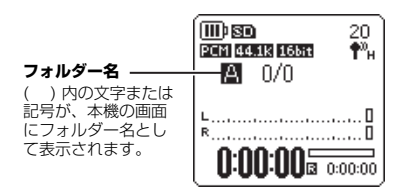

#### <span id="page-12-0"></span>■ファイル名について

本機で録音したファイルには、下記の規則で 自動的に名前がつきます。

本機では ● のファイル番号や ● のフォル ダーの種類は表示されません。コンピュー ターに接続したときに確認できます。

#### **001A 091121 1200.MP3 │超えない限り、自由にお使いいただけます。**  $0$   $0$   $0$   $0$   $0$

- ファイル番号 (001~199)
- **@** フォルダーの種類 (A ~ D: MIC A ~ D フォルダー、L:LINE フォルダー)
- 3 録音年月日(年、月、日)
- 4 録音時間(時、分)
- **6 ファイル形式 (MP3: MP3 録音、** WAV: PCM 録音)

#### ■メモリー

本機では、本機内蔵メモリーのほかに、 microSD カードを録音 / 再生用メディアと して使うことができます。

メモリー内でどのフォルダーを使うか、各 フォルダーにいくつファイルを入れるかは、 メモリーの最大録音時間、最大ファイル数を

- ■メモリーやフォルダーの切り換え
- ・ メモリーの切り換え
- *1.* [MENU/FOLDER] ボタ ンを 2 秒以上押します。

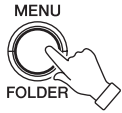

*2.* [PLAY] ボタンを押します。

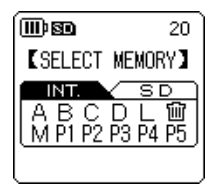

3. [K<1/[▶▶]ボタンを押して、INT.(内 蔵メモリー ) または SD(microSD カー ド ) を選び、[REC] ボタンを押します。

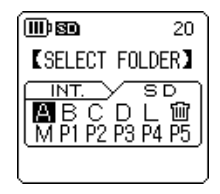

選択したメディアの [SELECT FOLDER]( フォルダー選択 ) 画面に戻 りカーソルが A フォルダーに移動しま す。

続いてフォルダーを選択してください。

SD(microSD カード ) を選択した場合 は、励がフォルダー名の左横に表示され ます。

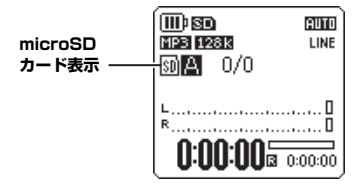

- ・ フォルダーの切り換え
- *1.* [MENU/FOLDER] ボタ ンを 2 秒以上押します。

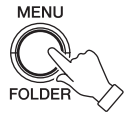

2. [PLAY]/[STOP]、[K**∢]/[▶▶**]ボタ ンを押して、切り換えたいフォルダーを 選び、[REC] ボタンを押します。

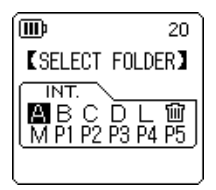

選択したフォルダーに切り換わります。 A ~ L、 m を選択した場合は、基本画面 に戻ります。M、P1 ~ P5 を選択した 場合は、ファイル一覧画面に切り換わり ます。

#### <span id="page-14-0"></span>microSD カードを入れる

本機は、内蔵メモリー(2GB) のほかに市販 の microSD カードを録音 / 再生用のメモ リーとして使用できます。市販の microSD カードを本機ではじめて使う場合は、初期化 (フォーマット)が必要です (84ページ)。

*1.* 本機の電源を切り、microSD カードス ロットのカバーを開けます。

*2.* 図の向きにカ チッという音 がするまで、 まっすぐに差 し込みます。

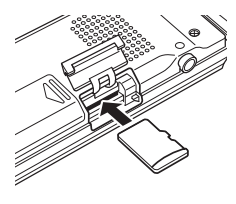

- *3.* microSD カードスロットのカバーを閉 じます。
- *4.* 電源を入れます。 画面に 80 が表示されます。

#### **Note:**

- ・ microSD カードを入れても認識しない場合 は、いったんカードを取り出し、再度差し込 んでください。 ・ コンピューターなど他の機器でフォーマット
- した microSD カードは認識しない場合があ ります。

必ず本機でフォーマットしてください [\(84](#page-83-1) [ページ \)](#page-83-1)。

カードを取り出すときは、カバーを開け、 カードを軽く押し込みます。カードが少し飛 び出しますので、ゆっくりと引き抜いてくだ さい。

#### <span id="page-14-1"></span>microSD カードについて

microSD カードをお使いになる場合は、 1GB ~ 2GB の microSD カード、および 4GB ~ 16GB の microSDHC カードをお 選びください (2009 年 10 月現在 )。ただ し、カードの製造元や種類によっては本機で 正しく動作しないものもあります。 microSD カードについて詳しくは、下記の ヤマハ ホームページでご確認ください。 <http://www.yamahasynth.com/jp/>

#### ご使用時の注意

- ・ microSD カードを本機に正しく取り付けていないと、 microSD カードへの録音 / 再生ができません。
- ・ microSD カードの取り付け / 取り外しの際に、必要以 上に力を入れないでください。手や指をけがするおそれ があります。
- ・ 挿入方向や microSD カードの表裏を間違うと microSD カード、および microSD カードスロットが 破損するおそれがあります。
- 電源オン時に microSD カードを認識しない場合、一度 電源をオフにし、microSD カードを挿入し直してから、 再度電源をオンにしてください。
- ・ 本体の電源を入れたまま microSD カードの抜き差しを しないでください。microSD カード内のデータが破損 するおそれがあります。
- ・ microSD カードの端子面に触れたり、水に濡らしたり、 汚したりしないでください。
- ・ microSD カードを曲げたり、折ったり、重いものを載 せたりしないでください。
- ・ 静電気や電気的ノイズの発生しやすい場所での使用や保 管は避けてください。
- microSD カードを腐食性の薬品の近くや腐食性ガスの 発生する場所に置かないでください。故障や内部データ 消失の原因になります。
- microSD カードは、小さなお子様の手に届くところに は絶対に置かないでください。誤って飲み込むおそれが あります。
- ・ microSD カードを廃棄する場合、内部データが流出す るおそれがあるので、内部データを消去するだけでなく 物理的に microSD カードを破壊したうえで廃棄するこ とをおすすめします。

#### <span id="page-15-2"></span><span id="page-15-0"></span>録音に関する基礎知識

本機では ALC( オートレベルコントロール)、録音モード、マイク感度、録音ピークリミッ ターなどの機能を設定して、より良い音質で録音できます。その他の機能は応用編 「第3章 録音に関する設定」(41ページ)をご覧ください。

#### <span id="page-15-1"></span>■ALC( オートレベルコントロール ) について

ALC は音量に応じて自動的に録音レベルを調整することで、音量を一定に近づけて録音する機能です。

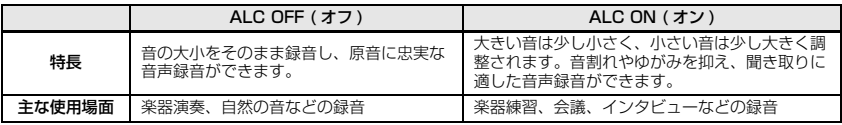

#### ■録音モード

本機は MP3 形式または PCM(WAV) 形式で録音できます。たとえば、楽器演奏の録音は音 質の良い PCM 44.1kHz/16bit を、楽器練習や会議の録音はデータ容量を抑えられる MP3 128kbps を選択するとよいでしょう。また、さらに良い音質で録音したい場合は、PCM 96kHz を選択するとよいでしょう。

#### **Hint:**

・ PCM は音声データを非圧縮で記録し、MP3 は圧縮して記録します。音質を高めるとデータサイ ズが大きくなり録音できる時間はそれだけ短くなります。音質を優先するか、録音時間を優先す るかを考え、目的に合った録音モードをお選びください。

・ 音楽 CD を作成する場合は、PCM 44.1kHz/16bit に設定します。

| 録音形式            | サンプリング周波数、<br>ビット数、ビットレート | ファイル<br>拡張子 | 使用例                                   |       |
|-----------------|---------------------------|-------------|---------------------------------------|-------|
| <b>PCM</b>      | 96kHz/16bit, 24bit        | <b>WAV</b>  | 楽器演奏、レコーディング、CD作<br>成などの原音録音          |       |
|                 | 88.2kHz / 16bit, 24bit    |             |                                       | 高音暂   |
|                 | 48kHz/16bit, 24bit        |             |                                       |       |
|                 | 44.1kHz/16bit. 24bit      |             |                                       |       |
| MP <sub>3</sub> | 320kbps                   | MP3         | 楽器練習や会議記録などの容量を抑<br>えた高音質の録音          |       |
|                 | 192kbps                   |             |                                       |       |
|                 | l 28kbos                  |             |                                       | 標準音質  |
|                 | 64kbps                    |             | 音質より長時間録音が目的の録音<br>(32kbps はモノラル録音です) |       |
|                 | 32kbps                    |             |                                       | 長時間録音 |

録音モード別の使用例一覧

■録音可能時間の目安 ( 内蔵メモリー (2GB) を使った場合 )

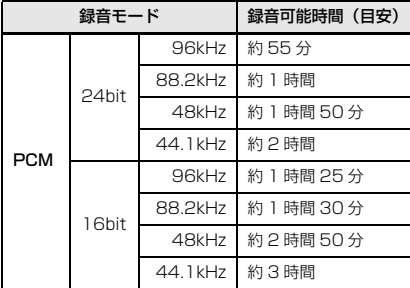

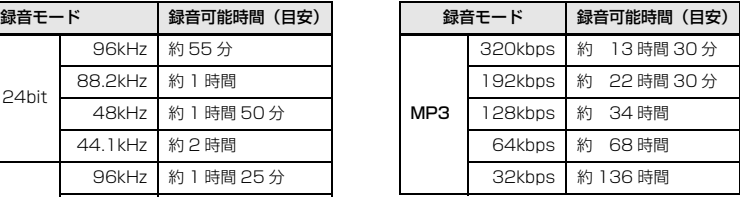

\* 録音されたファイルが複数ある場合、合計の録音時間は表中の時間より短くなります。

\* お買い上げ時は内蔵メモリーに PDF 形式の取扱説明書が保存されていますので、録音可能時間は表 中の時間より短くなります。

\* 1 ファイルあたりの最長録音可能時間(連続録音時)は上記 2GB 相当の時間です。2GB 相当の録 音可能時間に達した場合は、約 2 秒後に自動的に次のファイルへの録音を始めます。ただし電池の 持続時間を超えて連続録音できません。

#### ■マイク感度

録音状況に応じて、マイクの感度を切り換えることができます。 録音した音声が小さい場合や大きすぎる場合はマイク感度を切り換えて調整します。

#### マイク感度の設定[\(42 ページ\)](#page-41-3)

基本画面で [MENU/FOLDER] ボタンを押し、[REC MENU] → [MIC SENS] → [HIGH]( 高 ) また は [LOW]( 低) を選択します。音量が小さい場合は [HIGH]( 高 ) に、音量が大きい場合は [LOW] ( 低 ) を選択してください。

#### ■録音ピークリミッター

録音ピークリミッターをオンに設定することにより、過大入力時の音の歪みを抑えることが できます。通常はオンに設定して録音することをおすすめします。

#### 録音ピークリミッターの設定 [\(46 ページ\)](#page-45-2)

基本画面で [MENU/FOLDER] ボタンを押し、[REC MENU] → [REC LIMITER] → [ON] を選択 します。録音ピークリミッターは、ALC がオフに設定されているときのみ機能します。

## <span id="page-17-0"></span>入門編

#### <span id="page-17-1"></span>**カンタン操作ガイド**

#### <span id="page-17-2"></span>1. 電池を入れる

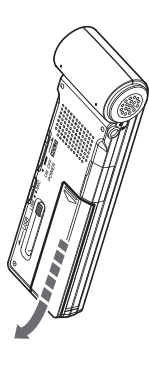

*1.* 電池ぶたを開けます。 *2.* アルカリ乾電池(付属)を入れます。 *3.* 電池ぶたを閉めます。

#### **Note:**

- ・ 電池の+、-の向きに注意して入れてくだ さい。
- ・ 単 4 形ニッケル水素電池もお使いいただ けます。ただし本体でニッケル水素電池の 充電はできません。

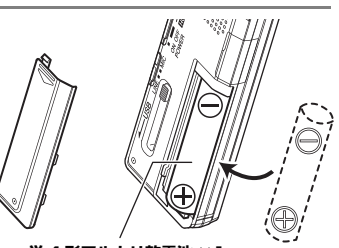

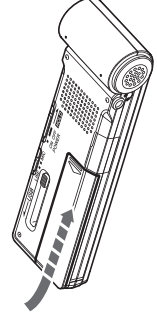

**単 4 形アルカリ乾電池 ×1 (または単 4 形ニッケル水素電池 ×1)**

#### 電池の残量

電池残量が少なくなると "LOW BATTERY!" と表示さ れますので、新しい電池に交換してください。

#### 電池の持続時間

#### ( アルカリ電池を使って内蔵メモリーに録音した場合 )

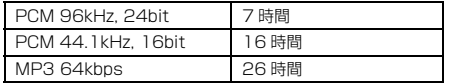

- \* 上記はいずれも LED オフ、バックライト オフ、録音モニ ターなし、ALC オン時の場合です。
- \* 電池持続時間は、電池の種類、メーカー、保管状態、使用 条件、使用周囲温度などによって変わります。

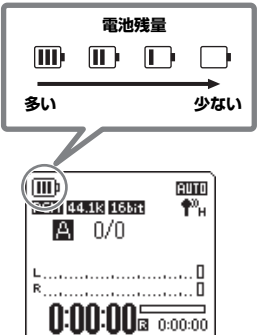

入 門 編

カ ン タ

ン 操 作 ガ

イ ド

#### <span id="page-18-0"></span>2. 電源を入れる / 切る

#### 電源を入れる

[POWER]( 電源 ) スイッチを矢印の方向にスライド させます。

#### **Note:**

- ・ 電源が入った状態で設定した時間放置すると、自動的に電源が 切れます(お買い上げ時は「15min( 分)」に設定されていま す)([91 ページ](#page-90-2))。
- ・ 初めて本機に電源を入れたときは、カレンダーを設定してくだ さい([28 ページ](#page-27-0))。
- ・ 本機に大容量(16GB など)の microSD カードが入っている 場合は、起動までに時間がかかります。

#### 電源を切る

[POWER]( 電源 ) スイッチを矢印の方向に 2 秒以上ス ライドさせます。

#### 誤動作を防止する (HOLD)

[POWER]( 電源 ) スイッチを HOLD 側にすると "HOLD ON"(ホールド設定)が表示され、各ボタ ンが機能しなくなります。

[POWER]( 電源 ) スイッチを戻すと "HOLD OFF" (ホールド解除)が表示され、HOLD 機能が解除され ます。

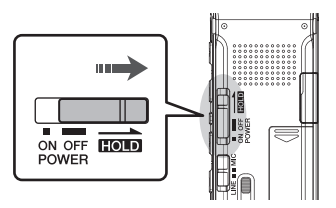

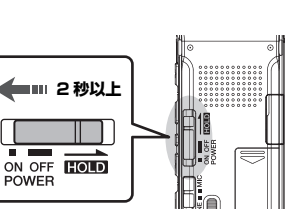

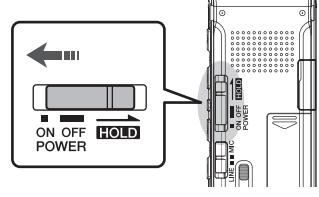

#### <span id="page-19-0"></span>3. 録音する

録音する前の準備については、「録音に関する基礎知識」(16ページ)をご覧ください。ま た、楽器演奏や外部マイクを使った録音などについては、応用編「第2章 録音する」(35 [ページ\)](#page-34-2) をご覧ください。

#### 録音する

**1. [ALC/DELETE] ボタンを押して、画面右上に mm を表示させます。** 

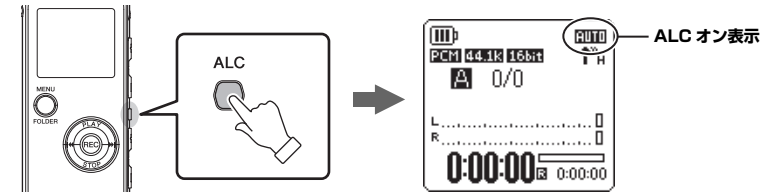

ALC がオンに設定されます。

#### **Note:**

ALC(Auto Level Control) とは、録音中のマイク入力音量に応じて録音レベルを自動的に調整す る機能のことです。

*2.* [REC]( 録音 ) ボタンを押します。

REC LED が赤色に点灯し、録音が始まります。

#### 録音を一時停止する

録音中に [REC] ボタンを押します。 もう一度、[REC] ボタンを押すと、録音を再開しま す。

#### 録音を停止する

[STOP]( 停止 ) ボタンを押します。

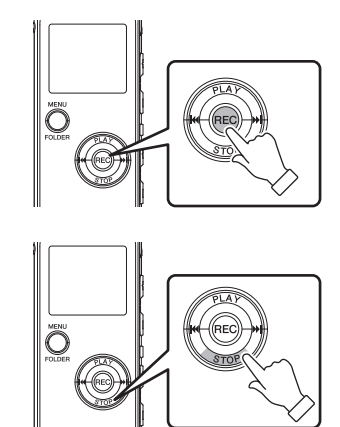

入 門 編

カ ン タ

ン 操 作 ガ

イ ド

#### <span id="page-20-0"></span>4. 再生する

#### 再生する

[PLAY]( 再生 ) ボタンを押します。 再生が始まります。

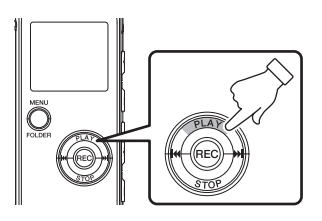

**Note:**

停止中に [ |<< | | )/[ ▶▶ ] ボタンを押すと、フォルダー (12ページ)内のファイルを選択できます。

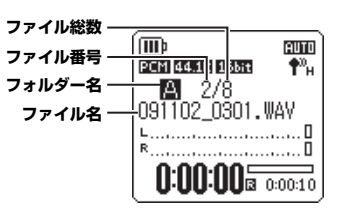

#### 音量を調節する

[VOLUME] (音量) + / -ボタンを押します。

# $-$  VOLUME  $+$ Ö  $\ddot{\tilde{\mathbf{O}}}$

[STOP]( 停止 ) ボタンを押します。 もう一度 [PLAY] ボタンを押すと、停止した位置か ら再生が始まります。

#### <span id="page-21-0"></span>5. 消去する

#### ファイルを消去する

*1.* 消去するファイルを選択し([23 ページ](#page-22-0))、側面にあ る [ALC/DELETE] ボタンを 2 秒以上押します。

**2.** [DELETE MENU](消去メニュー)画面が表示されたら、[FILE] (ファイル)が選ばれていることを確認し、[REC] ボタンを押し ます。

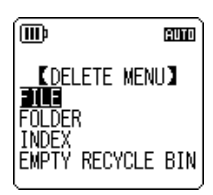

**DELETE** 

Ö

3. [DELETE FILE](ファイル消去)画面が表示されたら、[K← [▶▶] ボタンを押して、[DELETE](消去)を選び、[REC] ボタ ンを押します。

[DELETING...]( 消去実行中 ...) が表示され、ファイルが消去され ます。

ごみ箱機能をオンにしている場合は(お買い上げ時)、ファイル がごみ箱に移動します([23 ページ](#page-22-1))。「MOVED TO RECYCLE BIN](ごみ箱に移しました)と表示されますので、[REC] ボタン を押して、基本画面に戻ります。

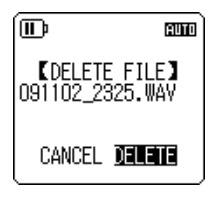

**Note:**

フォルダーごと消去する場合は、手順 2 で [FOLDER]( フォルダー ) を選択してください。

#### <span id="page-22-0"></span>フォルダーやファイルを選択する

- *1.* [MENU/FOLDER] ボタンを 2 秒以上押します。
- **2.** [PLAY]/[STOP]、[■■1/[▶▶1ポタンを押して、消去するファイルのあるフォルダー を選び、[REC] ボタンを押します。

**Note:**

フォルダーについて詳しくは、「ファイル / フォルダー / メモリーについて」(12 ページ) をご覧 ください。

3. [ ← 1/[ ▶▶ 1 ボタンで消去するファイルを 選びます。

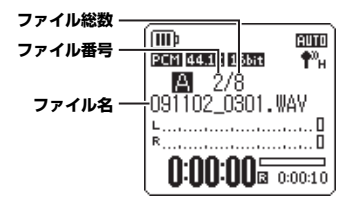

#### <span id="page-22-1"></span>■ ごみ箱機能について

ごみ箱機能がオンのときに本機で消去したファイルは、一時的にごみ箱( )フォルダーに 移動し、必要なときに元に戻すことができるので、間違って消去した場合でも安心です。 お買い上げ時には、ごみ箱機能がオンに設定されています。

- ・ ごみ箱フォルダーの最大ファイル数は 199 です。それ以上のファイルは削除できないた め、ごみ箱フォルダー内のファイルを元のフォルダーに戻すか[\(80 ページ](#page-79-0))、ごみ箱フォ ルダーを空にしてください。
- ・ ごみ箱フォルダーを空にしないと記憶容量が増えません。メモリーの記憶容量がない場合 は、次の録音ができない状態になりますので、定期的にごみ箱を空にしてください([81](#page-80-0) [ページ](#page-80-0))。
- ・ M フォルダーのファイルはごみ箱機能設定がオン / オフにかかわらず、ごみ箱フォルダー に移動しません。本機から完全に消去されます。

#### <span id="page-23-0"></span>**画面と設定メニュー**

#### <span id="page-23-1"></span>画面について

#### [ 基本画面 ]

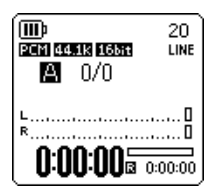

電源をオンにすると表示されます。

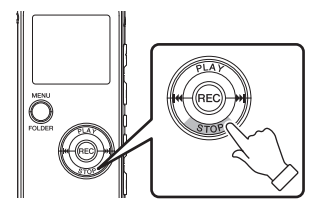

基本画面で [STOP] ボタンを押すごとに、 表示画面が以下の順番で切り換わります ( 再 生対象ファイルがある場合)。

- ・ A ~ D フォルダーが選択されている場合: 基本画面→ [REC DATE & TIME]( 録音 日時)→ [REC REMAIN TIME]( 録音残 時間)→ [DATE & TIME]( 現時刻)→ [TOTAL TIME]( 再生総時間)→基本画面
- ・ M フォルダーが選択されている場合: 基本画面→ [DATE & TIME]( 現時刻 ) → [TOTAL TIME]( 再生総時間 ) →基本画面

[ メニュー画面 ]

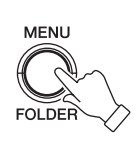

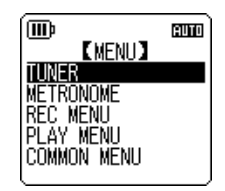

基本画面で [MENU/FOLDER] ボタンを押 すと表示されます。

録音モードの変更、日時の設定、初期化など の各種設定ができます。詳しくは[、25](#page-24-1) ~ [28 ページ](#page-27-0)をご覧ください。

#### **Note:**

[MENU/FOLDER] ボタンを再度押すと、基 本画面に戻ります。

#### <span id="page-24-0"></span>設定メニューについて

#### <span id="page-24-1"></span>設定メニュー一覧

設定メニューは [TUNER]( チューナー )、[METRONOME]( メトロノーム )、[REC MENU]( 録音設定 )、[PLAY MENU]( 再生設定 )、[COMMON MENU]( 共通設定 )、[EDIT MENU]( 編集設定 ) の 6 つの項目に分類されています。

[TUNER] ( チューナー )

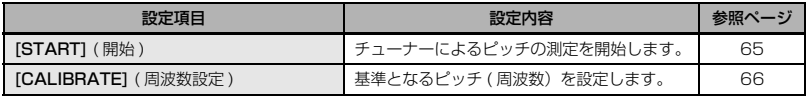

#### [METRONOME] ( メトロノーム )

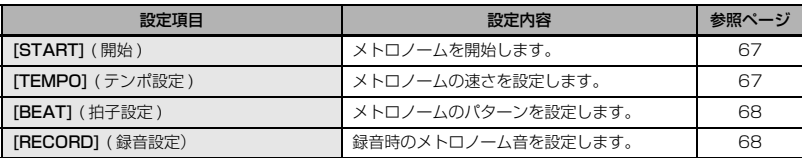

#### [REC MENU] ( 録音設定 )

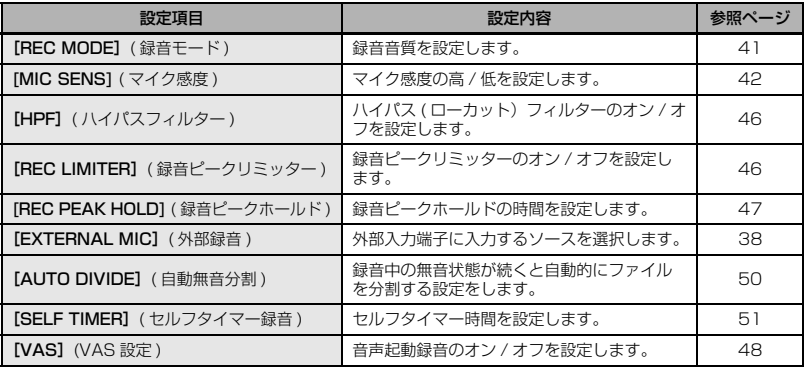

#### [PLAY MENU] ( 再生設定 )

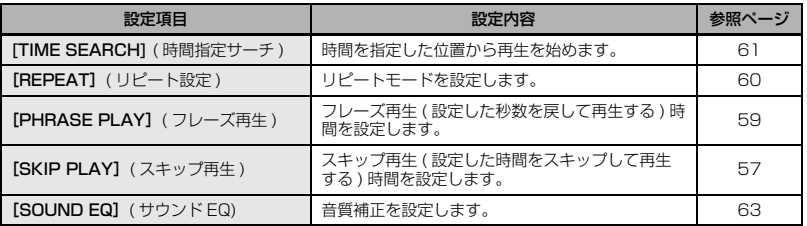

#### [COMMON MENU] ( 共通設定 )

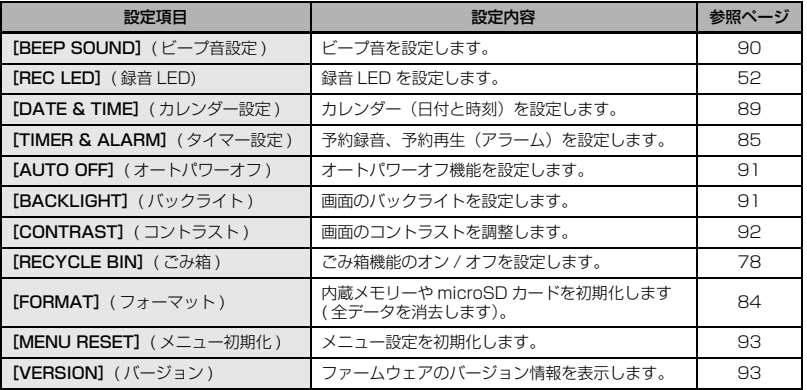

#### [EDIT MENU] ( 編集設定 )

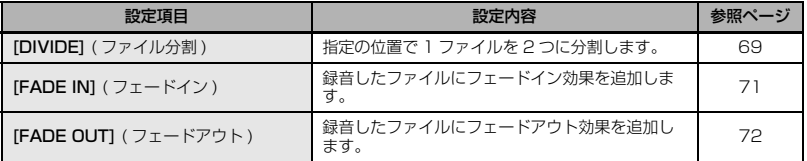

#### <span id="page-26-0"></span>メニューの設定方法

ここでは、録音モードを MP3 128kbps に変更する場合を例にして、メニューの設定方法を説明 します。

*1.* 基本画面で [MENU/ FOLDER] ボタンを押し ます。

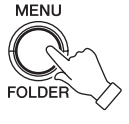

*2.* [PLAY]/[STOP] ボタンを押して [REC MENU] を選び、[REC] ボタンを押しま す。

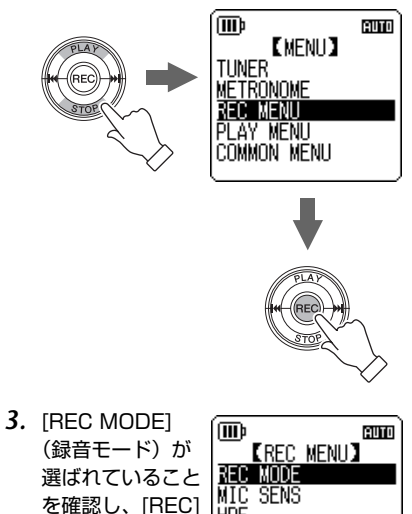

**HPF REC LIMITER** Rec Peak Hold

ボタンを押しま

す。

4. [PLAY]/[STOP]、[K**∢**]/[▶▶]ボタ ンを押して [MP3] を選び、[REC] ボタ ンを押します。

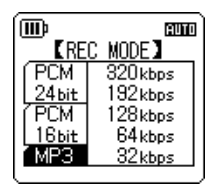

*5.* [PLAY]/[STOP] ボタンを押して [128kbps] を選び、[REC] ボタンを押 します。

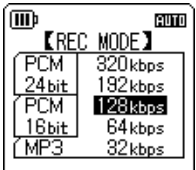

*6.* [MENU/FOLDER] ボタ ンを 2 回押します。 基本画面に戻ります。

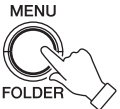

#### <span id="page-27-0"></span>カレンダーを設定する

*1.* 基本画面で [MENU/ FOLDER] ボタンを押し ます。

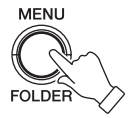

*2.* [PLAY]/[STOP] ボタンを押して [COMMON MENU] を選び、[REC] ボ タンを押します。

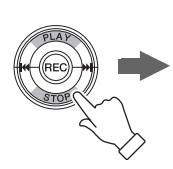

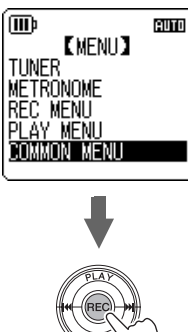

*3.* [PLAY]/[STOP] ボタンを押して [DATE & TIME] を選び、[REC] ボタン を押します。

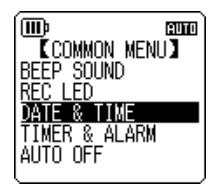

*4.* [PLAY]/[STOP] ボタンを押して西暦を 変更し、[▶▶] ボタンを押します。

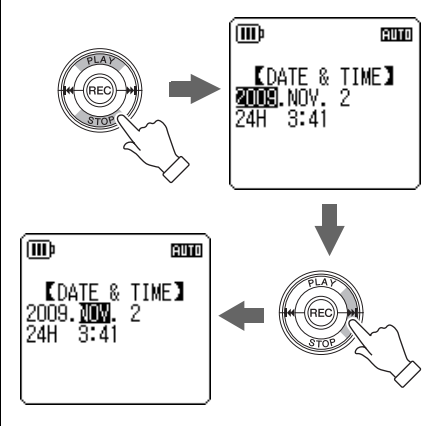

- *5.* 同様に月、日、24/12 時間表示切換 (24H, AM/PM)、時、分を設定し、 [REC] ボタンを押します。 カレンダーが設定されます。
- *6.* [MENU/FOLDER] ボタンを 2 回押しま す。 基本画面に戻ります。

#### <span id="page-28-0"></span>**コンピューターに接続して使う**

本機をコンピューターに接続して、本機で録音した音声ファイルをコンピューターに取り込 むことができます。取り込んだファイルは Windows Media Player や iTunes などを使って CD にコピーしたり、付属の DAW ソフトウェア「Cubase AI」を使って編集したりするこ とができます。また、コンピューターで作成した音楽ファイルを、本機に転送し再生するこ ともできます。

#### <span id="page-28-1"></span>コンピューターの動作環境

#### ■ Windows

コンピューター本体:USB 端子を標準装備した Windows 対応コンピューター 対応 OS:Windows 7, Vista, XP Professional/Home Edition

#### ■ Macintosh

コンピューター本体:USB 端子を標準装備した Macintosh コンピューター 対応 OS:Mac OS X 10.4, 10.5, 10.6

#### **Note:**

- ・ コンピューターの動作環境および付属のソフトウェアについては、下記の URL に最新情報が掲載されています。 [<http://www.yamahasynth.com/jp/>](http://www.yamahasynth.com/jp/)
- ・ お使いの OS やバージョンにより画面、メニュー名、ボタン名などが異なる場合があります。また本書の説明で は Windows XP/Windows Media Player 11 を使用しています。

#### <span id="page-29-0"></span>コンピューターに接続する

*1.* USB 端子を本機から出します。

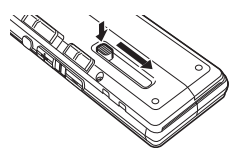

*2.* 本機の電源がオフになっていることを確 認し、USB 端子をコンピューターに接 続します。

コンピューターに何も表示されない場合は、 以下の手順で確認を行なってください。

- ・ 起動中のアプリケーションはすべて終了 させる。
- ・ 接続されている他の USB 機器(正しく動 作しているマウスやキーボードは除く)は すべて取り外して、本機だけを接続する。
- ・ コンピューターに USB 端子が複数ある場 合は、別の USB 端子に本機を接続する。
- ・ バスパワー型 USB ハブを介して本機を接 続している場合は、一旦ハブを取り外し てコンピューターの USB 端子に直接本機 を接続する。

USB 端子ご使用時の注意 USB 端子とコンピューターを接続するときは、 以下のことを行なってください。 以下のことを行なわないと、コンピューターや 本機が停止 ( ハングアップ ) して、データが壊れ たり、失われたりするおそれがあります。コン ピューターや本機が停止したときは、Windows Media Player などのアプリケーションやコン ピューターを再起動してください。

- ・ データの転送中は、絶対に USB 端子を抜か ないでください。
- ・ USB 端子とコンピューターを接続する前に、 コンピューターの省電力 ( サスペンド / ス リープ / スタンバイ / 休止 ) モードを解除し てください。
- ・ USB 端子の抜き差しをする前に、コン ピューターのすべてのアプリケーションを終 了させてください。

#### 自動再生画面について

本機接続時に、[ 自動再生 ] 画面が表示され た場合、「フォルダを開いてファイルを表示 する」を選択し [OK] をクリックすると、本 機のフォルダーを表示されます。

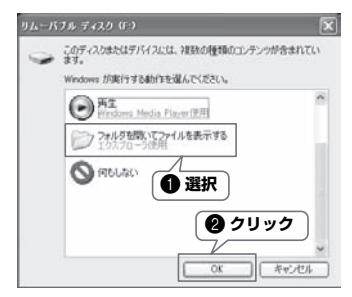

#### <span id="page-30-0"></span>録音した音声ファイルをコンピューターに取り込む

#### Windows:

- *1.* 本機をコンピューターに接続します。
- *2.* [ スタート ] メニューから [ マイ コンピュータ ] を開きます。
- *3.* [PRC24] または [PRC24SD] をダブルクリックして開きます。
- *4.* コンピューターに取り込みたいファイルが入っているフォルダーをダブルクリックして開きます。
- *5.* ファイルをコンピューターの任意の場所にコピーします。

#### Macintosh:

- *1.* 本機をコンピューターに接続します。
- *2.* デスクトップに表示される本機のドライブアイコン[PRC24]または[PRC24SD]をダブルクリッ クして開きます。
- *3.* コンピューターに取り込みたいファイルが入っているフォルダーをダブルクリックして開きます。 *4.* ファイルをコンピューターの任意の場所にコピーします。

#### コンピューターから音声ファイルを本機に転送するには

「録音した音声ファイルをコンピューターに取り込む」の手順 4 (Macintosh は手順 3)で、転送した い MP3、WMA などの音声ファイルを、[MUSIC] フォルダーにドラッグします。MUSIC(M) フォル ダーは音楽ファイルなどコンピューターから転送するファイルを保存するフォルダーです。

MIC(A ~ D) フォルダーや LINE(L) フォルダーに転送する場合は、ファイル名規則 [\(13 ページ](#page-12-0)) にし たがって、ファイル名を変更してください。ファイル名規則にしたがっていないファイルは MUSIC(M) フォルダー以外では再生できません。

#### <span id="page-30-1"></span>コンピューターから取り外す

Windows:

- *1.* 画面右下のタスクバーの をクリックし、 [USB 大容量記憶装置デバイス-ドライブを安 全に取り外します ] をクリックします。
- *2.* 右のメッセージが表示されたら、本機をコン ピューターから取り外します。

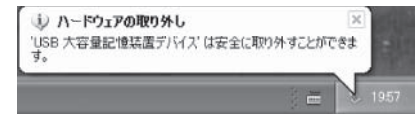

#### Macintosh:

- *1.* デスクトップに表示されている本機のドライブアイコン[PRC24]または[PRC24SD]を、ドラッ グ&ドロップでゴミ箱に移動します。
- *2.* デスクトップから本機のドライブアイコン[PRC24]または[PRC24SD]が消えたら、本機をコン ピューターから取り外します。

### <span id="page-31-0"></span>応用編

<span id="page-31-3"></span><span id="page-31-1"></span>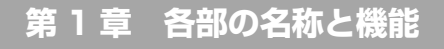

<span id="page-31-2"></span>本体

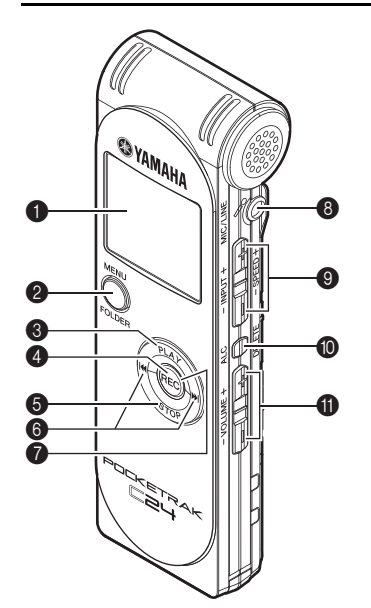

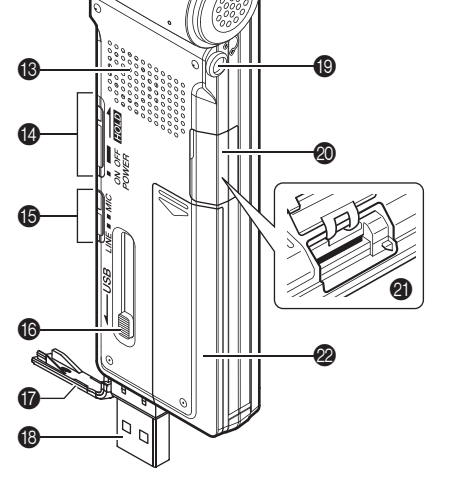

**4 液晶ディスプレイ** 

#### **2 MENU/FOLDER ボタン** 基本画面で押すと、メニュー画面を表示し ます。また、基本画面で 2 秒以上押すと、 フォルダー選択画面を表示します。 メニュー操作中やフォルダー選択画面を表 示中は、1 つ前の操作に戻ります。

#### **6 PLAY ボタン**

 $\mathbf{P}$ 

ファイルを再生します。メニュー操作中は、 一つ上の項目へカーソルを移動します。

#### **4 REC ボタン**

録音を開始、一時停止します。 メニュー操作中は、選択した内容を決定し て、次の画面に移動します。

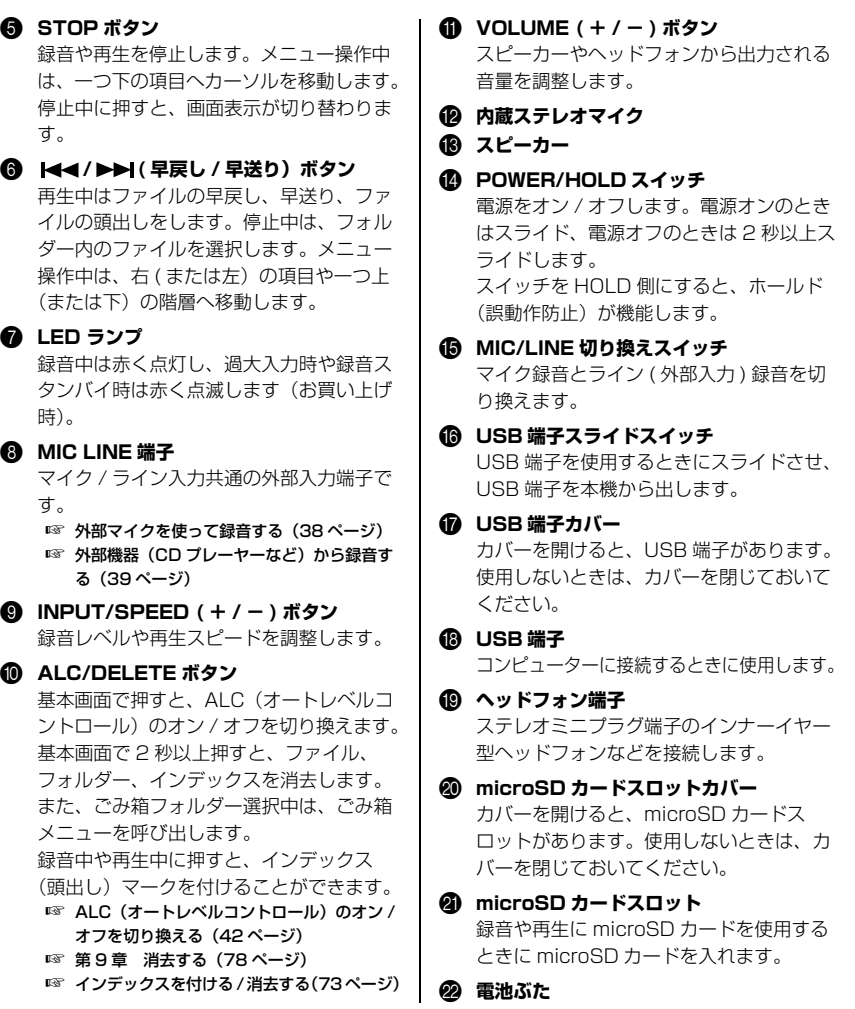

POCKETRAK C24 取扱説明書 **33**

#### <span id="page-33-0"></span>液晶ディスプレイ

すべての画面や項目を一度に表示することはできません。

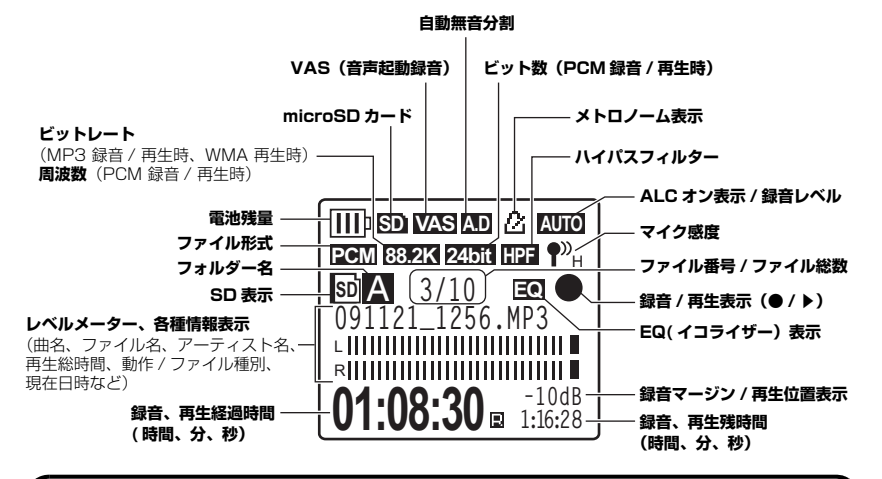

#### 知っておくと便利な知識

・ リニア PCM (Pulse Code Modulation) 録音とは アナログ信号である音声を一定の周期でサンプリングし、デジタル信号として圧縮 せずに保存する録音方式のことです。 音楽 CD(CD-DA:CD Digital Audio)は、PCM(サンプリング周波数 44.1kHz、量子化 16 ビット、ビットレート 1411kbps、周波数特性 20 ~ 20,000Hz)で録音されています。PCM 録音は、デジタルデータで記録された音 声に何の加工も加えないため、音質が最も優れています。 PCM 録音されたデータをコンピューターで取り込む形式を「WAVE」などと呼び、 データ拡張子は「.WAV」です。MP3、WMA などの形式は、このリニア PCM を 圧縮したものです。 ・ 録音マージンとは 直近の入力音量の最大値から OdB までの余裕(マージン)(単位 dB)のことです。

<span id="page-34-2"></span><span id="page-34-0"></span>**第 2 章 録音する**

録音前の準備については入門編をご覧ください。 ☞ [録音に関する基礎知識\(16 ページ\)](#page-15-2)

#### <span id="page-34-1"></span>楽器演奏を録音する

録音を開始する前に、画面に録音レベルが表示されている(ALC がオフに設定されている)ことを 確認します [\(42 ページ\)](#page-41-2)。また、[MIC SENS] ( マイク感度 ) を [LOW]( 低 ) に設定します ([42](#page-41-3) [ページ](#page-41-3))。

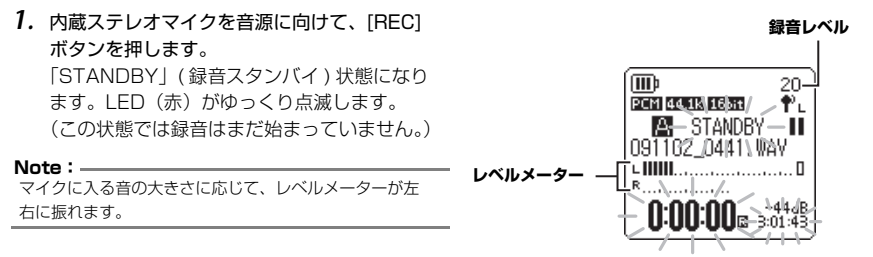

**2.** 側面にある [INPUT/SPEED]( + / − ) ボタンを押して、INPUT( 録音レベル) を調整します。 マイクに向かって実際に録音する音を鳴らしながら、録音レベルを調整してください。

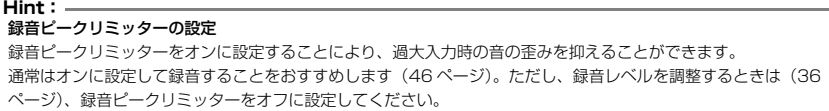

#### <span id="page-35-0"></span>■ 録音レベルの調整のしかた

録音レベルは 0 ~ 40 の範囲で設定できます。録音レベル 0 の場合は、無音が録音されます。

#### ・ 適切な録音レベル

録音する音が最も大きくなるときに、レベルメーターが右に振り切 れない ( 録音中に LED が速く点滅しない ) 範囲でできるだけ大きな レベルに調整します。

#### ・ 録音レベルが小さすぎる場合

[INPUT/SPEED]( + ) ボタンを押して、レベルメーターが右に振 れるように調整してください。

#### **Note:**

録音レベルを 40 まで上げても適切な録音レベルにならない場合は、[MIC SENSI (マイク感度) を [HIGH] (高) に設定してください [\(42 ページ\)](#page-41-3)。

#### ・ 録音レベルが大きすぎる場合

レベルメーターが右いっぱいに振れ、録音中に LED が速く点滅し、 PEAK が表示されます。

[INPUT/SPEED](-)ボタンを押して、録音レベルを下げてくだ さい。

#### *3.* もう一度 [REC] ボタンを押します。

LED (赤) が点灯し、緑音が始まります。

#### **Hint:**

録音中、ヘッドフォンから録音している音声をモニターすることができます。

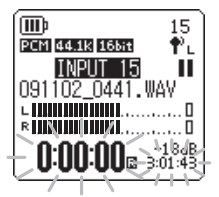

4

Ť۳

Ш

**III** 

PCM 44.1k 16bit

**TNPIIT** 

091102 0441.WAV

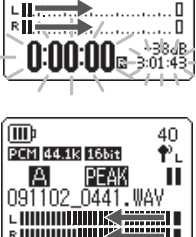

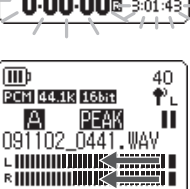

0:00:00a sof:43
録音中の表示

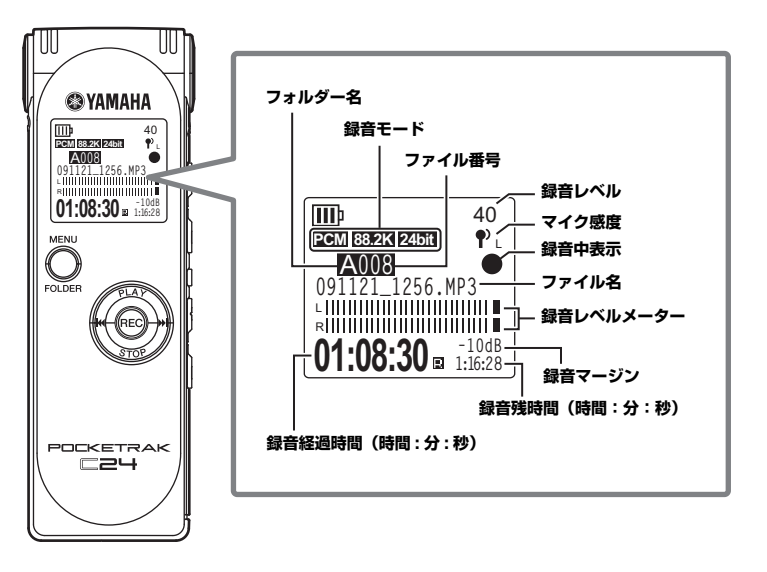

**Hint:** 録音マージン : 直近の入力音量の最大値が 0dB まであと何 dB 余裕があるかを表示します。

*4.* [STOP] ボタンを押して、録音を停止します。 LED が消灯し、基本画面に戻ります。

# 外部マイクを使って録音する

本機では内蔵ステレオマイクを使う以外に、外部マイクを使って録音することができます。外部マ イクはステレオパワード、モノラルパワード、ステレオダイナミック、モノラルダイナミックの 4 種類のマイクを使うことができます。下記の方法で、それぞれの種類に合ったマイク設定を行なっ てください。

*1.* MIC/LINE 切り換えスイッチを「MIC」側にスラ イドします。 外部録音設定が外部マイク入力に設定され、画面 右上の表示が ♥ になります。

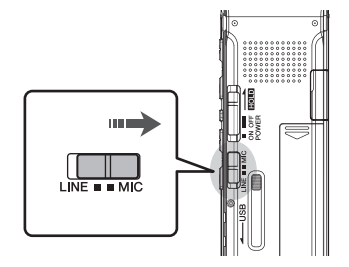

- *2.* 基本画面で [MENU/FOLDER] ボタンを押し、[PLAY]/[STOP] ボタンで、[REC MENU] を選 び、[REC] ボタンを押します。
- *3.* [PLAY]/[STOP] ボタンを押して、[EXTERNAL MIC]( 外部マイク入 力 ) を選び、[REC] ボタンを押します。

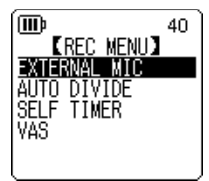

*4.* [PLAY]/[STOP] ボタンを押して、接続するマイクの種類を [POWERED ST]( ステレオパワード)/[POWERED MONO]( モノ ラルパワード)/[DYNAMIC ST]( ステレオダイナミック)/ [DYNAMIC MONO](モノラルダイナミック)から選び、[REC] ボタ ンを押します。 [MENU/FOLDER] ボタンを 2 回押して、基本画面に戻ります。

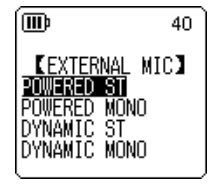

- *5.* マイクを本機右側面の MIC/LINE 端子に接続し、音源に向けます。
- *6.* 本機の [REC] ボタンを押します。

録音が始まります。

ALC がオフ設定の場合はスタンバイ状態になりますので、再度 [REC] ボタンを押してくださ い。

市販の外部マイクを使用する場合は、下記仕様のマイクをおすすめします。 下記仕様のマイクを使用する場合は、マイクの種類は上記の手順 4 で [POWERED ST]( ステ レオパワード)または [POWERED MONO]( モノラルパワード)を選択してください。

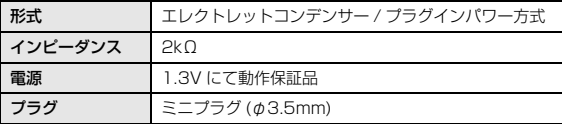

**Note:**

外部マイクを取り外すと、内蔵マイクでの録音設定に自動的に切り換わります。

# <span id="page-38-0"></span>外部機器(CD プレーヤーなど)から録音する

本機では、CD プレーヤー、MD プレーヤーなどの外部機器からのライン入力を録音することができ ます。

*1.* 基本画面で MIC/LINE 切り換えスイッチを「LINE」 側にスライドします。 外部録音設定がライン入力に設定され、画面右上の 表示が「LINE」になります。

**Note:**

・ 録音モードを切り換える場合は[、41 ページ](#page-40-0)をご覧ください。 ・ MP3 形式で録音するときのみ便利な自動分割機能が使えます ([50 ページ](#page-49-0))。

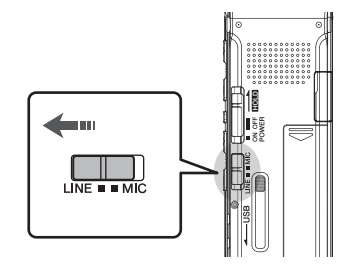

*2.* 本機の [MIC/LINE] 端子と外部機器の音声出力端子を接続します。

市販のオーディオケーブル(ステレオミニプラグ :φ3.5mm、抵抗なし)を使用してください。

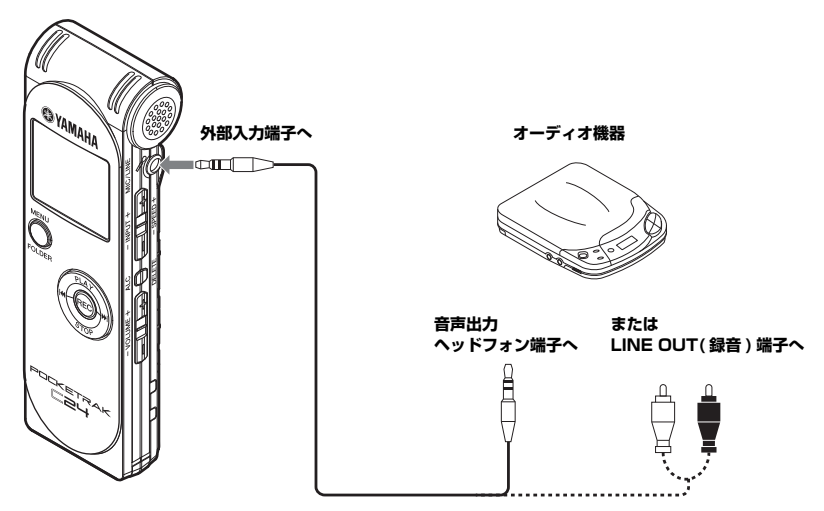

*3.* 外部機器で録音する音源を再生しながら、外部機器の音量を調整します。

#### **Hint:**

事前に試し録音を行なって、適切なレベルで録音されることを確認することをおすすめします。

*4.* 外部機器の音源を再生し、本機の [REC] ボタンを押します。 録音が始まります。

#### **Note:**

・ 自動的に LINE(L) フォルダーに録音されます。

・ ライン入力で外部機器から音声を録音中は、スピーカーから音が出ません。録音中の音声を聞く場合は、ヘッド フォンを使用してください。

*5.* [STOP] ボタンを押して、録音を停止します。 外部機器の再生を止めてください。

# <span id="page-40-0"></span>録音モード (音質) を変える

本機では録音時の音質を PCM(WAV) 形式と MP3 形式から選ぶことができます。PCM は音声デー タをすべて非圧縮で記録し、MP3 は圧縮して記録します。音質を高めるとデータサイズは大きくな り、録音できる時間はそれだけ短くなります。

### 録音モードを変更する

- *1.* 基本画面で[MENU/FOLDER]ボタンを押し、[PLAY]/[STOP]ボタンで[REC MENU]を選び、 [REC] ボタンを押します。
- *2.* [PLAY]/[STOP] ボタンを押して、[REC MODE](録音モード)を選 び、[REC] ボタンを押します。
- 3. [PLAY]/[STOP]、[K**-4**]/[▶▶]ボタンを押して、[PCM 24bit] [PCM 16bit][MP3] からお好みの録音形式を選び、[REC] ボタンを押 します。
- *4.* [PLAY]/[STOP] ボタンを押して、お好みの周波数またはビットレー ト を選び、[REC] ボタンを押します。
- ∫MTb **AUTO ERFC MODE] PCM**  $320k$ bps 24<sub>bit</sub>  $192$ khns **PCM**  $128$ khns 16bit 64kbos MP3 32kbps

**EREC MENUD** REC MODE **MIC SENS HPF REC LIMITER** REC PEAK HOLD

**AUTO** 

∫MTb

*5.* [MENU/FOLDER] ボタンを 2 回押します。 基本画面に戻ります。

# <span id="page-41-0"></span>ALC(オートレベルコントロール)のオン / オフを切り換える

#### **Note:**

ALC オン / オフは、A ~ D フォルダーへの音声録音時のみ切り換えできます。

・ ALC「オン」に設定する 基本画面で [ALC/DELETE] スイッチを押して、画面右上に 田田 を表示させます。 入力レベルに応じて、録音レベルが自動的に調整されます。

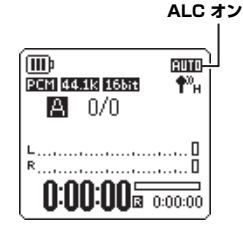

・ ALC「オフ」に設定する 基本画面で [ALC/DELETE] スイッチを押して、画面右上に録 音レベルを表示させます。 録音レベルは段階的に設定することができます (36ページ)。

#### **Note:**

・ 外部機器から録音する場合は [\(39 ページ\)](#page-38-0)、録音レベルは調整できません。 ・ 録音ピークリミッターは ALC が「オフ」に設定されているときのみ機能 します。

<span id="page-41-1"></span>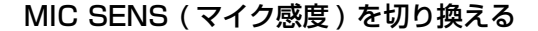

録音状況に応じて、マイクの感度を切り換えることができます。

#### 操作:

基本画面で [MENU/FOLDER] ボタンを押し、[REC MENU] → [MIC SENS] → [HIGH]( 高) ま たは [LOW]( 低) を選び、[REC] ボタンを押します。

音量が小さい場合(会議録音など)は [HIGH]、音量が大きい場合(バンド、楽器練習など)は [LOW] を選択してください。

#### 録音時の画面右上のアイコン

MIC SENS [HIGH](高)の場合:¶"н MIC SENS [LOW](低)の場合:¶'∟

# **42** POCKETRAK C24 取扱説明書

#### **ALC オフ (録音レベルが表示されます)**

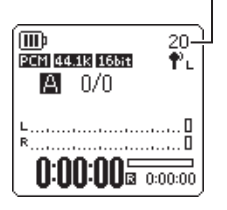

# 録音 EQ( イコライザー ) を設定する

録音 EQ を設定することで、低音域を強調して録音したり、高音域を強調して録音したりして、お 好みの音質で録音することができます。

録音 EQ は ALC オフ設定で A ~ D フォルダーへの音声録音時のみ機能します。

## 録音 EQ について

あらかじめプリセットされている「RECOMMEND」、「FLAT」、「SUPER BASS」、「BASS」、 「MIDDLE」、「BASS&TREBLE」、「TREBLE」、「SUPER TREBLE」の 8 種類の録音 EQ と、5 バンドの補正量を自由に設定できる「USER」から選択できます。

## ■ プリヤット緑音 FQ

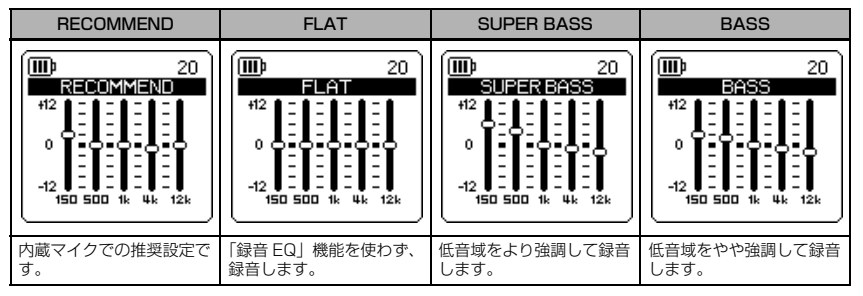

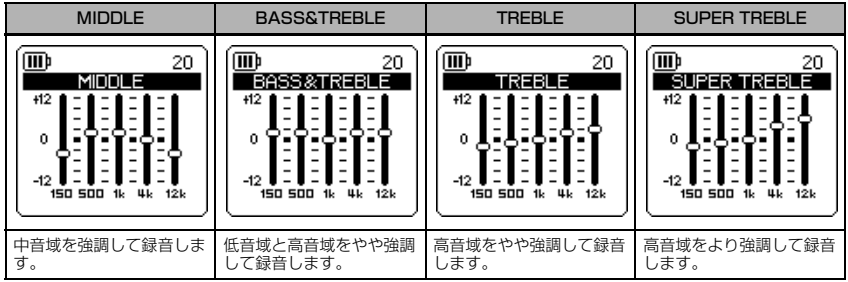

#### **Note:**

プリセットされている 8 種類の録音 EQ の設定は変更できません。録音 EQ をお好みの設定に変更したい場合は、 「USER」を選択してください。

### <span id="page-43-0"></span>プリセット録音 EQ を設定する

- *1.* [ALC/DELETE] ボタンを押して、ALC をオフに設定します([42 ページ](#page-41-0))。
- **2.** [MENU/FOLDER] ボタンを 2 秒以上押し、[PLAY]/[STOP]、[K≼■]/[▶▶] ボタンで録音す るフォルダーを選び、[REC] ボタンを押します。 A ~ D フォルダーを選択してください。
- *3.* [REC] ボタンを押します。 「STANDBY」( 録音スタンバイ ) 画面が表示されます。

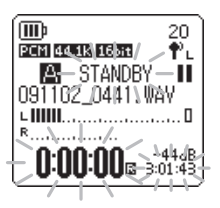

- *4.* 「STANDBY」画面で [MENU/FOLDER] ボタンを押します。 REC MENU(録音設定)画面が表示されます。
- *5.* [PLAY]/[STOP] ボタンを押して、[RECORDING EQ] を選び、 [REC] ボタンを押します。 録音 EQ 画面が表示されます。

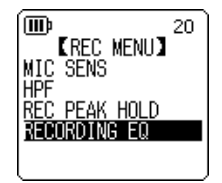

**6. [**  $\blacktriangleleft$  **1/[**  $\blacktriangleright$  **1** ボタンを押して、お好みの録音 EQ を選択します。

8 つのプリセット録音 EQ と、自由に設定を変更できる「USER」から選択できます。

#### **Hint:**

- ・「USER」を選択した場合の EQ の設定方法は [45 ページを](#page-44-0)ご覧ください。
- ・ 録音 EQ 設定中、途中で操作を中止するときは、[MENU/FOLDER] ボタンを押してください。

### *7.* [REC] ボタンを押します。

選択した録音 EQ が設定されます。[MENU/FOLDER] ボタンを押して「STANDBY」画面に 戻ります。録音レベルを調整し、もう一度 [REC] ボタンを押すと、録音が始まります。

### <span id="page-44-0"></span>録音 EQ をお好みで設定する

録音 EQ で「USER」を選択すると、録音 EQ の 5 バンドの各レベルを自由に設定できます。

*1.* 録音 EQ 画面で「USER」を選択します。 [「プリセット録音 EQ を設定する」\(44 ページ\)の](#page-43-0)手順 1 ~ 5 をご覧 ください。

*2.* [STOP] ボタンを押します。 150Hz 帯が黒色バー表示になり、選択されます。

- 3. [K<1/[▶▶]ボタンを押して、変更したい周波数帯を選びます。 選択している周波数帯が黒色バー表示になります。
- *4.* [PLAY]/[STOP] ボタンを押して、選択した周波数帯の補正量を調整します。 - 12dB ~ +12dB の範囲を 1dB 単位で調整できます。値が大きいほど録音レベルが大きく なり、その周波数帯が強調されます。

#### **Note:**

- ・ 他の周波数帯を変更する場合は、手順 3、4 の操作を繰り返してください。 ・ 途中で操作を中止するときは、[MENU/FOLDER] ボタンを押してください。
- *5.* [REC] ボタンを押します。

録音 EQ の「USER」設定が完了します。[MENU/FOLDER] ボタンを押して「STANDBY」 画面に戻ります。録音レベルを調整し、もう一度 [REC] ボタンを押すと、録音が始まります。

**Note:**

録音 EQ の設定は、本機の電源を切ったり、電池交換を行なったりしても保存されます。ただし、電源を切らずに 電池交換を行なった場合は、設定は保存されません。

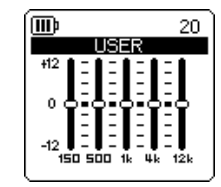

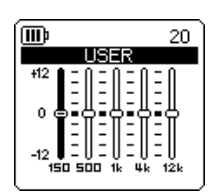

# 録音ピークリミッターを設定する

録音ピークリミッターを「ON」に設定することにより、過大入力時の音の歪みを抑えることができ ます。通常は「ON」に設定して録音することをおすすめします。録音ピークリミッターは、ALC が「OFF」に設定されているときのみ機能します。

#### 操作:

基本画面で [MENU/FOLDER] ボタンを押し、[REC MENU] → [REC LIMITER] → [ON] を選び、[REC] ボタンを押します。 録音ピークリミッターを解除するときは、「OFF」を選択してくだ さい。

mв 20 *KREC LIMITER* **NFF** m **和ISABLED WHEN** ALC IS ON

#### **Note:**

より自然な音を録音するためには、録音レベルを適切に調整してください ([36 ページ](#page-35-0))。

# ハイパスフィルター(HPF)を設定する

ハイパスフィルターを「ON」に設定することにより、低周波帯域をカットすることができます。周 囲の話し声、風切り音などのノイズを低減して、音声をよりクリアに録音できます。

操作:

基本画面で [MENU/FOLDER] ボタンを押し、[REC MENU] → [HPF] ( ハイパスフィルター ) → [ON] を選び、[REC] ボタンを押します。

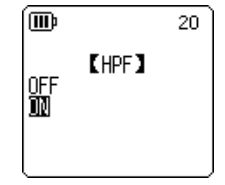

基本画面に HPI が表示されます。

ハイパスフィルターを解除するときは、「OFF」を選択してください。

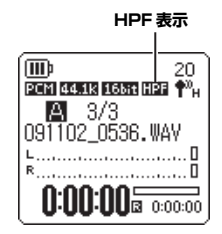

# 録音ピークホールドを設定する

録音ピークインジケーターと録音マージンを表示する時間を設定できます。ライブ録音など録音レ ベルを最大にして録音したい場合や、録音した曲を歪ませたくない場合のレベルチェック用などに お使いください。

**Hint:**

録音ピークインジケーターは、レベルメーターのセグメ ントの点灯をホールドさせることで、録音レベルの最大 値を一目で確認できる機能です。この機能を使って、曲 の中で音量が最大になるパートの録音マージン値が 0dB に近くなるように録音レベルを調整する [\(36 ページ\)](#page-35-0) ことで、より高音質な録音が可能です。

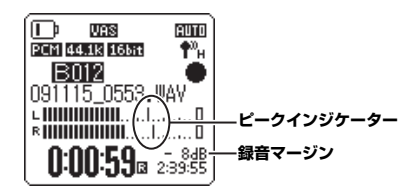

*1.* 基本画面で[MENU/FOLDER]ボタンを押し、[REC MENU] → [REC PEAK HOLD]( 録音ピークホールド ) を選び、[REC] ボタンを押しま す。

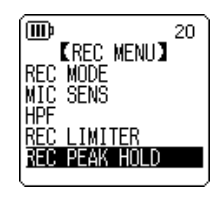

*2.* [PLAY]/[STOP] ボタンを押して、ピークホールド表示時間を、 1 sec (1 秒 ) 単位で 0sec(0 秒 ) から 10sec(10 秒 ) までのお好み の時間、または [INF](無限) に設定し、[REC] ボタンを押します。

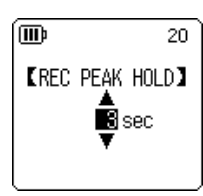

*3.* [MENU/FOLDER] ボタンを 2 回押します。 基本画面に戻ります。

# 音声を感知して自動録音する(VAS)

VAS(音声起動システム)を「ON」に設定することにより、録音待機状態で音声を感知したときに 自動的に録音を開始できます。音声が一定レベル以下になると録音が自動的に一時停止(録音待機) します。VAS は楽器練習などで、演奏を開始するごとに録音を開始する便利な機能です。VAS は ALC が「ON」に設定されているときのみ機能します。

#### **Note:**

小さな音は録音しない場合がありますので、大切な録音をするときは、VAS を「OFF」にしてください。

*1.* 基本画面で [MENU/FOLDER] ボタンを押し、[REC MENU] → [VAS] → [ON] を選び、[REC] ボタンを押します。

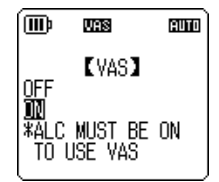

- *2.* [MENU/FOLDER] ボタンを 2 回押します。 基本画面に <mark>WS</mark> が表示されます。
- *3.* [REC] ボタンを押します。 音声を感知すると自動的に録音が始まります。 音声を感知できない場合には、経過時間、録音残時間が点滅し、一時 停止 ( 録音待機 ) 状態になります。

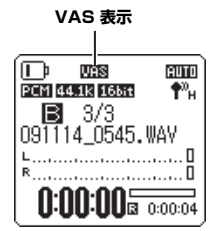

#### **Note:**

- ・ 音声を感知しない場合や、録音が一時停止(録音待機)しない場合は、「音声感知レベル(VAS 値)の設定」 ([49 ページ](#page-48-0))で調整してください。
- ・ VAS が「ON」に設定されている状態で録音を開始すると、約 2 秒間は無条件に録音されます。
- ・ ハイパスフィルター (HPF) が「ON」に設定されていると、VAS が機能しないことがあります。ハイパスフィル ターを「OFF」にしてください。

## <span id="page-48-0"></span>音声感知レベル (VAS 値)の設定

音声感知レベルは音量に応じて 5 段階 (1~5)で調節できます。数字が大きくなるほど、音声感 度が高くなり、小さな音でも録音が始まります。反対に数字が小さいと、音声を感知しない場合も あります。入力レベルに合わせてマイク感度[\(42 ページ\)](#page-41-1)を設定しておくと、より効果的に VAS 機能を利用できます。

### 操作:

VAS「ON」で録音中に、[INPUT/SPEED]( + / - ) ボタンを押し て、音声感知レベルを調節します。

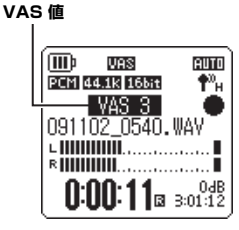

# <span id="page-49-0"></span>自動無音分割を設定する (AUTO DIVIDE)

自動無音分割を設定することにより、CD プレーヤーなどからライン入力で音楽を録音するときに、 自動で無音部分を感知してファイルを分割できます。2 秒以上の無音部分を感知して、録音を一時 停止し、1 曲目をファイル 1、2 曲目をファイル 2 というように、自動的にファイルを分割して録 音します。

ライン入力で MP3 録音した場合のみ有効です。ライン入力での PCM 録音や、内蔵マイクおよび外 部マイクでの PCM と MP3 録音では機能しません。

*1.* 基本画面で [MENU/FOLDER] ボタンを押し、[REC MENU] → [AUTO DIVIDE] → [ON] を選び、[REC] ボタンを押します。

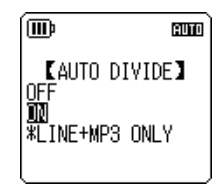

*2.* [MENU/FOLDER] ボタンを 2 回押します。 基本画面に戻り【10】(自動無音分割)が表示されます。 自動無音分割を解除するときは、手順 1 で「OFF」を選択してくださ い。

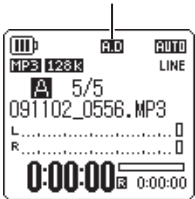

**自動無音分割表示**

#### **Note:**

・ ライブを収録した CD などで約 2 秒間の無音時間が認識されないときは、自動でファイルを分割できません。 ファイル分割機能を使って分割してください([69 ページ](#page-68-0))。

・ 約 15 秒以上無音を感知すると、録音が自動的に停止します。

# セルフタイマーで録音する

[REC] ボタンを押してから録音を開始するまでの時間を設定できます。楽器の練習など、本体の操 作後、録音開始までに一定の時間を必要とする録音に適しています。

*1.* 基本画面で [MENU/FOLDER] ボタンを押し、[REC MENU] → [SELF TIMER] を選び、[REC] ボタンを押します。

- *2.* [PLAY]/[STOP] ボタンを押してセルフタイマー時間を、[5 sec] (5 秒 )、[10 sec](10 秒)、[30 sec](30 秒 ) からを選び、[REC] ボタンを押します。
- *3.* [MENU/FOLDER] ボタンを 2 回押します。 基本画面に戻ります。
- **4.** [MENU/FOLDER] ボタンを 2 秒以上押し、[PLAY]/[STOP]、[K≼4]/[▶▶] ボタンで録音す るフォルダーを選び、[REC] ボタンを押します。
- *5.* [REC] ボタンを押します。

セルフタイマー待機画面が表示され、手順 2 で設定した時間のカウントダウンが始まります。 (LED が点滅します)

**Note:**

ALC がオフ設定の場合は、録音 STANDBY( スタンドバイ ) モードになります。録音レベルを調整してから、再度 [REC] ボタンを押してください。

*6.* 手順 2 で設定した時間が経過すると、録音が始まります。

**Note:**

一度セルフタイマー録音を開始すると、セルフタイマーの設定を「OFF」にするか、メニューの初期化を行なうま で、設定は保存されます。

**Hint:**

カウントダウン中に [STOP] ボタンを押すと、セルフタイマーをキャンセルできます。

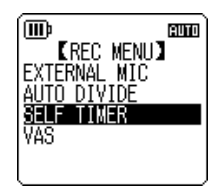

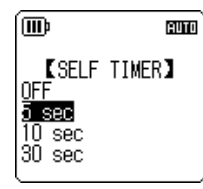

# LED の設定を変更する

録音時に LED を点灯させない設定 (OFF)、録音時に LED を点灯させる設定 (ON)、録音ピーク LED として LED を点滅させ、録音時に LED を消灯させる設定 (FLASH ON PEAK) ができます。

*1.* 基本画面で [MENU/FOLDER] ボタンを押し、[COMMON MENU] → [REC LED] を選び、[REC] ボタンを押します。

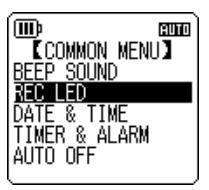

emm

俪

*2.* [PLAY]/[STOP] ボタンを押して [OFF]、[ON]、[FLASH ON PEAK] から選び、[REC] ボタンを押します。

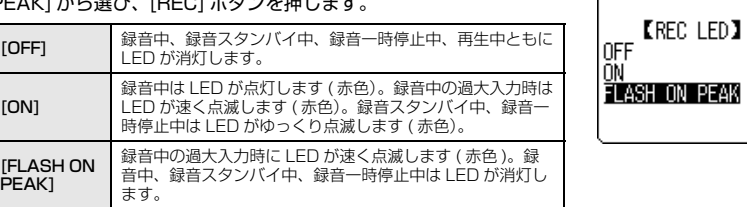

*3.* [MENU/FOLDER] ボタンを 2 回押します。 基本画面に戻ります。

# ファイルを再生する

*1.* 基本画面で[MENU/FOLDER]ボタンを2秒以上押 します。

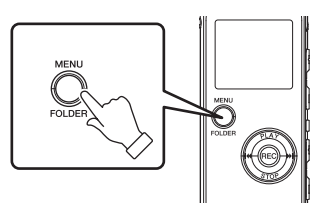

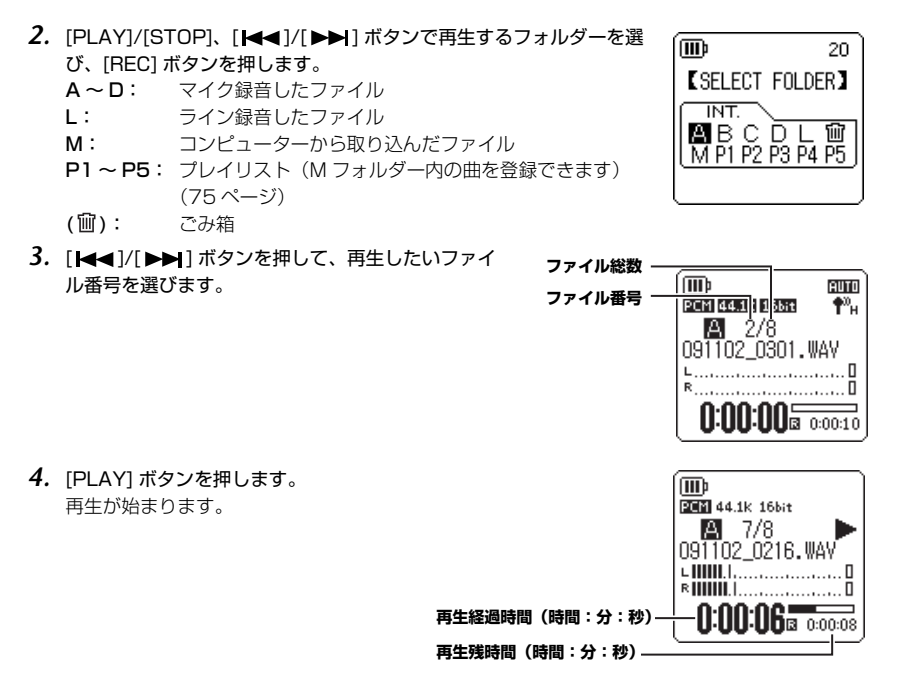

- **5.** [VOLUME] ( + / ) ボタンを押して、適切な音量で再生されるように調整します。 音量は 21 段階 (0 ~ 20) で表示されます。
- *6.* [STOP] ボタンを押して、再生を停止します。 もう一度 [PLAY] ボタンを押すと、停止した位置から再生が始まります。

## 再生中の画面表示

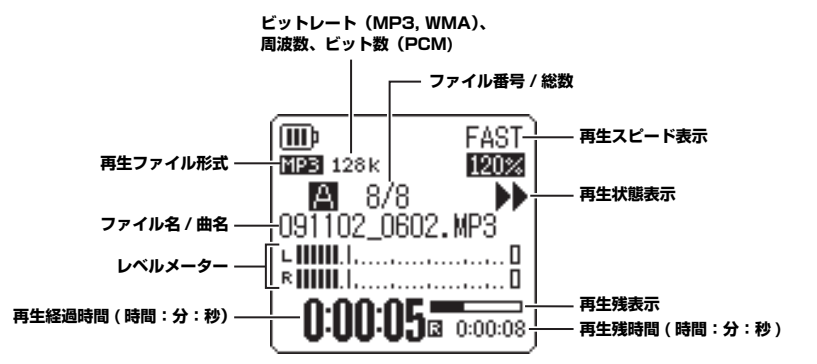

#### **Note:**

ファイルによって、再生経過時間と実際の経過時間が異なる場合があります。また、登録されたアーティスト名や 曲名などが表示されないことがあります。

# 早送り、早戻しする

#### ■ 早送り / 早戻しする

再生中、[ ▶▶] ボタンを 1 秒以上押し続けると早送りが始まります。 [ |◀◀ ] ボタンを 1 秒以 上押し続けると早戻しが始まります。早送り / 早戻し開始後は、指を離しても早送り / 早戻しが 継続されます。

通常の再生速度に戻すには、[PLAY] ボタンを押します。

#### ■ ファイルの頭出しをする

再生中または停止中に「▶▶ | ボタンを押すと、次のファイルに移動します。 「K≼】ボタンを押すと、一つ前のファイルに戻ります。

#### ■インデックスの頭出しをする

インデックスを付けたファイルの再生中に「▶▶ヿ ボタンを押すと、次のインデックスに進みま す。

「■■】ボタンを押すと、一つ前のインデックスに戻ります。

**Hint:**

インデックスの設定について[は 73 ページ](#page-72-0)をご覧ください。

# ヘッドフォンを使用する

周囲に音を出したくないときや、スピーカーからの再生音が聞き取りにくいときに使用します。 ヘッドフォンは、本機側面のヘッドフォン端子に接続してください。 サウンド EQ 機能[\(62 ページ\)](#page-61-0)を設定することにより、ヘッドフォンから好みの音質で音楽を聴く ことができます。

**Note:**

サウンド EQ 機能はヘッドフォンでの再生時のみ有効です。

**4**

# 再生スピードを変える

ファイルのピッチ(音程)を変更せずに再生スピードを遅くしたり、速くしたりすることができま す。楽器演奏の聞き取りにくい箇所は再生スピードを遅く、会議の内容は速くと必要に応じて再生 スピードを調節して聞くことができて便利です。

・ 再生スピードを速くしたい場合 再生中に、[INPUT/SPEED]( + ) ボタンを押します。 ボタンを押すごとに再生スピードが速くなります。

#### ・ 再生スピードを遅くしたい場合

再生中に、「INPUT/SPEEDI(-)ボタンを押します。 ボタンを押すごとに再生スピードが遅くなります。

MP3, WMA  $100\%$   $50\% \sim 100\%$ 

[SLOW] は 5% ごとに、[FAST] は 10% ごとに段階的に再生スピー ドを変更できます。

PLAY(通常) | SLOW(遅い) | FAST(速い)

(5% ごと )

100% ~ 200% (10% ごと )

再生スピードは、下記のようにファイル形式によって異なります。

PCM (WAV) | 100% | 再生スピードは変更できません

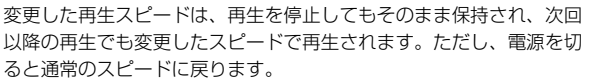

#### **Note:**

・ ファイルによっては、再生スピードを切り換えると正常に再生されない場合があります。

・ 50% や 200% などスピードを大きく変更した場合は、音が聞き取りにくいことがあります。

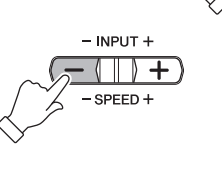

 $-$  INPUT  $+$ 

 $-$  SPEED  $+$ 

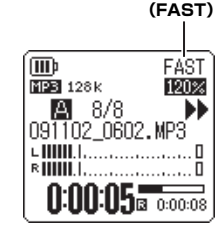

**再生スピード表示**

# 設定した時間を早送り / 早戻し / 繰り返して再生する

ファイル内の不要な部分を飛ばして(スキップして)再生したり、時間を設定して聞きたい部分だ けを繰り返して聞いたりできます。本機では、スキップ再生 ( 再生位置をすばやく移動 )、A-B リ ピート再生(部分的に繰り返し再生)、フレーズ再生(設定した秒数だけ早戻し)の 3 つの機能が利 用できます。

# スキップ再生をする

再生中のファイルをあらかじめ設定した時間だけ早送りしたり、早戻ししたりして再生できます。 再生位置をすばやく移動するときに便利です。

## 再生中に [▶▶| ボタンまたは [ |◀◀ | ボタンを押します。

設定された時間を早送りまたは早戻しします。

### **Note:**

・ フォルダーをまたがっての「早送り / 早戻し」はできません。

・ 設定したスキップ時間より短い位置に、次のファイルの先頭やインデックスマークがある場合は、その位置にス キップします。

# ■ スキップ再生の時間を設定する

*1.* 基本画面で [MENU/FOLDER] ボタンを押し、[PLAY MENU] → [SKIP PLAY] を選び、[REC] ボタンを押します。

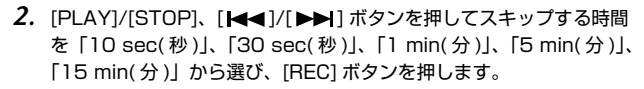

*3.* [MENU/FOLDER] ボタンを 2 回押します。 基本画面に戻ります。

**Hint:**

再生中でも MENU( メニュー ) 画面を開いてスキップ再生の設定ができます。

20

**5**

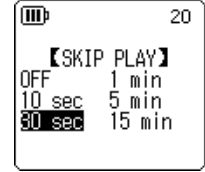

**EPLAY MENUI** TIME SEARCH REPEAT PHRASE PLAY SKIP PLAY SOUND EQ

而

### A-B リピート(部分リピート)再生をする

再生中のファイルの一部分(A 点から B 点まで)を指定し、繰り返し再生することができます。

*1.* 再生中に、A-B リピート再生する開始位置(A 点)で [REC] ボタンを押します。 開始位置表示が点灯します。

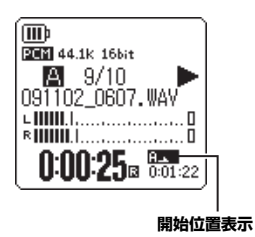

*2.* A-B リピート再生する終了位置(B 点)で再度 [REC] ボタ 而 ンを押します。 **REE** 44.1k 16bit 終了位置が決まり、A-B リピート再生を解除するまで繰り 图 9/10 返し再生します。 091102 0607.WAV **CHINIL** Language . . . . . . 0 A-B リピート再生を解除するには、A-B リピート再生中に **RIIIII**............... 次の操作のいずれかを行なってください。 **RXB** : f⊠ 0:01:20 ・ もう一度 [REC] ボタンを押す ・ [STOP] ボタンを押す **A-B リピート表示**• [ |<|<|| ) | ■ | ボタンを押す

#### **Note:**

・ A 点と B 点の間隔が短すぎる場合、A-B リピートの設定ができません。

・ A 点を設定後、B 点を設定しなかった場合、そのファイルの末尾が B 点になります。

・ ファイルをまたいでの A-B リピートはできません。

### フレーズ再生をする

再生中のファイルを設定した秒数だけ戻して再生できる機能です。音楽の短いフレーズや、重要な 音声を聞き逃したときなどに便利です。

### 再生中に [PLAY] ボタンを押します。

あらかじめ設定した秒数だけ戻って再生します。

#### **Note:**

- ・ A-B リピートを行なっている場合は A-B リピート設定区間内でフレーズ再生を行ないます。
- ・ 戻す秒数が、現在の再生位置より長い場合はファイルの先頭から再生します。
- ・最大で、再生中ファイルの先頭まで戻りますが、ファイルをまたいで(1 つ前のファイルに)戻ることはありませ ん。

### ■ フレーズ再生の時間を変更する

*1.* 基本画面で [MENU/FOLDER] ボタンを押し、[PLAY MENU] → [PHRASE PLAY] を選び、[REC] ボタンを押します。

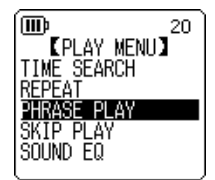

**KPHRASE PLAY)** ≜<br>∰sec

 $20<sub>1</sub>$ 

(M)

*2.* [PLAY]/[STOP]ボタンを押して1 sec(1秒)~5 sec(5秒)の範囲を 1 sec(1 秒) 単位で、戻して再生したい秒数を選び、[REC] ボタンを 押します。

*3.* [MENU/FOLDER] ボタンを 2 回押します。 基本画面に戻ります。

#### **Hint:**

再生中でも MENU( メニュー ) 画面を開いてフレーズ再生の設定ができます。

# 同じファイルを繰り返し再生する

ファイルをリピート再生 ( 繰り返し再生 ) することができます。同じファイルを何度も繰り返した り、フォルダー内のファイルを順に再生したり、もしくはランダムに再生したり、いろいろなリ ピート再生が選べます。

### ■ リピートモードを設定する

*1.* 基本画面で [MENU/FOLDER] ボタンを押し、[PLAY MENU] → [REPEAT] を選び、[REC] ボタンを押します。

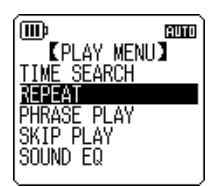

**ERFPFATI** 

euro

[MD

**OFF** DNE ब्रा RANDOM

*2.* [PLAY]/[STOP] ボタンを押して [OFF]、[ONE]、[ALL]、 [RANDOM] から、リピートモードを選び、[REC] ボタンを押します。

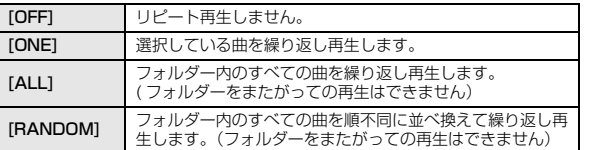

*3.* [MENU/FOLDER] ボタンを 2 回押します。

基本画面に戻ります。

画面右下にリピートモードのアイコンが表示されます。

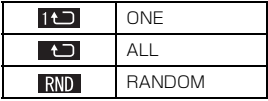

**4. [PLAY] ボタンを押します。** 

設定されているリピートモードで再生されます。

リピート再生を中止するときは、手順 2 のリピートモードの設定で「OFF」を選択してください。

**Hint:**

再生中でも MENU( メニュー ) 画面を開いてリピート再生の設定ができます。

# 時間指定サーチをする

ファイルの再生開始位置を時間指定し、指定した位置から再生できます。

- *1.* 基本画面で [MENU/FOLDER] ボタンを押し、[PLAY MENU] → [TIME SEARCH](時間指定 サーチ) を選び、[REC] ボタンを押します。
- 2. [K← ]/[▶▶]ボタンを押して、指定する時間(h)、分(m)、秒(s)を 選びます。

[PLAY]/[STOP] ボタンを押すごとに、数値が変わります。

POS: 指定時間(位置) TOTAL: ファイルの総時間

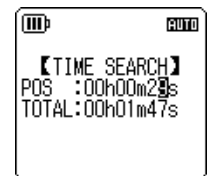

**3. [REC] ボタンを押します。** 

指定した位置からファイルが再生されます。

**Note:**

時間指定サーチは選択中のファイルでのみ行なうことができます。

# <span id="page-61-0"></span>サウンド EQ( イコライザー ) を設定する

サウンド EQ を設定することにより、お好みの音質で音楽をお楽しみいただけます。サウンド EQ は、 ヘッドフォンで再生するときのみ有効です。

## サウンド EQ モードについて

あらかじめプリセットされている「FLAT」、「BASS1」、「BASS2」、「POP」、「ROCK」、 「JAZZ」の 6 種類のサウンド EQ モードと、5 バンドの補正量を自由に設定できる「USER」から 選択することができます。

## プリセットサウンド EQ の特徴

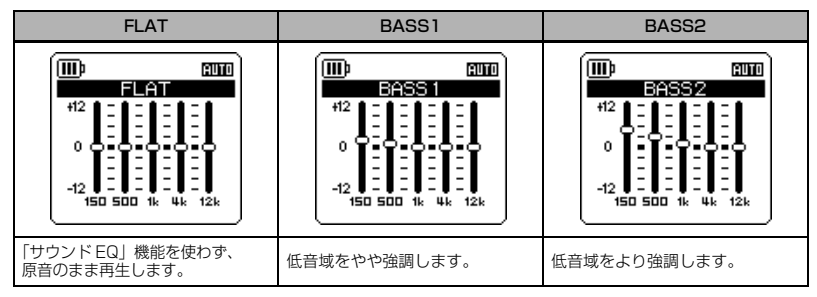

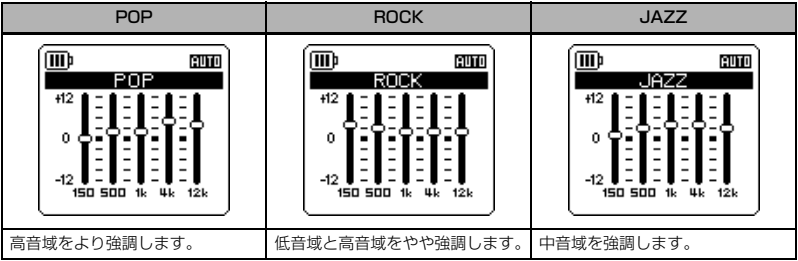

#### **Note:**

プリセットされている 6 種類のサウンド EQ の設定は変更できません。サウンド EQ をお好みの設定に変更したい 場合は、「USER」を選択してください。

# <span id="page-62-0"></span>プリセットサウンド EQ モードを設定する

*1.* 基本画面で [MENU/FOLDER] ボタンを押し、[PLAY MENU] → [SOUND EQ] を選び、[REC] ボタンを押します。

2. [K<1)/[▶▶]ボタンを押して、お好みのサウンド EQ を選択 します。

6 つのプリセットサウンド EQ と、自由に設定を変更できる 「USER」から選択できます。

**Hint:**

「USER」を選択した場合の EQ の設定方法[は 64 ページ](#page-63-0)をご覧ください。

- *3.* [REC] ボタンを押します。 選択したサウンド EQ が設定されます。
- *4.* [MENU/FOLDER] ボタンを 2 回押します。 基本画面に戻ります。画面に EQ が表示されます。

**Hint:**

再生中でも MENU( メニュー ) 画面を開いてサウンド EQ の設定ができます。

設 定

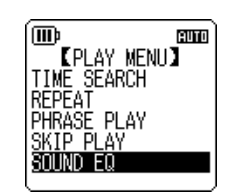

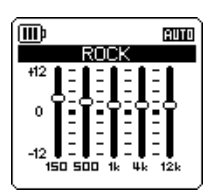

#### <span id="page-63-0"></span>サウンド EQ をお好みで設定する

サウンド EQ で「USER」を選択すると、サウンド EQ の 5 バンドの各レベルを自由に設定できま す。

*1.* サウンド EQ 設定で「USER」を選択します。

「プリセットサウンド EQ モードを設定する」(63ページ)の手順 1、 2 をご覧ください。

*2.* [STOP] ボタンを押します。 150Hz 帯が黒色バー表示になり、選択されます。 而 euro

euro

而

3. [K<1/[▶▶]ボタンを押して、変更したい周波数帯を選びます。 選択している周波数帯が黒色バー表示になります。

*4.* [PLAY]/[STOP] ボタンを押して、選択した周波数帯の補正量を調整します。 - 12dB ~ +12dB の範囲を 1dB 単位で調整できます。値が大きいほど再生レベルが大きく なり、その周波数帯が強調されます。

#### **Note:**

・ 他の周波数帯を変更する場合は、手順 3、4 の操作を繰り返してください。 ・ 途中で操作を中止するときは、[MENU/FOLDER] ボタンを押してください。

- *5.* [REC] ボタンを押します。 サウンド EQ の「USER」設定が完了します。
- *6.* [MENU/FOLDER] ボタンを 2 回押します。 基本画面に戻ります。画面に EQ が表示されます。

本機のチューナー機能を使って楽器をチューニングしたり、チューニングの基準ピッチ(周波数) を変更できます。

# チューニングを行なう

*1.* 内蔵ステレオマイクをチューニングする楽器に近づけます。

**Note:**

- エレキギター、シンセサイザーなどをチューニングする場合は、それらの楽器を MIC/LINE 端子に接続してください。 『☞ MIC/LINE 端子を使用する場合の設定は[、「外部機器\(CD プレーヤーなど\)から録音する」\(39 ページ\)](#page-38-0) をご覧ください。
- *2.* 基本画面で [MENU/FOLDER] ボタンを押し、[TUNER] → [START] を選び、[REC] ボタンを押します。 ピッチの測定が始まります。
- 3. もっとも近い音名が中央に表示されますので(ここでは A)、●が中央 に表示されるように楽器をチューニングします。 ピッチが低すぎる場合は左側に、高すぎる場合は右側に●が表示され ます。

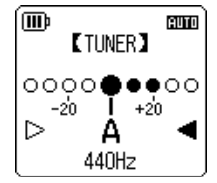

チューニングが合うと、画面両端の白三角 (▷) が 2 つとも黒三角 (▶) になり、LED が点 灯します。

*4.* [STOP] ボタンを押して、ピッチの測定を終了します。

#### **Note:**

- ・ ピッチの測定を開始後、オートパワーオフ機能([91 ページ](#page-90-0))で設定した時間、本機を操作しなかった場合、自動 的にピッチの測定が終了し電源が切れます。
- ・ チューナー使用中はバックライトが常にオンになります(バックライト設定が「OFF」に設定されている場合を 除く)。

# 基準ピッチを変更する

基準ピッチを 1Hz 単位で 430 ~ 450Hz の範囲で変更できます。お買い上げ時は 440Hz に設定 されています。

- *1.* 基本画面で [MENU/FOLDER] ボタンを押し、[TUNER] → [CALIBRATE] を選び、[REC] ボタンを押します。
- *2.* [PLAY]/[STOP] ボタンを押して、ピッチを 430 ~ 450Hz の範囲で 設定し、[REC] ボタンを押します。
- *3.* [MENU/FOLDER] ボタンを 2 回押します。 基本画面に戻ります。

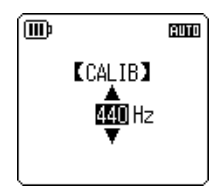

# **第 7 章 メトロノーム機能を使う**

本機はメトロノームを内蔵しています。メトロノームを鳴らしたり、メトロノームのテンポ ( スピー ド ) や拍子を変更したり、録音時にメトロノーム音をヘッドフォンから聞くこともできます。

# メトロノームを使う

*1.* 基本画面で [MENU/FOLDER] ボタンを押し、[METRONOME] → [START]( 開始 ) を選び、[REC] ボタンを押します。 メトロノーム音がスピーカーもしくはヘッドフォンのどちらかから鳴 ります。

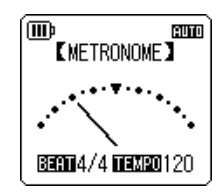

- *2.* [STOP] ボタンを押すと、メトロノーム音が止まります。
- *3.* [MENU/FOLDER] ボタンを 2 回押します。 基本画面に戻ります。

# テンポ ( スピード ) を設定する

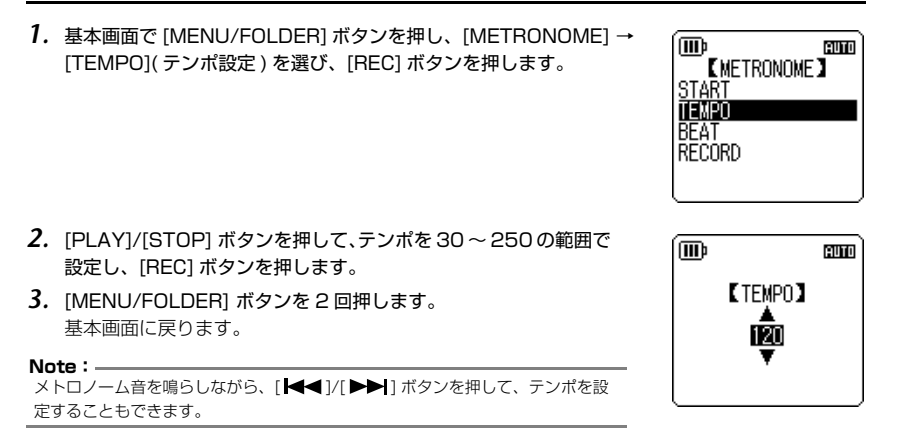

*2.* [PLAY]/[STOP]ボタンを押して、拍子を0/4~8/4の範囲で設定し、 [REC] ボタンを押します。

*1.* 基本画面で [MENU/FOLDER] ボタンを押し、[METRONOME] → [BEAT]( 拍子設定 ) を選び、[REC] ボタンを押します。

*3.* [MENU/FOLDER] ボタンを 2 回押します。 基本画面に戻ります。

# 録音時にメトロノームを鳴らす

ヘッドフォンからメトロノーム音を聞きながら録音ができます ( スピーカーからメトロノーム音は鳴 りません)。楽器の練習用などにお使いになると便利です。

*1.* 基本画面で [MENU/FOLDER] ボタンを押し、[METRONOME] → [RECORD]( 録音設定 ) を選び、[REC] ボタンを押します。

- *2.* [PLAY]/[STOP] ボタンを押して [ON] を選び、 [REC] ボタンを押します。 録音時のメトロノーム音が設定され、画面右上 に凸が表示されます。
- *3.* [MENU/FOLDER] ボタンを 2 回押します。 基本画面に戻り、録音時にヘッドフォンからメ トロノーム音を聞くことができます。 録音時、メトロノーム音は記録されません。
- **68** POCKETRAK C24 取扱説明書

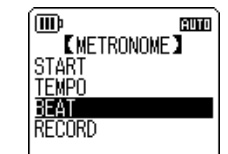

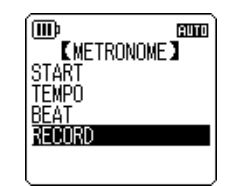

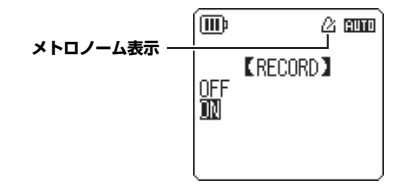

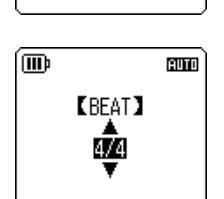

# <span id="page-68-0"></span>ファイルを分割する

本機で録音した MIC(A ~ D)または LINE(L)フォルダー内にある 1 ファイルを 2 つに分割し て、不要部分の削除や必要部分の抜き出しができます。

**注意**

分割したファイルは、元に戻せません。分割する前に必ずコンピューターなどの外部機器にバックアップをとって ください。

- *1.* 基本画面で [MENU/FOLDER] ボタンを 2 秒以上押します。
- 2. [PLAY]/[STOP]、[k-a]/[▶▶]ボタンで分割したいファイルのあるフォルダーを選び、 [REC] ボタンを押します。
- 3. [K<|/>■) ボタンを押して分割したいファイルを選び、[PLAY] ボタンを押します。 再生が始まります。
- *4.* 分割したい場所で [STOP] ボタンを押します。 再生が停止します。
- *5.* 基本画面で [MENU/FOLDER] ボタンを押し、[EDIT MENU] → [DIVIDE] ( ファイル分割)を選び、[REC] ボタンを押します。

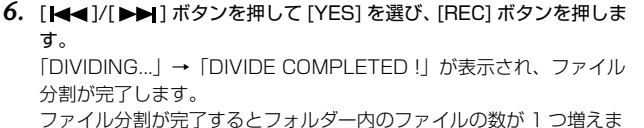

す。

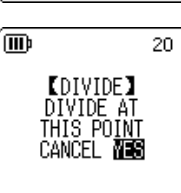

**EFDIT MENUT** 

20

**TTT**b

FIVIDE FADE IN **FADE OUT** 

#### **Note:**

・ 分割可能なファイルは本機で録音した MP3 ファイルおよび WAV ファイルです。

・ 録音時間が短すぎる場合は、画面に「CANNOT DIVIDE! REC TIME TOO SHORT!」と表示され、ファイルを分 割できません。また、MUSIC(M) フォルダーおよびごみ箱フォルダー内のファイルは、ファイル分割できません。 ・ インデックス ([73 ページ](#page-72-1))を付けたファイルを分割すると、インデックスは消去されます。

### ■ 分割後のファイル名について

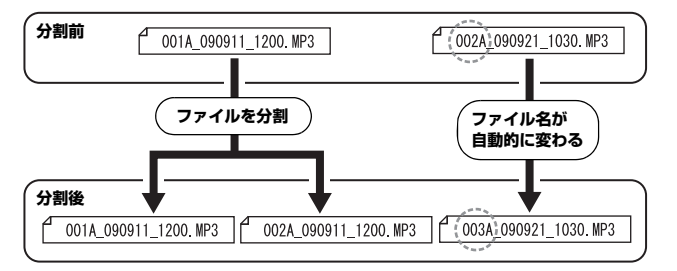

"001A\_090911\_1200.MP3" ファイルを分割すると、"002A\_090911\_1200.MP3" ファイルが新たに作成されます。フォルダー内に同じファイル名のファイルが存在する場合は、 分割後のファイルが優先され、もともとあったファイルの名称が自動的に変わります。

**Note:**

本機ではファイル番号やフォルダーの種類は表示されません ([100 ページ\)](#page-99-0)。コンピューターに接続した場合に確認 できます。

#### ■ 分割した部分の重複時間、および分割に必要な録音時間

分割したファイルは、以下の表のように、分割前後の録音部分が重複します。またファイルを分 割するには、重複時間の 2 倍以上の録音時間が必要です。

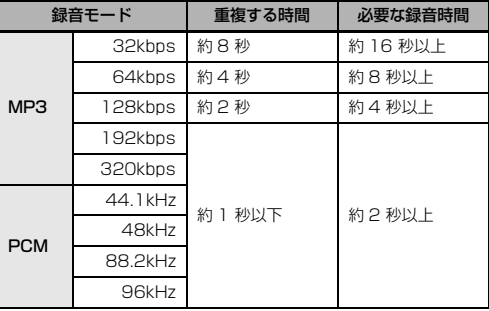

# フェードイン / フェードアウトさせる

本機の PCM(WAV) 形式で録音したファイルにフェードイン / フェードアウト効果を追加すること ができます。フェードインはファイルの先頭の音量を徐々に上げ、フェードアウトはファイルの最 後の音量を徐々に下げます。

### **注意**

フェードイン / フェードアウト効果を追加したファイルは元に戻せません。効果を追加する前に、必ずコンピュー ターなどの外部機器にバックアップをとってください。

## <span id="page-70-0"></span>フェードインさせる

- *1.* 基本画面で [MENU/FOLDER] ボタンを 2 秒以上押します。
- 2. [PLAY1/ISTOP]、[K≼]/[▶▶]ボタンでフェードインしたいファイルのあるフォルダーを選 び、[REC] ボタンを押します。
- **3. [ |◀◀ ]/[ ▶▶| 1ボタンを押してフェードインしたいファイルを選びます。**
- *4.* 基本画面で [MENU/FOLDER] ボタンを押し、[EDIT MENU] → [FADE IN]( フェードイン)を選び、[REC] ボタンを押します。

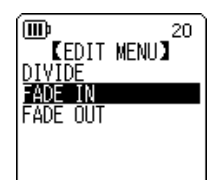

*5.* [PLAY]/[STOP] ボタンを押してフェードインさせる時間を設定し、 **ITT**b [REC] ボタンを押します。 1 sec(1 秒) ~ 8 sec( 秒) の範囲で設定できます。 「FADE IN EXECUTING...」( フェードイン実行中 ) が表示されます。

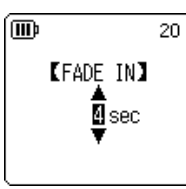

**Note:**

本機で PCM 録音したファイル以外を選択していた場合や 10 秒以下のファイルを選択していた場合、「CANNOT FADE IN! FILE TOO SHORT!」( このファイルはフェードインできません。ファイルが短すぎます。) と表示され ます。

す る

*6.* [COMPLETED]( 完了 ) の画面が表示されたら、[PLAY]/[STOP] ボタ ンを押して [AUDITION]( 試聴)を選び、[REC] ボタンを押します。 フェードイン効果を追加した状態のファイルが再生されます。

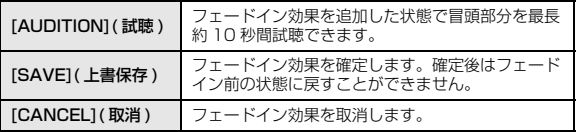

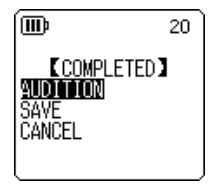

*7.* 試聴した内容で保存する場合は、[PLAY]/[STOP] ボタンを押して [SAVE] を選び、[REC] ボタ ンを押します。

フェードイン効果のついたファイルが元のファイルに上書きされます。

ファイルを上書き保存しない場合は、[CANCEL] を選び、[REC] ボタンを押してください。

#### **Note:**

内蔵メモリー (または microSD カード) に空きの容量がない場合は、ファイルをフェードイン / フェードアウトで きません。

### フェードアウトさせる

操作手順はフェードインと同じですので、「フェードインさせる」([71](#page-70-0) [ページ](#page-70-0))をご覧ください。ただし、フェードアウトの場合は、手順4で [FADE IN] ではなく [FADE OUT] を選んでください。

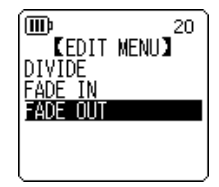
## インデックスを付ける / 消去する

インデックスを付けると、再生時に頭出し操作ができますので、聞きたい位置をすばやく探すこと ができます。LINE(L) フォルダー、MUSIC(M) フォルダー、ごみ箱( )フォルダーのファイルに は、インデックスを付けることはできません。

### インデックスを付ける

### 録音中、録音一時停止中または再生中、インデックスを付けたい位置で側面にある [ALC/ DELETE] ボタンを押します。

「INDEX SETTING...」( インデックス記録中 ...) が表示され、その箇所にインデックスが付きます。

#### **Note:**

- ・ インデックスを付けたあとも、録音または再生は続きますので、同様の操作で別の箇所にインデックスを付けるこ とができます。
- ・ インデックスは1ファイルに最大 36ヶ所付けることができます。36ヶ所を超えると「INDEX FULL !」( イン デックスが一杯です ) と表示され、記録されません。

・ インデックスを付けたファイルをファイル分割するとインデックスは消去されます。

### インデックスを消去する

- *1.* 基本画面で [MENU/FOLDER] ボタンを 2 秒以上押します。
- 2. [PLAY]/[STOP]、[K≼]/[▶▶] ボタンでインデックスを消去したいファイルのあるフォル ダーを選び、[REC] ボタンを押します。
- 3. [K<1/[▶▶]ボタンを押して、インデックスを消 去するファイルを選び、側面にある [ALC/ DELETE] ボタンを 2 秒以上押します。

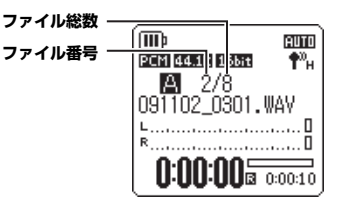

*4.* [PLAY]/[STOP] ボタンを押して [INDEX] を選び、[REC] ボタンを押 します。

5. [K<1]/[▶▶] ボタンを押して [DELETE] を選び、[REC] ボタンを押 ™ ∫ **AUTO** 「DELETING...」( 消去実行中 ...) が表示され、インデックスが消去さ **KDELETE INDEX)** 091102\_2312.WAV DELETE ALL **INDEX** CANCEL DELETE

**Note:**

します。

れます。

・ インデックスを消去しても音声は消去されません。

・ ファイル内の個別のインデックス消去はできません。ファイル内のすべてのインデックスを消去します。

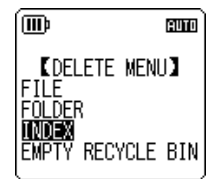

## <span id="page-74-0"></span>プレイリスト機能(MUSIC フォルダーのみ)

本機にはあらかじめ 5 つのプレイリストファイル P1 ~ 5(PLIST1 ~ 5.M3U) が用意されており、 MUSIC(M) フォルダー内のお好みの曲をプレイリストに登録することによって、ご希望の順番で再 生できます。

プレイリスト機能を使う前に、コンピューターを使って MUSIC(M) フォルダーに音声ファイル

- (曲)を転送しておいてください。
	- ☞[「コンピューターに接続する」\(94 ページ\)](#page-93-0)
	- ☞[「ファイルとフォルダーについて」\(96 ページ\)](#page-95-0)

### プレイリスト (P1 ~ 5) にファイルやフォルダーを登録する

- **1. 基本画面で [MENU/FOLDER] ボタンを 2 秒以上押して、[PLAY]/[STOP]、[ |◀◀]/[ ▶▶|** ] ボ タンで [M] フォルダーを選び、[REC] ボタンを押します。
- **2. [PLAY]/[STOP]、[k≼1)/[▶▶] ボタンを押して、プレイリストへ登録したいファイルまたは** フォルダーを選択した状態で、[REC] ボタンを 2 秒以上押します。
- 3. [K → 1/[▶▶ ] ボタンを押して、登録したいプレイリスト (PLAYLIST1 ~ 5 のいずれか)を選び、[REC] ボタンを押しま す。 選択したプレイリストにファイルまたはフォルダーが登録されます。

**Note:**

- ・ 1 つのプレイリストにつき、99 ファイル登録できます。
- ・ プレイリスト(P1 ~ 5) は削除することができません。
- ・ プレイリスト(P1 ~ 5) はコンピューターで編集しないでください。

## プレイリスト (P1 ~ 5) の再生順を変更する

- *1.* 基本画面で [MENU/FOLDER] ボタンを 2 秒以上押して、[PLAY]/ [STOP]、[K<1)/[▶▶1 ボタンで [P1] ~ [P5] フォルダーを選び、 [REC] ボタンを押します。 選択したプレイリストがリスト表示されます。
- *2.* [PLAY]/[STOP]ボタンを押して再生順を変更したいファイルを選び、 [REC] ボタンを 2 秒以上押します。

**8**

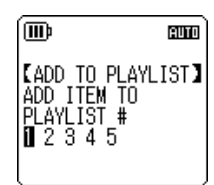

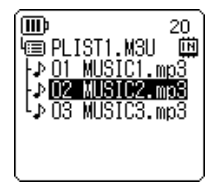

*3.* [PLAY]/[STOP] ボタンを押して [ORDER]( 曲順変更 ) を選び、[REC] ボタンを押します。

- *4.* [PLAY]/[STOP] ボタンを押して選択したファイルを再生したい順番 の位置に移動します。 選択中のファイルのアイコンが➡に変わります。
- *5.* [REC] ボタンを押します。 プレイリストの再生順が変更されます。

### プレイリスト (P1 ~ 5) のファイルを 1 件消去する

プレイリストに登録されているファイルの登録を消去します。ただし、プレイリスト内のファイル を消去しても、元となるファイルは消去されません。

- *1.* 基本画面で [MENU/FOLDER] ボタンを 2 秒以上押して、[PLAY]/ [STOP]、[K<4]/[▶▶] ボタンで [P1] ~ [P5] フォルダーを選び、 [REC] ボタンを押します。 選択したプレイリストがリスト表示されます。
- *2.* [PLAY]/[STOP] ボタンを押して消去したいファイルを選択した状態 で、[REC] ボタンを 2 秒以上押します。
- *3.* [PLAY]/[STOP]ボタンを押して[DELETE](消去)を選び、[REC]ボタ ンを押します。

**4. [ |<< 1/[ ▶▶ 1ボタンを押して[DELETE](消去)を選び、[REC]ボタン** を押します。

選択したファイルがプレイリストから消去されます。

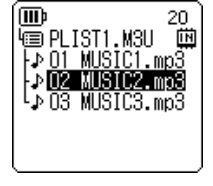

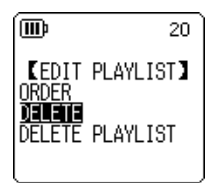

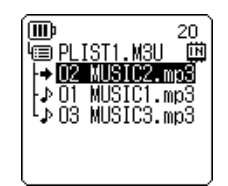

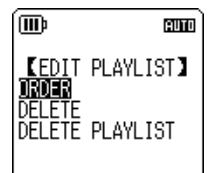

## プレイリスト (P1~5)のファイルを全件消去する

プレイリストに登録されているすべてのファイルの登録を消去します。ただし、プレイリスト内の ファイルを消去しても、元となるファイルは消去されません。

- **1. 基本画面で [MENU/FOLDER] ボタンを 2 秒以上押して、[PLAY]/[STOP]、[ |◀◀]/[ ▶▶ ] ボ** タンで [P1] ~ [P5] フォルダーを選び、[REC] ボタンを押します。 選択したプレイリストがリスト表示されます。
- *2.* [REC] ボタンを 2 秒以上押します。
- *3.* [PLAY]/[STOP] ボタンを押して [DELETE PLAYLIST](プレイリス ト消去)を選び、[REC] ボタンを押します。

- 4. [K< 1/[▶▶ ]ボタンを押して[DELETE](消去)を選び、[REC]ボタン を押します。 プレイリスト内のすべてのファイルがプレイリストから消去さ
	- れ、"No File" と表示されます。

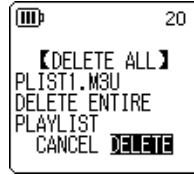

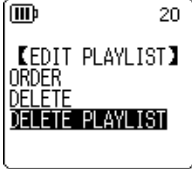

## <span id="page-77-0"></span>ごみ箱(RECYCLE BIN) について

ごみ箱機能がオンのときに本機で消去したファイルは、一時的にごみ箱( )フォルダーに移動し、 必要なときに元に戻すことができます。ごみ箱機能がオフのときにファイルやフォルダーを消去す ると、データは完全に消去され、元に戻すことができません。誤消去防止のために、ごみ箱機能を オンにすることをおすすめします。

### ただし、ごみ箱フォルダーを空にしないと記憶容量が増えません。メモリーの記憶容量がない場合 は、次の録音ができない状態になりますので、定期的にごみ箱を空にすることをおすすめします。

#### **Note:**

ごみ箱フォルダーの最大ファイル数は 199 ファイルです。ごみ箱フォルダーがいっぱいでファイルをごみ箱に移動 できない場合は、ごみ箱フォルダー内のファイルを元のフォルダー内に戻す ([80 ページ](#page-79-0)) か、ごみ箱フォルダーを 空にしてください([81 ページ](#page-80-0))。

### ごみ箱機能を設定する

- *1.* 基本画面で [MENU/FOLDER] ボタンを押し、[PLAY]/[STOP] ボタ ンで [COMMON MENU] → [RECYCLE BIN]( ごみ箱機能 ) → [ON] を選び、[REC] ボタンを押します。 ごみ箱機能が設定されます。
- *2.* [MENU/FOLDER] ボタンを2回押すと、基本画面に戻ります。

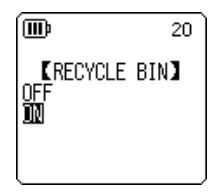

**Note:**

- ・ごみ箱フォルダーに移動できるのは、MIC(A ~ D)および LINE(L)フォルダーのファイルのみです。 MUSIC(M) フォルダーのファイルは、ごみ箱機能設定がオン / オフにかかわらず、ごみ箱フォルダーに移動しま せん。ファイルを消去すると、本機から完全に消去されます。
- ・ 本機内蔵メモリーまたは microSD カードを初期化した場合は、すべてのファイルが消去されます ( ごみ箱フォル ダーに移動しません )。ごみ箱にあるファイルもすべて消去されます。
- ・ ごみ箱機能がオンのときにファイルを削除しても、録音残時間表示は増えません。

### ごみ箱フォルダーの表示について

基本画面で [MENU/FOLDER] ボタンを 2 秒以上押して、[PLAY]/[STOP]、[K44]/[▶▶] ボタ ンでごみ箱 ( m ) フォルダーを選び、 [REC] ボタンを押します。

- ・ ファイルがない場合 ブー・・ ファイルがある場合
- 

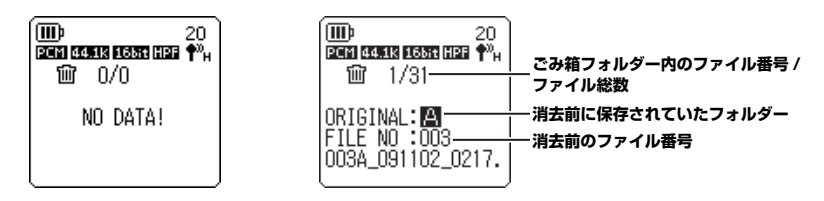

ごみ箱に移動したファイルのファイル名は自動的に変更されます[\(100 ページ\)](#page-99-0)。

### ごみ箱フォルダー内のファイルを再生する

- *1.* 基本画面で [MENU/FOLDER] ボタンを 2 秒以上押します。
- **2.** [PLAY]/[STOP]、[k≼1)/[▶▶1ボタンでごみ箱( m ) フォルダーを選び、[REC] ボタンを 押します。
- 3. [K< 1/[▶▶]ボタンを押してファイルを選び、[PLAY] ボタンを押し ます。

選択したファイルが再生されます。

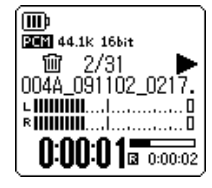

### <span id="page-79-0"></span>ごみ箱フォルダー内のファイルを元に戻す

- *1.* 基本画面で [MENU/FOLDER] ボタンを 2 秒以上押します。
- **2.** [PLAY]/[STOP]、[K≼1)/[▶▶1] ボタンでごみ箱( 回) フォルダーを選び、[REC] ボタンを 押します。
- 3. [K<1/[▶▶]ボタンを押して、元に戻すファイルを選び、側面にあ る [ALC/DELETE] ボタンを 2 秒以上押します。

*4.* [PLAY]/[STOP]ボタンを押して[RESTORE 1 FILE](一件戻す)を選 び、[REC] ボタンを押します。

**5. [K←()/[▶▶|**] ボタンを押して [RESTORE](戻す) を選び、 [REC] ボ タンを押します。 「RESTORING...」(ごみ箱からファイルを戻しています ...)→「FILE

RESTORED」(ファイルを戻しました)画面が表示され、ファイルが 元のフォルダーに戻ります。

**Note:**

- ・ ごみ箱内のファイルを元に戻した場合、ファイル名が変わり、元のフォルダーの最後尾に復元されます ([100 ページ\)](#page-99-0)。
- ・「FOLDER FULL!」(フォルダーが一杯です。ファイルを戻せません)と表示された場合は、元のフォルダーの ファイル数が制限数に達しています。ファイルを消去して空き容量を増やしてください。
- *6.* もう一度 [REC] ボタンを押します。

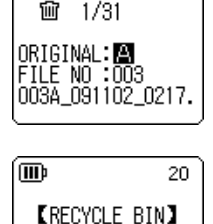

RESTORE 1 FILE EMPTY

PCM 44.1k 1663 HPF

20

**TTT**b

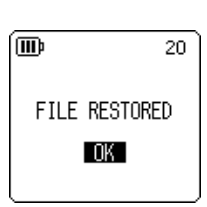

<span id="page-80-0"></span>ごみ箱フォルダーを空にする

**注意**

ごみ箱を空にすると、ごみ箱内のファイルは完全に内蔵メモリーまたは microSD カードから削除されます。元に 戻すことはできませんので、空にする前に、必要なデータはコンピューターなどの外部機器にバックアップをとっ てください。

実行する前に内蔵メモリーと microSD カードのどちらが選択されているかを必ず確認してください。

- *1.* 基本画面で [MENU/FOLDER] ボタンを 2 秒以上押します。
- **2.** [PLAY]/[STOP]、[k≼1)/[▶▶1ボタンでごみ箱( m ) フォルダーを選び、[REC] ボタンを 押します。
- *3.* 側面にある [ALC/DELETE] ボタンを 2 秒以上押します。

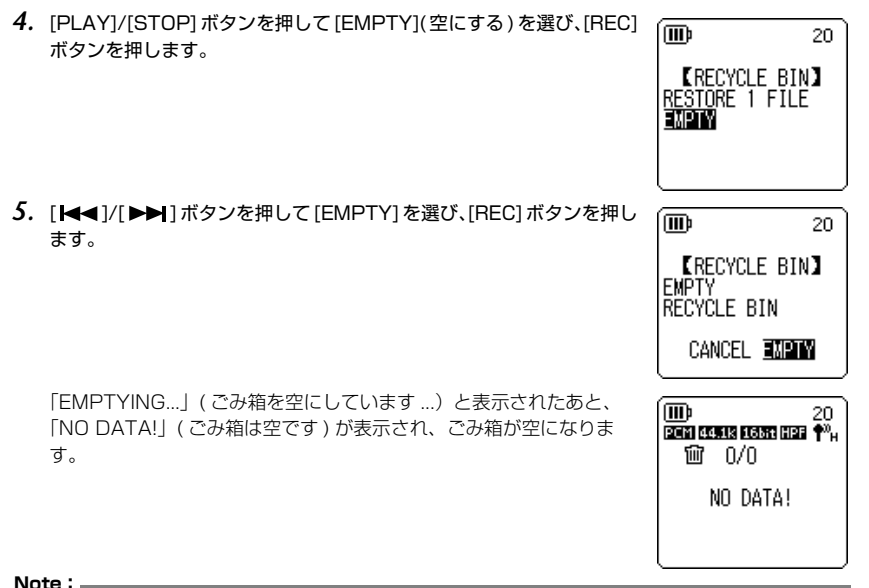

・ ごみ箱フォルダーにファイルが多くたまると、動作が低下するおそれがあります。定期的にごみ箱を空にすること をおすすめします。

・ 1 ファイル単位でのごみ箱からの消去はできません。

## <span id="page-81-0"></span>ファイルを消去する

フォルダー内のファイルを 1 つ選んで消去します。

#### **注意**

・ ごみ箱機能がオフの場合 ([78 ページ](#page-77-0))、一度消去したファイルは元に戻すことができませんので、消去前に必ず ファイル内の録音内容を確認してください。

・ 操作前に電池の残量が充分にあることを確認してください。

- *1.* 基本画面で [MENU/FOLDER] ボタンを 2 秒以上押します。
- **2.** [PLAY]/[STOP]、[K≼]/[▶▶] ボタンで消去するファイルのあるフォルダーを選び、[REC] ボタンを押します。
- 3. [K<1/[▶▶1ボタンを押して、消去したいファイル番号を選び、側面にある [ALC/DELETE] ボタンを 2 秒以上押します。
- *4.* [PLAY]/[STOP] ボタンを押して [FILE] を選び、[REC] ボタンを押し ます。

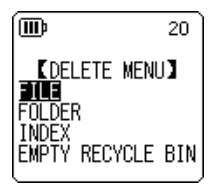

5. [DELETE FILE](1件消去)画面が表示されたら、[K<1/[▶▶]ボタ ンを押して、[DELETE]( 消去)を選び、[REC] ボタンを押します。 「DELETING...」(消去実行中 ...)が表示され、ファイルが消去されま す。

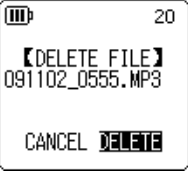

#### **Note:**

・ 消去を実行しないときは [CANCEL] を選択し、[REC] ボタンを押します。

・ 消去実行中は、取り消しはできません。

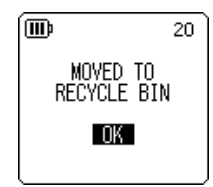

**Note:**

「RECYCLE BIN FULL!」( ごみ箱が一杯です ) と表示された場合は、ごみ箱フォルダーのファイルが一杯になって います。ごみ箱を空にしたあとで、ファイルを消去してください。

ごみ箱機能を ON に設定している場合は、ファイルはごみ箱に移動さ れます。「MOVED TO RECYCLE BIN」( ごみ箱に移しました ) と表 示されますので [OK] を選び、[REC] ボタンを押してください。

## フォルダーを消去する

フォルダー内の全ファイルを消去します。

**注意**

・ ごみ箱機能がオフの場合 [\(78 ページ\)](#page-77-0)、一度消去したフォルダー内のファイルは元に戻すことができませんので、 消去前に必ずフォルダー内の録音内容を確認してください。

・ 操作前に電池の残量が充分にあることを確認してください。

操作手順はファイルの消去と同じですので[、「ファイルを消去する」\(82 ページ\)を](#page-81-0)ご覧ください。 ただし、フォルダーの場合は、手順 4 で [FILE] でなく [FOLDER] を選んでください。

**Note:**

MUSIC(M) フォルダーのサブフォルダー[\(97](#page-96-0)[、99 ページ\)](#page-98-0)は消去できません。本機をコンピューターに接続し、 コンピューター上で消去してください。

## <span id="page-83-0"></span>本機内蔵メモリー /microSD カードを初期化する(全データの消去)

初期化すると、ごみ箱機能がオンの場合でもすべてのファイルが完全に消去されます。 また、市販の microSD カードを本機ではじめて使う場合も、初期化が必要です。

#### **注意**

- ・ 一度消去したファイルは元に戻すことができませんので、消去前に必ず本機内蔵メモリー /microSD カード内の 録音内容を確認してください。
- ・ 大切なデータは、必ずコンピューターなどの外部機器にバックアップをとってください。
- ・ 本機内蔵メモリーを初期化すると、MANUAL フォルダーが消去されます。必要に応じて以下のウェブサイトか らダウンロードしてください。

<http://www.yamaha.co.jp/manual/>

- ・ 操作前に電池の残量が充分にあることを確認してください。
- *1.* 基本画面で [MENU/FOLDER] ボタンを押し、[PLAY]/[STOP] ボタ ンで [COMMON MENU] → [FORMAT] を選び、[REC] ボタンを押 します。

*2.* [PLAY]/[STOP] ボタンを押して [INTERNAL MEMORY]( 内蔵メモ リー)または [microSD CARD](microSD カード)を選び、[REC] ボタンを押します。

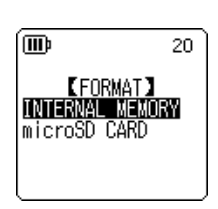

**COMMON MENUI** RACKI TGHT CONTRAST RECYCLE BIN FORMAT WENU RESET

20.

而

3. [K≼■)/[▶▶]ボタンを押して、[FORMAT](初期化)を選び [REC] ボタンを押します。 「FORMATTING...」(初期化実行中 ...) → 「FORMAT COMPLETED!」(初期化の完了 !) が 表示され、本機内蔵メモリー (または microSD カード) 内の全データが消去されます。

#### **Note:**

- ・ 初期化を実行しないときは [CANCEL] を選択し、[REC] ボタンを押します。
- ・ 初期化実行中は、取り消しができません。
- *4.* [MENU/FOLDER] を 2 回押します。 基本画面に戻ります。
- **84** POCKETRAK C24 取扱説明書

**ERFPEATI** 

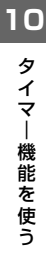

20

## タイマー予約を設定する

あらかじめ設定した時間に、マイク録音したり、ファイルの再生やビープ音を鳴らしたりすること ができます。タイマー予約の前に現在の日時が設定されていることを確認してください[\(89 ペー](#page-88-0) [ジ](#page-88-0))。

*1.* 基本画面で [MENU/FOLDER] ボタンを押し、[PLAY]/[STOP] ボタ ンで [COMMON MENU] → [TIMER & ALARM] を選び、[REC] ボ タンを押します。

*2.* [PLAY]/[STOP] ボタンを押して、設定する項目を選び、[REC] ボタ ンを押します。

選択した項目の設定画面に移動します。各項目の設定方法は[、85](#page-84-0) ~ [87 ページを](#page-86-0)ご覧ください。

### <span id="page-84-0"></span>■ SET(設定)

[PLAY]/[STOP] ボタンを押して、[ON] または [OFF] を選び、[REC] ボタンを押します。

OFF: タイマーを実行しません。

ON: タイマーを実行します。

### ■ REPEAT(繰り返し)

[PLAY]/[STOP] ボタンを押して、[ONCE](1 回 )、[DAILY]( 毎日 )、 [WEEKLY]( 毎週 ) を選び、[REC] ボタンを押します。

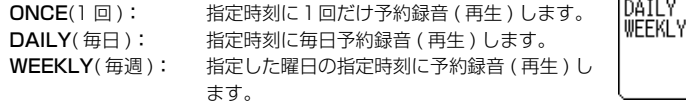

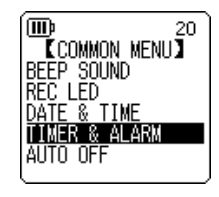

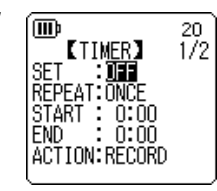

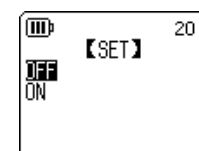

(TTD<sub>b</sub>

**ONCE** 

■ WEEKLY( 毎週 ) の設定(REPEAT( 繰り返し ) で [WEEKLY] を選択 **m** 20. した場合のみ) **KWEEKLY)** ⊠SUN  $\Box$  THU 1. [PLAY]/[STOP]、[|<| | | | | | ボタンを押して、希望の曜日を選  $\square$  MON  $\boxtimes$  in び、[REC] ボタンを押して、チェックを入れます。  $\square$  TUE □ SAT SUN: 日曜日 MON: 月曜日 TUE: 火曜日 WED: 水曜日  $\square$  WFD **STORE** THU: 木曜日 FRI: 金曜日 SAT: 土曜日 STORE: 確定 **Note:**

曜日は複数指定できます。

**2.** [PLAY]/[STOP]、[K≼]/[▶▶] ボタンを押して、[STORE]( 確定) を選び、[REC] ボタンを押 します。

### ■ START(開始時間)の設定

[K<4]/[▶▶] ボタンを押して、「時|:「分| を選択し、[PLAY]/ [STOP] ボタンを押して数値を変更したあと、[REC] ボタンを押しま す。

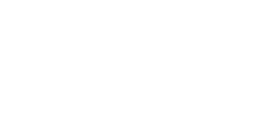

### ■ END( 終了時間 ) の設定

[K<1/[▶▶]ボタンを押して、「時|:「分|を選択し、[PLAY]/ [STOP] ボタンを押して数値を変更したあと、[REC] ボタンを押 します。

#### **Note:**

開始時間から終了時間までの設定可能時間は最大 12 時間です。

### ■ ACTION(動作)の設定

[PLAY]/[STOP] ボタンを押して、[PLAY]( 再生 ) または [RECORD] ( 録音 ) を選び、[REC] ボタンを押します。

- PLAY(再生): タイマーの設定時刻になると、ファイルの再生 を開始します。
- RECORD( 録音 ): タイマーの設定時刻になると、録音を開始しま す。

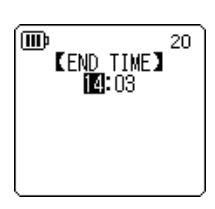

**E**START TIME】 **18:55** 

20

而

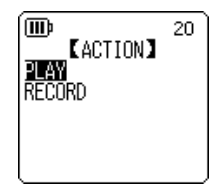

l Mub

### ■ SOURCE( 再生元 ) の設定 (ACTION で [PLAY] を選択した場合のみ )

*1.* [PLAY]/[STOP] ボタンを押して、[BEEP]( ビープ音 ) または [FILE] ( ファイル再生 ) を選びます。 BEEP: ビープ音を鳴らします。 FILE: 選択したファイルを再生します。 [FILE] を選ぶとファイル一覧画面に切り換わります。再生したいファ イル(プレイリスト内、ごみ箱内のファイルを除く)を選択してくだ さい。

#### **Note:**

ファイル一覧画面を表示中に [MENU/FOLDER] ボタンを 2 秒以上押すと、内蔵メモリーと microSD カードを切 り換えることができます。

- **2.** [PLAY]/[STOP]、[K∢]/[▶▶] ボタンを押して、[STORE]( 完了 ) を選び、[REC] ボタンを押 します。
- REC MODE(音質) の設定 (ACTION で [RECORD] を選択した場合 のみ )

[PLAY]/[STOP]、[|<| | | | | | | ボタンを押して、録音モードを選 び、[REC] ボタンを押します。

<span id="page-86-0"></span>■ FOLDER( 録音先 ) の設定 (ACTION で [RECORD] を選択した場合の み ) [PLAY]/[STOP]、[ |< ( ]/[ ▶▶ ] ボタンを押して、録音するフォル

ダーを選び、[REC] ボタンを押します。 MIC A SD ~ MIC D SD へ録音する場合はあらかじめ本機に microSD カードをセットしてください。

**10**

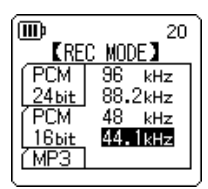

 $$ MIC A SD

20

MIC<sup>B</sup>SD

MIC<sup>-</sup>C<sup>-</sup>SD

WICTDTSD

而

**NICE A** MIC B

MICTO

MTC D

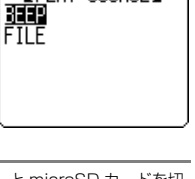

ĬPLAY SOURCEĬ

20

### ■ TIMER(タイマー設定)の完了

*1.* [PLAY]/[STOP] ボタンを押して [STORE]( 完了 ) を選び、[REC] ボタ ンを押します。

登録したタイマーの設定内容が確定し、[COMMON MENU]( 共通設 定 ) 画面に戻ります。

**2. [MENU/FOLDER] ボタンを2回押します。** 基本画面に戻ります。

#### **Note:**

・ カレンダー設定が初期化された場合、すべてのタイマー設定は OFF になります。

- ・ 次のような理由によりタイマー予約録音 ( 再生 ) が正しくできないことがあります。
	- 本機内蔵メモリー (または microSD カード) の残容量が少なく、指定した時間分のタイマー予約録音ができ ない場合
	- microSD カードのファイル ( 再生 ) またはフォルダー ( 録音 ) を指定している状態で、microSD カードが 入っていない場合
	- 録音ファイル数の上限 (199) を超えた場合
	- コンピューターなどと接続していて、タイマー開始時刻になっても動作できない場合
	- タイマー録音中 ( 再生中 ) に、電池 / 電源が切れた場合
- ・ 何らかの理由により、タイマーが動作しなかった場合は、下記の設定になります。 繰り返しの設定が [ONCE](1 回 ) でタイマー録音に失敗した場合、タイマーは OFF になります。 繰り返しの設定が [DAILY]( 毎日 )、[WEEKLY]( 毎週 ) でタイマー録音に失敗した場合、タイマーは継続して ON のままです。

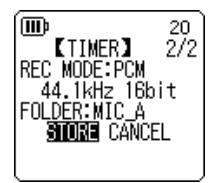

使用環境や条件にあわせて、本機を快適にお使いいただくための環境設定ができます。

## <span id="page-88-0"></span>カレンダー ( 現在の日付と時間)を設定する

日付と時間を設定しておくことで、「録音した年月日と時間」の情報がファイルごとに自動で記録さ れます。また、ファイル名に録音日時の情報が入りますので、正確に日時設定をしておくことをお すすめします。

*1.* 基本画面で [MENU/FOLDER] ボタンを押し、[PLAY]/[STOP] ボタンを押して [COMMON MENU] を選び、[REC] ボタンを押します。

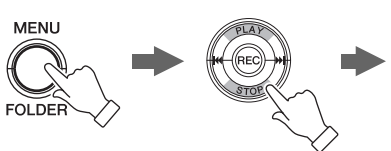

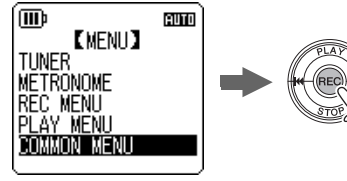

*2.* [PLAY]/[STOP] ボタンを押して [DATE & TIME] を選び、[REC] ボタンを押します。

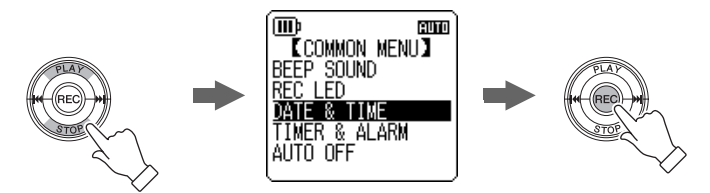

**3.** [PLAY]/[STOP] ボタンを押して西暦を変更し、[▶▶] を押します。

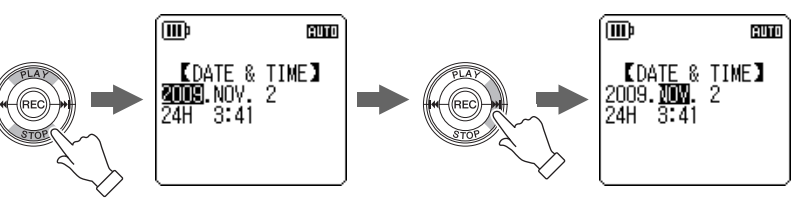

環 境 設 定

**11**

ます。

さい。

HIGH: 音量大 MIDDLE: 音量中

- *4.* 同様に月、日、24/12 時間表示切換(24H, AM/PM)、時、分を設定し、[REC] ボタンを押し ます。 カレンダーが設定されます。
- *5.* [MENU/FOLDER] ボタンを 2 回押します。 基本画面に戻ります。

## ビープ音を設定する

ボタン操作時や誤操作を警告するときなどに、ビープ音を鳴らすことができます。

*1.* 基本画面で [MENU/FOLDER] ボタンを押し、[PLAY]/[STOP] ボタ ンで [COMMON MENU] → [BEEP SOUND] を選び、[REC] ボタン を押します。

*2.* [PLAY]/[STOP] ボタンで [ON] を選び、[REC] ボタンを押します。

*3.* [PLAY]/[STOP] ボタンでお好みの音量を選び、[REC] ボタンを押し **KBEEP VOLUME]** ビープ音(ピッ)を解除する場合は、手順 2 で [OFF] を選択してくだ **HIGH MIDDLE** LOW

**m** 

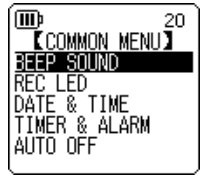

20.

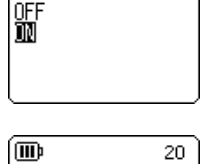

**KBEEP SOUND)** 

## オートパワーオフを設定する

電源がオンの状態で設定した時間本機を使用しなかった場合や、ピッチの測定を開始した状態で、 設定した時間操作しなかった場合、自動的に電源が切れる機能です(録音中、VAS 録音で録音待機 中、再生中、メトロノーム使用中を除く)。

*1.* 基本画面で [MENU/FOLDER] ボタンを押し、[PLAY]/[STOP] ボタ ンで [COMMON MENU] → [AUTO OFF] を選び、[REC] ボタンを 押します。

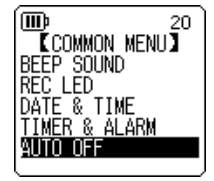

**KAUTO OFFI**  $15$  min <u>0 (THERETHERE) 15</u>

20

而

2. [K<1/[▶▶1ボタンを押して、オートパワーオフが機能する時間を 選び、[REC] ボタンを押します。  $O(OFF) \sim 15(15/3)$ 

1 分単位で設定できます。

オートパワーオフ機能を解除する場合は、[0](OFF) に設定してくださ い。

## バックライトを設定する

ボタンやスイッチを押すごとに画面のバックライトが点灯する機能です。

*1.* 基本画面で、[MENU/FOLDER] ボタンを押し、[PLAY]/[STOP] ボ タンで [COMMON MENU] → [BACKLIGHT] を選び、[REC] ボタン を押します。

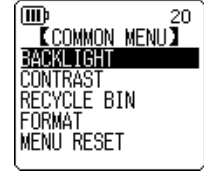

環 境 設 定 **11** *2.* [PLAY]/[STOP] ボタンを押して、バックライトを点灯させたい時間 を選び、[REC] ボタンを押します。

OFF: 点灯しません 5 sec: 5 秒間点灯 15 sec: 15 秒間点灯 ALWAYS ON: 常時点灯

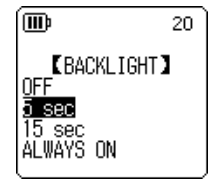

#### **Note:**

電池残量が少ない場合はバックライトが点灯しないことがあります。

## コントラストを調整する

画面のコントラストを 10 段階で調節する機能です。

*1.* 基本画面で、[MENU/FOLDER] ボタンを押し、[PLAY]/[STOP] ボ タンで [COMMON MENU] → [CONTRAST] を選び、[REC] ボタン を押します。

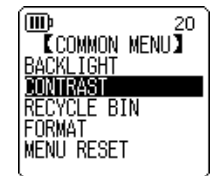

**2.** [K≼ ]/[▶▶]ボタンを押してコントラストの濃淡を調節し、[REC] ボタンを押します。  $L($ 淡 ):  $1 \sim H($ 濃 ): 10

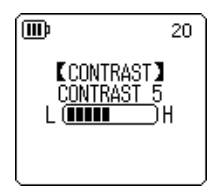

## メニュー設定を初期化する

本機の設定を初期化すると、メニュー設定(カレンダー設定を除く)がお買い上げ時の状態に戻り ます。

#### **Note:**

メニューを初期化しても本機内蔵メモリー、microSD カード内のデータは消去されません。本機内蔵メモリー、 microSD カードの初期化[は 84 ページ](#page-83-0)をご覧ください。

#### 操作:

基本画面で、[MENU/FOLDER] ボタンを押し、[PLAY]/[STOP] ボ タンで [COMMON MENU] → [MENU RESET] → [YES] を選び、 [REC] ボタンを押します。 初期化を行なわないときは、[CANCEL] を選択してください。

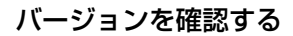

本機のファームウェアのバージョンを確認する機能です。

#### 操作:

基本画面で [MENU/FOLDER] ボタンを押し、[PLAY]/[STOP] ボタ ンで [COMMON MENU] → [VERSION] を選び、[REC] ボタンを押 します。

ファームウェアのバージョンが表示されます。

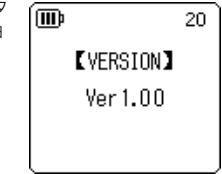

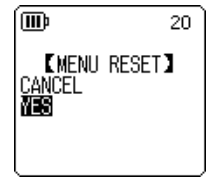

**11**

# **第 12 章 コンピューターに接続して使う**

本機とコンピューターを接続することで、本機内蔵メモリーや microSD カードに保存された音声 ファイルをコンピューターに取り込むことができます。取り込んだファイルは Windows Media Player や iTunes などを使って再生したり、付属の DAW ソフトウェア「Cubase AI」を使って編 集したりすることができます。また、コンピューターから音声ファイルを本機に転送し再生するこ ともできます。

#### **Note:**

お使いの OS やバージョンによりメニュー名やボタン名などが異なる場合があります。また本書の説明では Windows XP/Windows Media Player 11 を使用しています。

## コンピューターの動作環境

コンピューターの動作環境については、入門編をご覧ください。 ☞ 入門編-「コンピューターの動作環境」(29ページ)

## <span id="page-93-0"></span>コンピューターに接続する

- *1.* USB 端子を本機から出します。
- *2.* 本機の電源がオフになっていることを確認し、USB 端子をコンピューターに接続します。

## コンピューターから取り外す

■ Windows:

- 1. 画面右下のタスクバーの ※ をクリックし、 [USB 大容量記憶装置デバイス-ドライブを 安全に取り外します ] をクリックします。
- *2.* 右のメッセージが表示されたら、本機をコン ピューターから取り外します。

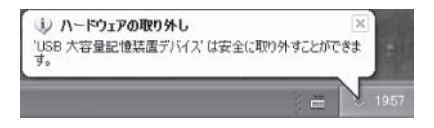

### ■ Macintosh:

- *1.* デスクトップに表示されている本機のドライブアイコン [PRC24] または [PRC24SD] を、ド ラッグ&ドロップでゴミ箱に移動します。
- *2.* デスクトップから本機のドライブアイコン [PRC24] または [PRC24SD] が消えたら、本機を コンピューターから取り外します。
- **94** POCKETRAK C24 取扱説明書

## トラブルシューティング(Windows Vista/XP)

本機がコンピューターに認識されない場合は、下記をご確認ください。

#### ■ Windows Vista

本機がコンピューターに接続した状態で、下記の確認作業を行なってください。

- **1.** [ スタート ] メニューの [コンピュータ| アイコンの上で右クリックし、表示されるメニューから [ プロパティ ] を選択して [ システム ] 画面を開きます。
- *2.* [ デバイス マネージャ] をクリックし、表示されるユーザーアカウント制御画面から [ 続行 ] を選 択して [ デバイス マネージャ ] 画面を開きます。
- *3.* [ ディスクドライブ ] および [ ユニバーサルシリアルバスコントローラ ] を展開し、「Yamaha Pocketrak USB Device」、「Yamaha Pocketrak SD USB Device」および「USB 大容量 記憶装置」のデバイス名が表示されていれば正常です。

■ Windows XP

本機をコンピューターに接続した状態で、下記の確認作業を行ってください。

- *1.* [ スタート ] メニュー(またはデスクトップ上)の [ マイコンピュータ ] アイコンの上で右クリック し、表示されるメニューから [ プロパティ ] を選択して [ システムのプロパティ ] 画面を開きま す。
- *2.* [ ハードウェア ] タブ内の [ デバイスマネージャ] をクリックしてデバイス マネージャ画面を開き ます。
- **3.** 「ディスクドライブ1および [USB (Universal Serial Bus) コントローラ1を展開し、「Yamaha Pocketrak USB Device」、「Yamaha Pocketrak SD USB Device」および「USB 大容量 記憶装置デバイス」のデバイス名が表示されていれば正常です。

デバイスマネージャで正しく表示されなかったら 下記の手順で確認を行なってください。

- *1.* 起動中のアプリケーションはすべて終了させる。
- 2. 接続されている他の USB 機器 (正しく動作しているマウスやキーボードは除く)はすべて取 り外して、本機だけを接続する。
- *3.* コンピューターに USB 端子が複数ある場合は、別の USB 端子に本機を接続する。
- *4.* バスパワー型 USB ハブを介して本機を接続している場合は、一旦ハブを取り外してコン ピューターの USB 端子に直接本機を接続する。

## <span id="page-95-0"></span>ファイルとフォルダーについて

本機をコンピューターに接続することにより、フォルダー内のファイルの管理ができます。 ファイルをコンピューターへ保存したり、コンピューターから本機へ取り込んだりすることができます。

### *1.* 本機をコンピューターに接続します。

- *2.* [ スタート ] メニューから [ マイ コンピュータ ] をクリックして開きます。
	- ・ 本機内蔵メモリーのドライブ名は [PRC24] と表示されます。
	- ・ microSD カードのドライブ名は本機で フォーマットを行なうと [PRC24SD] と 表示されます。本機でフォーマットを行な わずに使用する場合や、本機に microSD カードが入っていない場合は「リムーバブ ルディスク」と表示されます。
- *3.* [PRC24] (または [PRC24SD])をダブル クリックして開きます。 本機のフォルダーが表示されます。

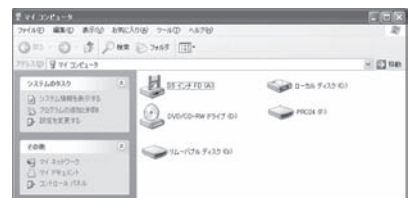

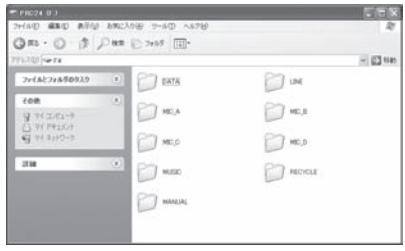

**Note:**

本機接続時に、[ 自動再生 ] 画面が表示された場合、「フォルダを開 いてファイルを表示する」を選択し [OK] をクリックすると、本機 のフォルダーを表示させることができます。

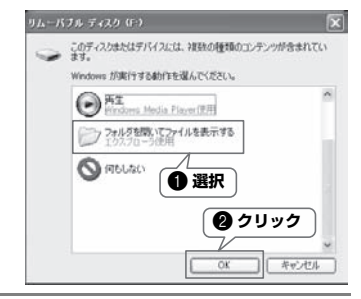

- ■「ファイル」は下記のいずれかの「フォルダー」に収容され、本機内蔵メモリーまたは microSD カードに保存されています。
- $\cdot$  MIC(A ~ D) / MIC (A ~ D) SD 本機で録音した音声ファイル (MP3 および WAV 形式) が保存されているフォルダーです。A ~ D の 4 つのフォルダーがあります。

#### **Note:**

- ・ファイルを違うフォルダー(たとえば A フォルダー内のファイルを B フォルダーへ)に移動しないでください。 再生できなくなります。
- ・ 本機で録音した MP3 または WAV ファイルの名前をコンピューターで変更した場合、MIC(A ~ D) フォルダーに 戻すと再生できなくなります。ファイル名規則にしたがったファイル名に戻すか([100 ページ](#page-99-1))、MUSIC(M) フォルダーに移動すると再生できます。

#### <span id="page-96-0"></span>・ MUSIC

音楽ファイルなどコンピューターから転送するファイルを保存するフォルダーです。 転送して再生可能なファイルは MP3 形式、WMA 形式のファイルと本機で録音した WAV ファ イルです。ファイル名は問いません。 あらかじめ 5 つのプレイリスト用ファイル(PLIST1 ~ 5.M3U)が用意されています。MUSIC フォルダー内のファイルを各プレイリストに登録することで、お好きな順番で再生できます

#### **Note:**

[\(75 ページ\)](#page-74-0)。

- ・ フォルダー内にあるファイルのファイル名の先頭の 数字によって、昇順(小さい順)に自動で並べ替え られます。 先頭の数字が「001 ~」、「01 ~」、「1 ~」と混 在している場合は、「001 ~」、「01 ~」、「1 ~」 の順に優先され並べ替えられます。 ・ このフォルダー内に 2 階層までお好みのフォル
- ダー(サブフォルダー)を作成し、アルバムやアー ティストごとにファイルを入れることができます ([99 ページ](#page-98-1))。
- ・ コンピューターから音声ファイルを転送するとき に、同一のファイル名が MUSIC(M) フォルダー内 にある場合は、フォルダー内にあったファイルが上 書きされますのでご注意ください。

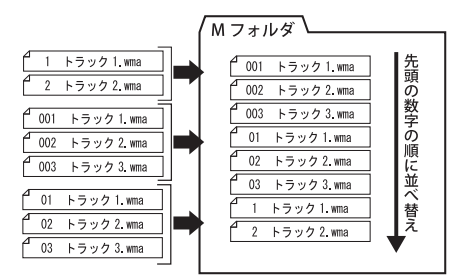

コ

#### ・ DATA

ワードやエクセルなどのファイルを入れて本機を USB フラッシュメモリーや microSD カード リーダー / ライター(リムーバブルディスク)として使うためのフォルダーです。

#### **Note:**

・ このフォルダーに音声や曲ファイルを入れても本機では再生できません。

・ コンピューター接続時のみ確認できます。本機の操作では表示されません。

#### ・ LINE(L) / LINE(L)\_SD

外部機器からライン録音したファイルが保存されているフォルダーです。 本機で録音した MP3 ファイルの名前をコンピューターで変更した場合、LINE(L) フォルダーに 戻すと再生できなくなります。ファイル名規則にしたがったファイル名に戻すか ([100 ページ\)](#page-99-1)、 MUSIC(M) フォルダーに移動すると再生できます。

### ・ RECYCLE

ごみ箱フォルダーです。ごみ箱機能がオンのとき、本機で消去したファイルがこのフォルダーに 移動されます。ごみ箱フォルダー内のファイルは元に戻すことができますので、誤って消去した 場合などでも安心です。

#### ・ MANUAL

PDF 形式の本取扱説明書が保存されているフォルダーです。 本機内蔵メモリーをフォーマットするとフォルダーが消去されますので、必要に応じて以下の ウェブサイトからダウンロードしてください。 <http://www.yamaha.co.jp/manual/>

#### **Note:**

コンピューター接続時のみ確認できます。本機の操作では表示されません。

#### **Hint:**

#### POCKETRAK CX で録音した microSD カードのデータを本機で再生するには

POCKETRAK CX で録音した microSD カードのデータは、フォルダー / ファイル構成が異なるので、そのまま本 機で再生することはできません。いったんコンピューターに microSD カードのバックアップをとり、本機でフォー マットした microSD カードまたは本機内蔵メモリーに再生したい音声ファイルをコピーしてください。MIC(A ~ D) フォルダーまたは LINE(L) フォルダーで再生したい場合は、コンピューター上でファイル名を本機のファイル名 規則 (100ページ)にあわせて変更すると、本機で再生できるようになります。

<span id="page-98-1"></span><span id="page-98-0"></span>■ 本機のフォルダー構成

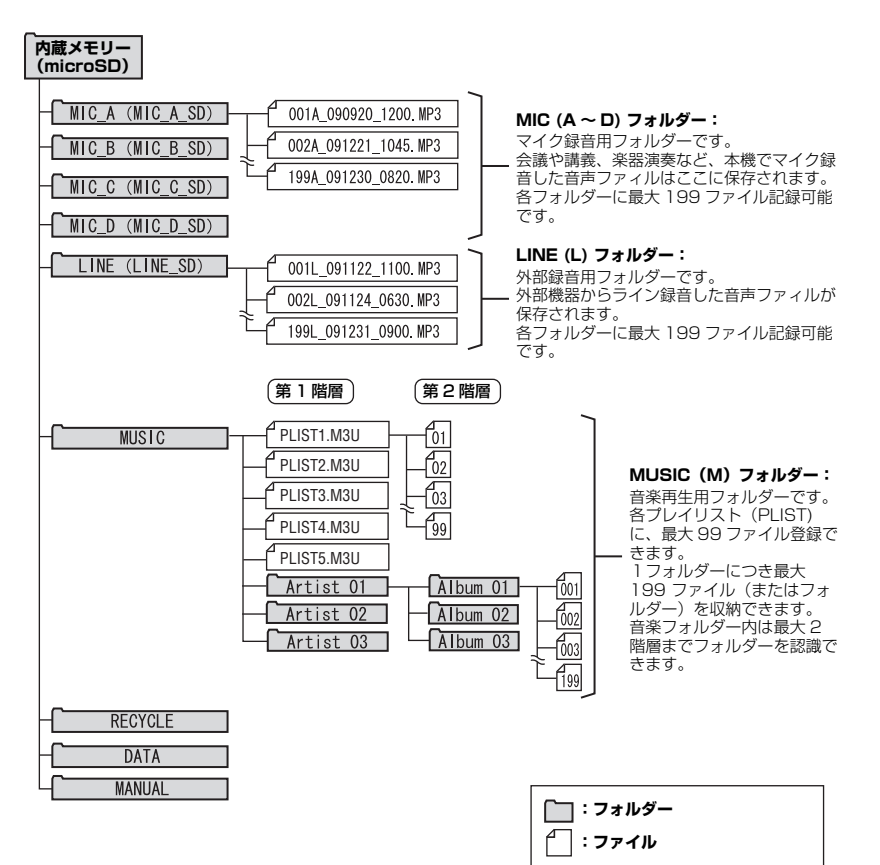

 $\mathsf{l}$ に 接 続 し て 使 う **12**

コ ン ピ ュ ー<br>タ

※ ( ) は microSD カードの場合

### <span id="page-99-1"></span><span id="page-99-0"></span>ファイル名規則について

本機で録音したファイルには、下記の規則で自動的に名前がつきます。 なお、本機ではファイル番号やフォルダーの種類は表示されません。コンピューターに接続した場 合に確認できます。

## 001A\_091121\_1200.MP3 1 34 2 5

● ファイル番号 (001 ~ 199)

■ フォルダーの種類(A ~ D:MIC A ~ D フォルダー、L:LINE フォルダー)

6 録音年月日 (年、月、日:ファイルを録音した日付)

4 緑音時刻 (時、分:ファイルの緑音を開始した時刻)

5 拡張子(ファイル形式:MP3 録音した場合は MP3、PCM 録音した場合は WAV)

また、ごみ箱機能を使ってごみ箱に移動したファイルは、下記のようなファイル名に変更されます。 例: MIC A フォルダーにある "001A 091121 1200.MP3" ファイルをごみ箱に移動した 場合

# 001\_001A\_091121\_1200.MP3  $0 0 0 1 0 1 0$

- ごみ箱内のファイル番号 (001、002、003... というように、ごみ箱に移動された順番でつけら れます) 本機ではファイル番号は表示されません。コンピューターに接続した場合に確認できます。
- ファイル番号 (ごみ箱に移動する前のファイル番号)
- 元のフォルダー名 (ごみ箱に移動する前のフォルダー名)
- 緑音年月日 (年、月、日:ファイルを緑音した日付)
- 6 録音時刻 (時、分:ファイルの録音を開始した時刻)
- 6 拡張子(ファイル形式:MP3 録音した場合は MP3、PCM 録音した場合は WAV)

## 音声ファイルをコンピューターに取り込む

■ Windows:

- *1.* 本機をコンピューターに接続します。
- *2.* [ スタート ] メニューから [ マイ コンピュータ ] を開きます。
- *3.* [PRC24]( または [PRC24SD]) をダブルクリックして開きます。
- *4.* コンピューターに取り込みたいファイルが入っているフォルダー(MIC\_A ~ MIC\_D) をダブルク リックして開きます。
- *5.* ファイルをコンピューターの任意の場所にコピーします。

■ Macintosh:

- *1.* 本機をコンピューターに接続します。
- *2.* デスクトップに表示される本機のドライブアイコン[PRC24](または[PRC24SD])をダブルク リックして開きます。
- *3.* コンピューターに取り込みたいファイルが入っているフォルダー(MIC\_A ~ MIC\_D) をダブルク リックして開きます。
- *4.* ファイルをコンピューターの任意の場所にコピーします。

**Hint:**

#### コンピューターから音声ファイルを本機に転送するには

手順4 (Macintosh は手順 3)で、転送したい MP3、WMA などの音声ファイルを、「MUSICI フォルダーにド ラッグします。MUSIC(M) フォルダーは音楽ファイルなどコンピューターから転送するファイルを保存するフォル ダーです。

MIC(A ~ D) フォルダーや LINE(L) フォルダーに転送する場合は、ファイル名規則 ([100 ページ](#page-99-1)) にしたがって、 ファイル名を変更してください。ファイル名規則にしたがっていないファイルは MUSIC(M) フォルダー以外では再 生できません。

## <span id="page-100-0"></span>音声ファイルを CD に書き込む

本機で録音した音声ファイルを Windows Media Player で CD に書き込むことができます。 Windows Media Player の入手方法の詳細は Microsoft 社のホームーページをご覧ください。 <http://www.microsoft.com/japan/windows/windowsmedia/>

#### **Note:**

・ 本書の説明では Windows XP/Windows Media Player 11 を使用します。

・ CD の書き込みには、書き込みが可能なドライブ(CD-R/RW ドライブなど)が必要です。

- *1.* [ スタート ] メニューから [ すべてのプログラム ] → [Windows Media Player] をクリックして Windows Media Player を起動します。
- *2.* [書き込み]メニューを右クリックし、[オーディオCD]または[データCD]をクリックして選びま す。

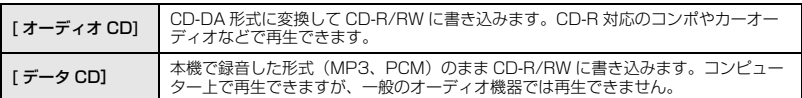

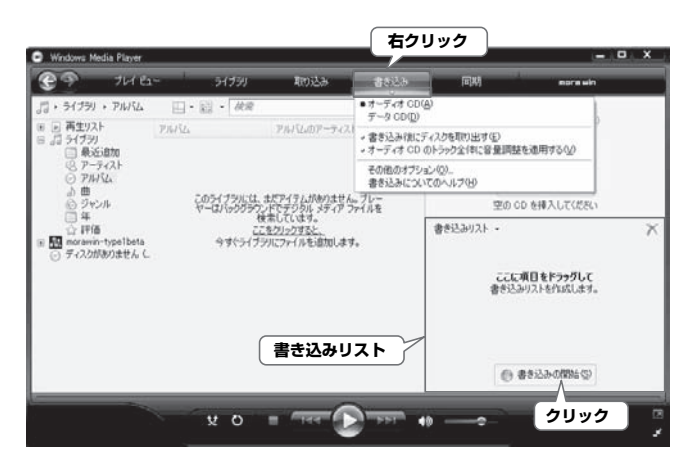

- *3.* 空の CD-R/RW を CD-R/RW ドライブに挿入します。
- *4.* CD-R/RWに書き込みたいファイルをWindows Media Playerの[書き込みリスト]にドラッグ &ドロップします。
- *5.* [ 書き込みの開始 ] をクリックして、CD-R/RW への書き込みを開始します。

# **第 13 章 本機で音楽を聞く**

本機ではコンピューターから Windows Media Player や iTunes を使って音楽ファイルを転送する ことで、一般的なミュージックプレーヤーのように、音楽を再生して聞くことができます。 Windows Media Player の入手方法の詳細は Microsoft 社のホームーページをご覧ください。 <http://www.microsoft.com/japan/windows/windowsmedia/>

#### **Note:**

- ・ 本書の説明では Windows XP /Windows Media Player 11 を使用します。
- ・ ヤマハ ( 株 ) および第三者から販売もしくは提供されている音楽 / サウンドデータは、私的使用のための複製など 著作権法上問題にならない場合を除いて、権利者に無断で複製または転用することを禁じられています。ご使用時 には、著作権の専門家にご相談されるなどのご配慮をお願いします。
- ・ 本機およびコンピューターの不具合により、転送やダウンロードができなかった場合、または音楽ファイルが破 損、消去された場合、ファイル内容の補償はいたしません。

## <span id="page-102-0"></span>音楽 CD から音楽ファイルを作成する(CD リッピング)

音楽 CD から本機で再生可能なファイル (MP3 または WMA) を作成し、コンピューターに取り込 むことができます。

- *1.* [ スタート ] メニューから [ すべてのプログラム ] → [Windows Media Player] をクリックして Windows Media Player を起動します。
- **2.** [ 取り込み ] メニューを右クリックして、「形式 ] → [mp3] を選択します。

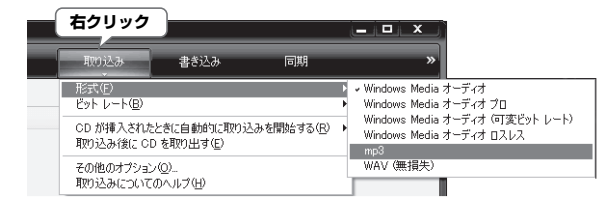

*3.* [ 取り込み ] メニューをクリックします。

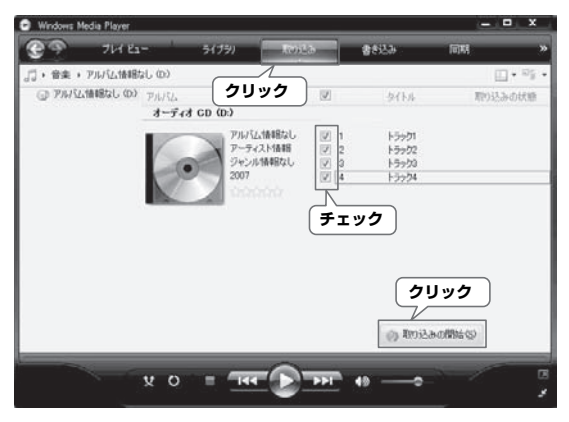

*4.* 音楽 CD をコンピューターの CD-ROM ドライブに挿入します。

#### **Note:**

お使いのコンピューターがインターネット接続環境にある場合、自動的にインターネットから音楽 CD の曲情報を 入手して表示します。

*5.* コンピューターに取り込みたい曲にチェックをし、[ 取り込みの開始 ] をクリックします。 取り込みが始まります。

#### **Note:**

Windows Media Player の設定によっては、音楽 CD を挿入したときに自動的に取り込みが開始されます。

## 本機に音楽ファイルを転送する(同期させる)

コンピューターに取り込んだ音楽ファイルを、本機に転送することができます。 音楽 CD からコンピューターに音楽ファイルを取り込む方法については[「音楽 CD から音楽ファイ](#page-102-0) ルを作成する (CD リッピング)」(103ページ) を参照してください。

- *1.* [ スタート ] メニューから [ すべてのプログラム ] → [Windows Media Player] をクリックして Windows Media Player を起動します。
- *2.* [ 同期 ] メニューをクリックします。
- *3.* 本機をコンピューターに接続します。

**Note:**

デバイスの設定画面が表示された場合は [ 完了 ] をクリックしてください。

- *4.* [同期]メニューを右クリックして、[Pocketrak]または [Pocketrak SD]→[詳細オプション...] をクリックします。
- *5.* [同期]タブの[デバイスにフォルダ階層を作成する]にチェックをつけ、[OK]をクリックします。

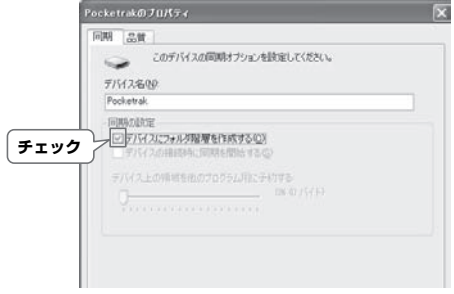

**Note:**

初期状態でチェックが入っていると、フォルダーが作成されない場合がありますので、 一度チェックを外してから、再度チェックをつけ、[OK] をクリックしてください。

本

*6.* 画面左側の [ ライブラリ ] から同期したい音楽ファイルを選択し、画面右側の [ 同期リスト ] にド ラッグ & ドロップします。

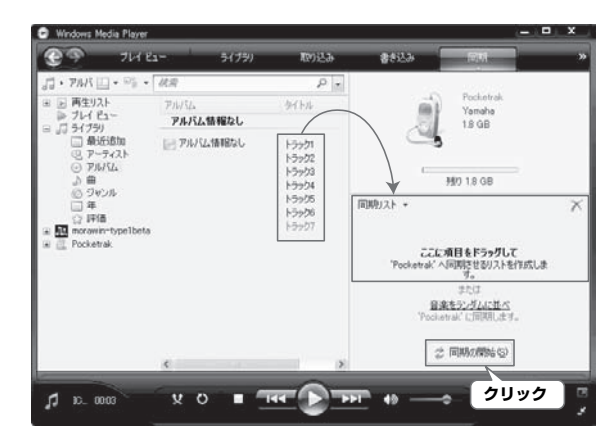

*7.* [ 同期の開始 ] をクリックします。 ファイルが本機に転送されます。

# **第 14 章 Cubase AI をインストールする**

付属の DVD には DAW ソフトウェア「Cubas AI」が入っており、このソフトウェアを使って、音 声ファイルの編集やミキシングができます。ここでは、Cubase AI のインストール手順を説明しま す。Cubase AI の操作について知りたい場合は、Cubase に付属のマニュアル (「ヘルプ」メ ニューから開く PDF 形式のマニュアル ) をご参照ください。

#### **Note:**

Cubase AI を使って音声ファイルを CD に書き込みすることはできません。CD を作成する場合は[、101 ページを](#page-100-0) ご参照ください。

#### **重要**

インストールの過程で「スタインバーグ・エンドユーザー・ライセンス契約書」が表示されますので、お読みいただ き、同意される場合のみインストールしてください。

- *1.* コンピューターを起動し、管理者権限のあるアカウントでログオンします。
- *2.* Cubase AI DVD-ROM を DVD-ROM ドライブに挿入します。
- *3.* 「WELCOME TO CUBASE AI」画面が表示されますので、国旗アイコンをクリックして使用 する言語を選択します。
- *4.* 「CUBASE AI をインストールする」をクリックします。
- *5.* 表示される画面の指示にしたがってインストールします。

#### **Note:**

Cubase AI を継続してご使用いただくために、ユーザー登録とソフトウェアライセンス認証が必要です。登録と認 証は、インターネットに接続した状態で Cubase AI を起動したときに行なえます。起動時に表示される「今すぐ登 録」ボタンをクリックし、表示されたすべての項目を入力してください。登録と認証をされない場合は、インス トール後、一定期間のみご使用いただけます。

## エラーメッセージ一覧

本機の各操作中、画面にエラーメッセージが表示されることがあります。エラーメッセージの内容 は、下記のとおりです。

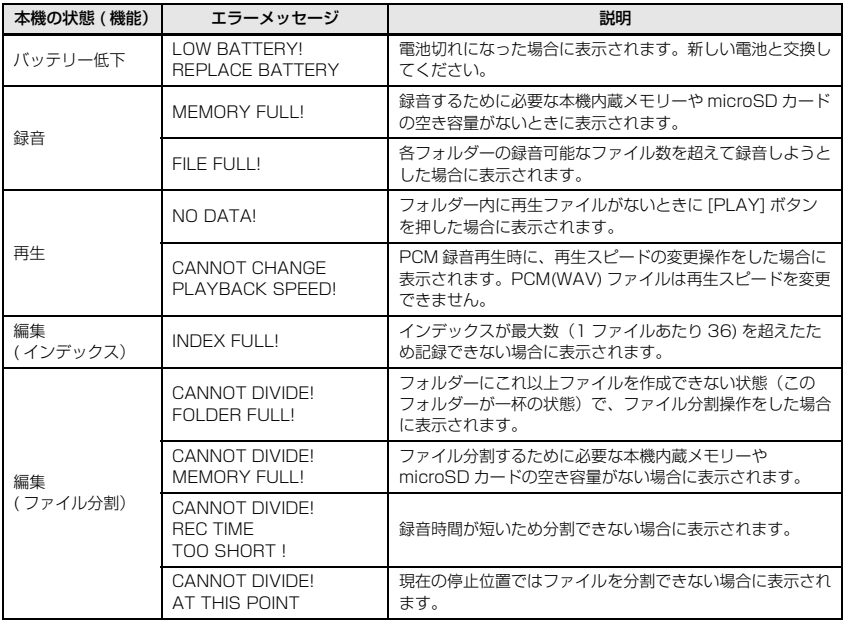
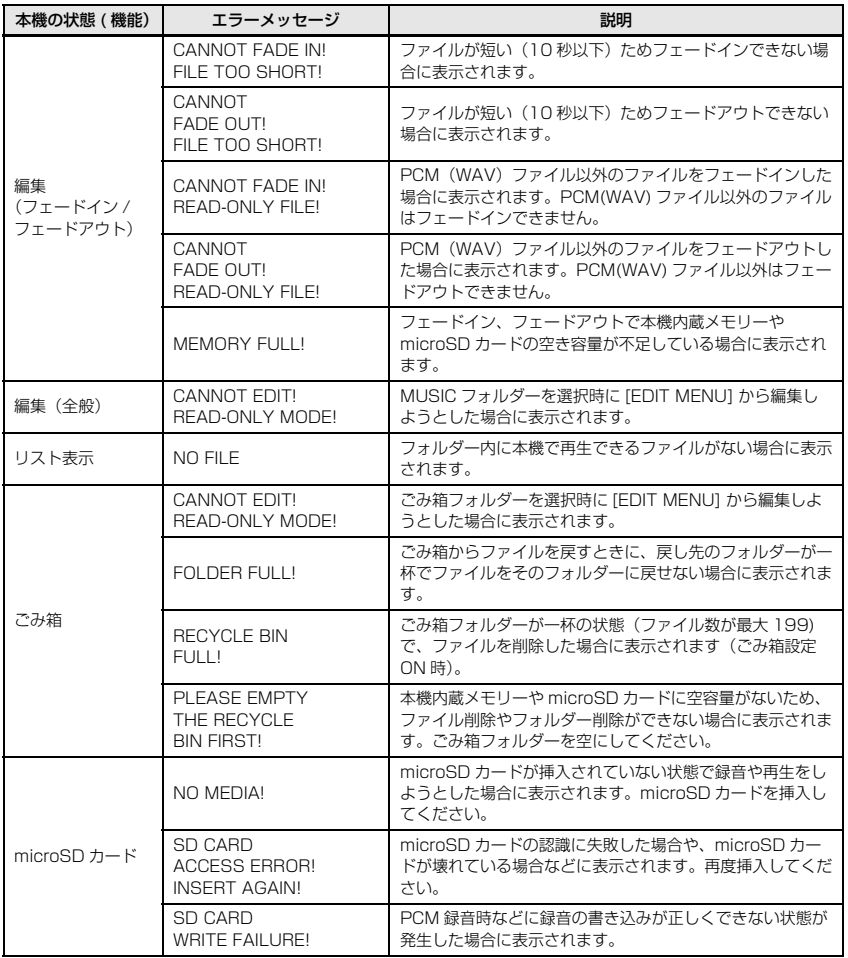

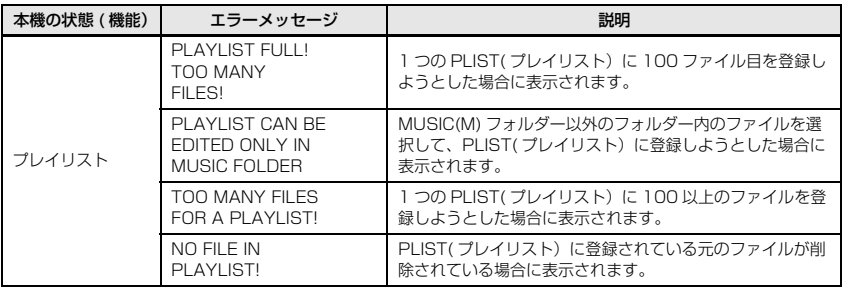

## <span id="page-109-0"></span>困ったときには

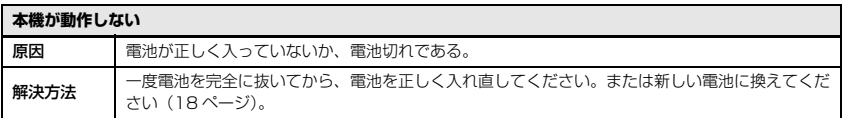

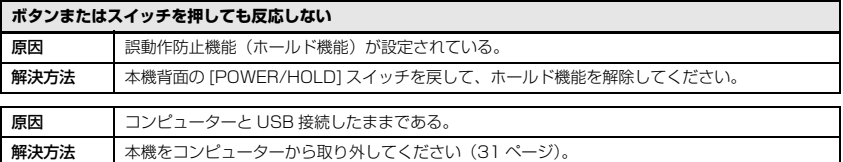

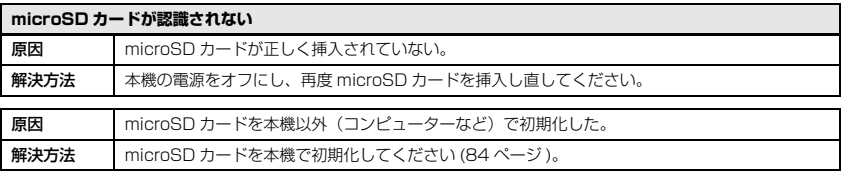

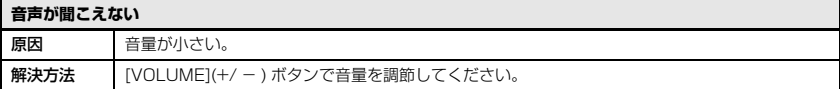

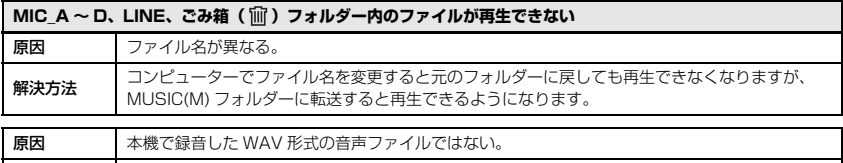

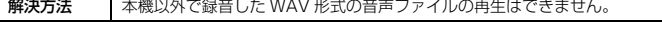

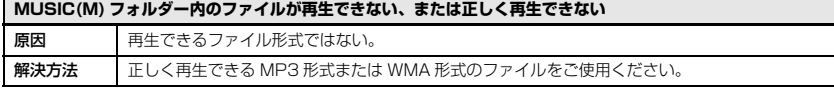

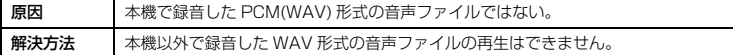

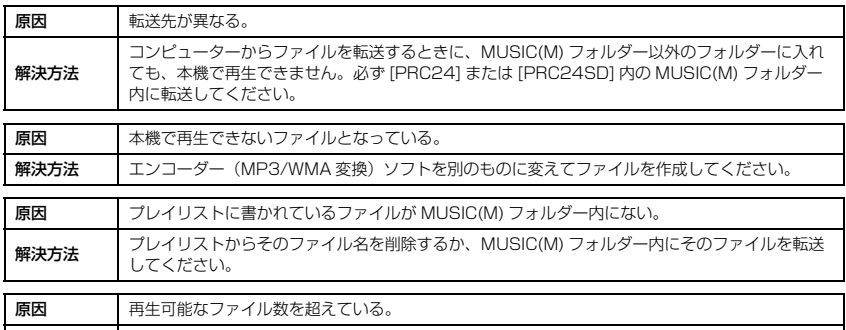

解決方法 | 1 つのフォルターにつき最大 199 ファイル再生可能です。サフフォルターがある場合は、サフ<br>| フォルダーの数だけ、再生できるファイル数が減ります。別のフォルダーに保存してください。

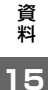

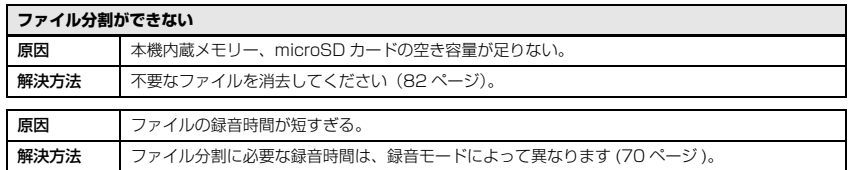

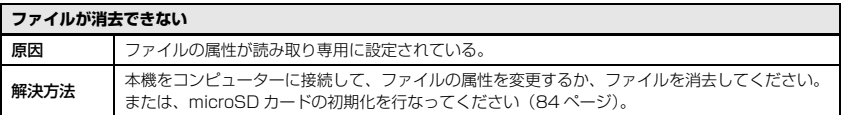

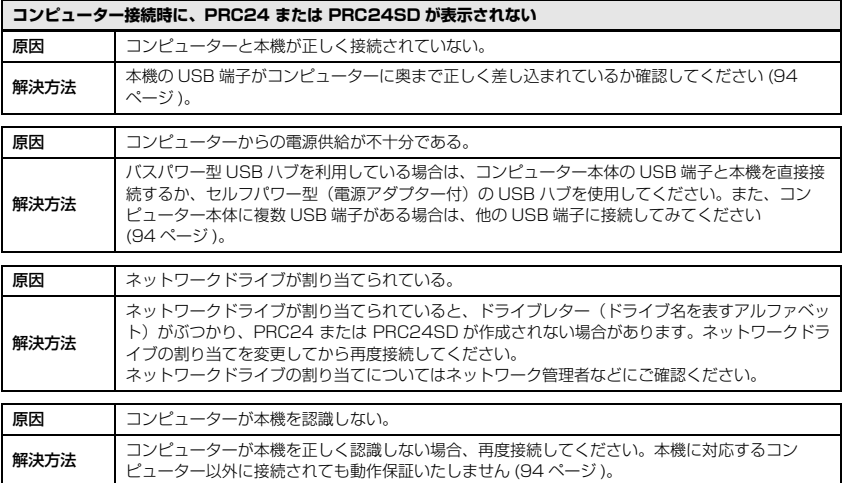

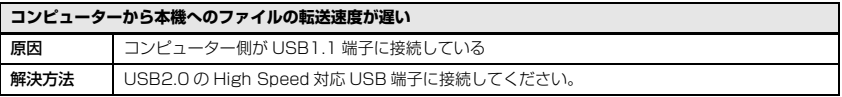

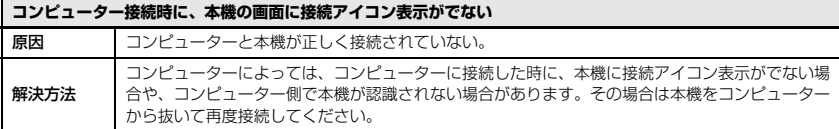

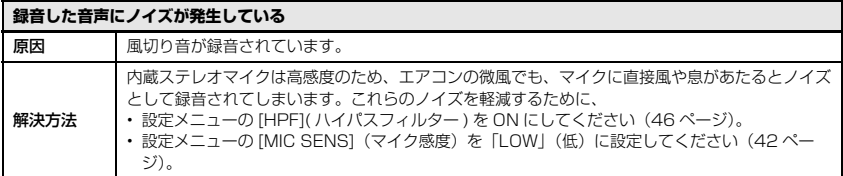

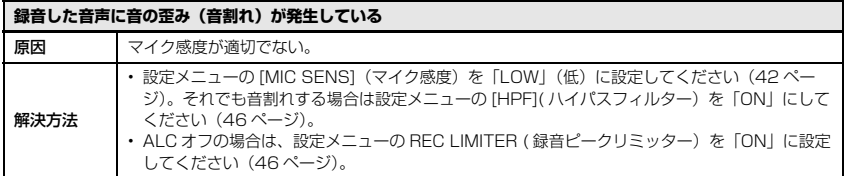

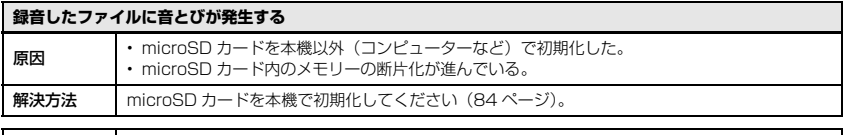

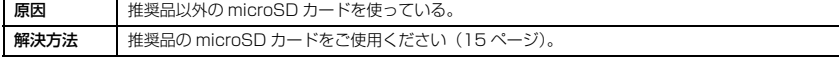

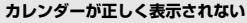

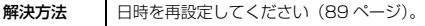

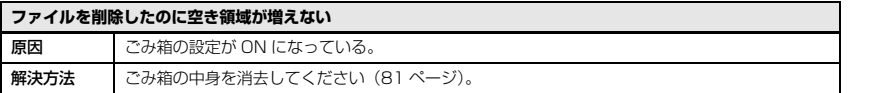

POCKETRAK C24 取扱説明書 **113**

資 料 **15**

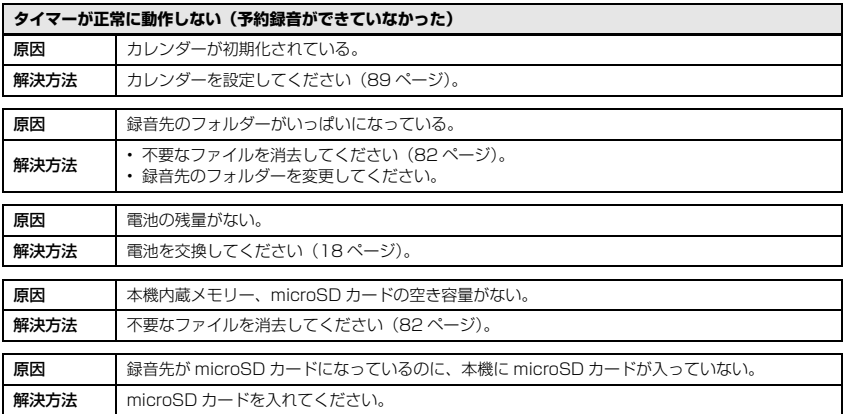

### <span id="page-114-2"></span>よくあるご質問 (FAQ)

- Q:再生音にガサガサ雑音が入るのはなぜ?
- A:録音中に本体や本体を握っている手や指を動かすと、その音が録音されてしまいます。録音中 はできるだけ本体を動かさないようにしてください。
- Q:録音内容をテープや MD などに保存するには?
- A:市販のオーディオケーブル(ステレオミニプラグ:φ3.5mm)を使えば、本機で録音したファ イルを、簡単にテープレコーダーや MD レコーダーなどの外部機器にダビングして保存するこ とができます。

<span id="page-114-0"></span>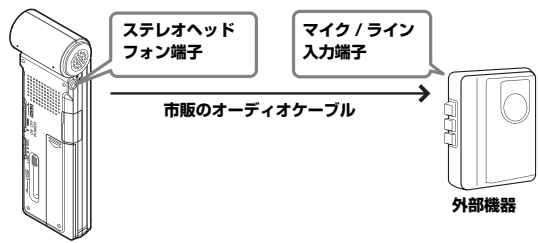

<span id="page-114-1"></span>使用するオーディオケーブル

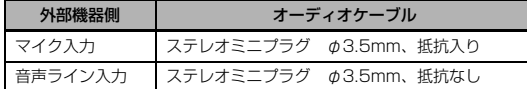

\* ステレオのオーディオケーブルをご使用ください。 \* ダビングする前に試し録音をし、本機で音量を調整しておいてください。 \* テープレコーダーや MD プレーヤーから本機への録音も可能です ([39 ページ\)](#page-38-0)。

#### Q:うまく録音するコツは?

- A:録音場所や周囲の状況により録音状態が異なりますので、事前に試し録音をして適切な録音 モードやマイク感度を選択してください[。16 ページを](#page-15-0)参考に、本機の設定を行なってくださ い。
- Q:コンピューターに一旦保存した録音ファイルを、再び本機に戻したら再生できなくなりました。
- A:コンピューターでファイル名を変更していませんか?ファイル名を変更すると、MIC\_A ~ D フォルダーや LINE フォルダーに戻しても再生できません。ファイル名を変更した場合は、 MUSIC フォルダーに転送すると再生できるようになります。

資 料 **15**

## <span id="page-115-0"></span>主な仕様

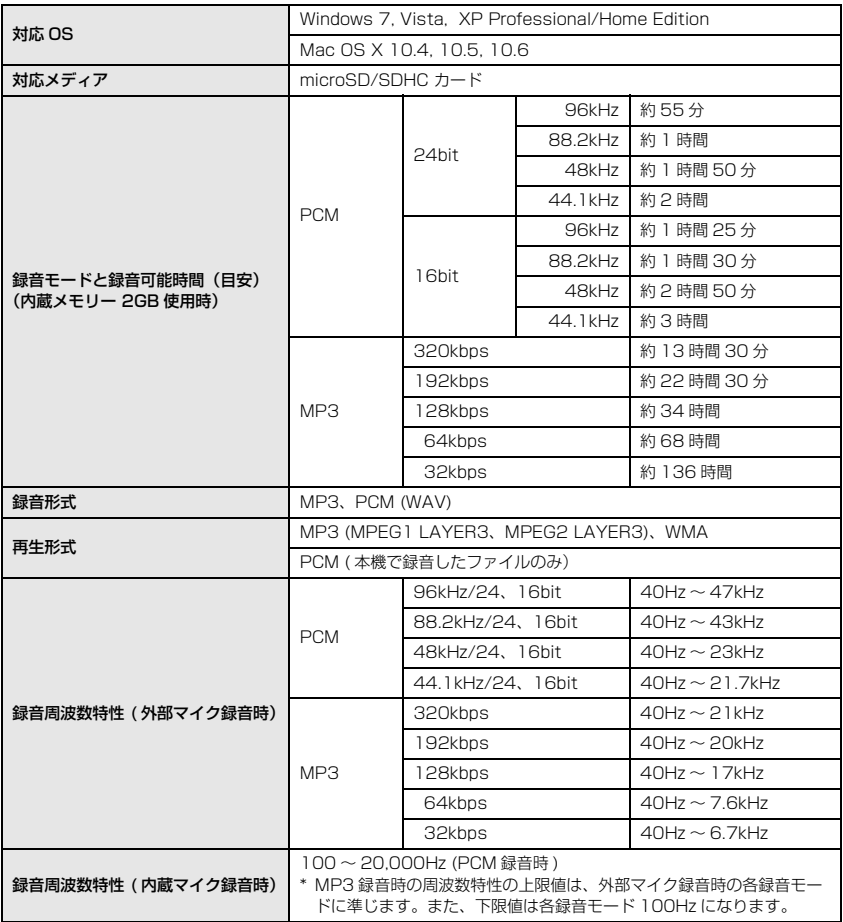

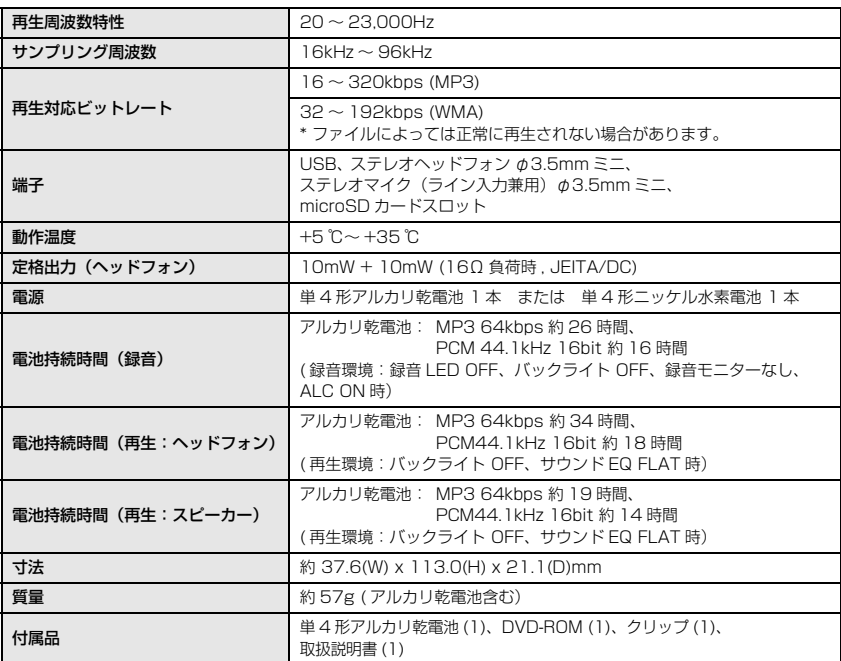

- ・ 電池持続時間は、電池や microSD カードの種類、メーカー、保管状態、使用条件、使用周囲温 度などによって変わります。表中の時間はあくまで目安であり、保証するものではありません。
- ・ ニッケル水素電池はアルカリ乾電池に対して電池持続時間が約 70% となります。また、電圧が 異なるため、電池残量表示が正しく表示されない場合があります。なお、本体でニッケル水素電 池の充電はできません。
- ・ 録音可能時間とは、内蔵メモリーに何も録音データなどが入っていない状態で、途中で録音モー ドを変更せずに最初から最後まで録音した場合のすべてのフォルダーの最大合計時間です。
- ・ お買い上げ時は内蔵メモリーに PDF 形式の取扱説明書が保存されていますので、録音可能時間は 表中の時間より短くなります。
- ・ 仕様および外観は、改良のため予告なく変更することがあります。

#### ご注意

- ・ 付属のソフトウェアの著作権は、Steinberg Media Technologies GmbH 社が所有します。
- ・ 付属のソフトウェアおよび取扱説明書の一部または全部を無断で複製、改変することはできません。
- ・ 付属のソフトウェアおよび取扱説明書を運用した結果およびその影響については、一切責任を負いか ねますのでご了承ください。
- ・ 付属のソフトウェアのディスクは、オーディオ用ではありません。一般のオーディオ・ビジュアル用 の CD/DVD プレーヤーでは絶対に使用しないでください。
- ・ ヤマハ株式会社では、付属のソフトウェアについてのサポートは、一切行なっておりません。

#### 付属 DAW ソフトウェアについて

同梱のディスクには付属 DAW ソフトウェアが入っています (Windows/Macintosh)。

Note: -

- ・ 付属 DAW ソフトウェアをインストールするときは、管理者権限のあるアカウントで行なってください。
- ・ 付属の DAW ソフトウェアを継続してご使用いただくために、ユーザー登録とソフトウェアライセンス認 証が必要です。登録と認証は、インターネットに接続した状態で付属のソフトウェアを起動したときに行 なえます。起動時に表示される「今すぐ登録」ボタンをクリックし、表示されたすべての項目を入力して ください。登録と認証をされない場合は、インストール後、一定期間のみご使用いただけます。

#### 最新の動作環境については、下記の URL をご参照ください。

<http://www.yamahasynth.com/jp/>

#### サポートについて

付属 DAW ソフトウェアについては、スタインバーグ社のホームページをご覧ください。スタイン バーグ社のホームページでは、製品に関するサポート情報や最新のアップデータのダウンロード、 FAQ などを下記 URL にて公開しております。

<http://japan.steinberg.net/>

付属 DAW ソフトウェアの [ ヘルプ (Help)] メニューからスタインバーグ社のホームページにアクセス できます。(ヘルプメニューには付属 DAW ソフトウェアの PDF マニュアルや追加情報なども掲載され ています。)

## **ユーザーサポートサービスのご案内**

#### ユーザー登録のお願い

弊社では、ユーザーの方々をサポートし、関連情報をご提供するために、本製品をご購入いただい たお客様にユーザー登録をお願いしております。

ユーザー登録手続きは、下記ヤマハホームページよりお願いします。

#### ヤマハホームページ

<http://www.yamahasynth.com/jp/>

\* ユーザー登録には、電池を入れるところの内側に貼ってあるラベルに書かれたシリアル番号 (SER No.) が必要になります。

#### 住所 / 氏名 / メールアドレスの変更 ( 同一使用者の範囲内 )

ご登録いただいた「ご住所」、「お名前」、「メールアドレス」などを変更された場合は、上記ヤマハ ホームページよりお手続きください。

#### 質問の受付

ヤマハデジタル製品は、常に新技術 / 高機能を搭載し技術革新を進める一方、お使いになる方々の 負担とわずらわしさを軽減できるような製品づくりを進めております。また取扱説明書の記載内容 も、よりわかりやすく使いやすいものにするため、研究 / 改善いたしております。

しかし、一部高機能デジタル製品では、取扱説明書だけでは説明しきれないほどのいろいろな知識 や経験を必要としてしまうものがあります。

実際の操作に関して、基本項目は取扱説明書に解説いたしておりますが、「記載内容が理解できな い」、「手順通りに動作しない」、「記載が見つからない」といったさまざまな問題が起こる場合があ ります。

そのようなお客様への一助となるよう、弊社ではシンセサイザー・デジタル楽器ご相談窓口を開設 いたしております。

お気軽にご利用いただきますようご案内申し上げます。

お問い合わせの際には、「製品名」、「シリアル番号 (SER No.)」をお知らせください。

#### お客様コミュニケーションセンター シンセサイザー・デジタル楽器ご相談窓口

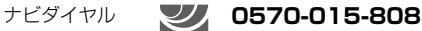

(全国共通番号) <sup>韓紫説</sup>。 ※ 一般電話・公衆電話からは、市内通話料金でご利用いただけます。

携帯電話、PHS、IP 電話からは 053-460-1666

受付時間 月曜日~金曜日 10:00 ~ 18:00、 土曜日 10:00 ~ 17:00 (祝日およびセンター指定休日を除く)

<http://www.yamaha.co.jp/support/music-production/index.html>

\* 営業日や営業時間を変更させていただく場合がございます。 あらかじめご了承ください。

付属 DAW ソフトウェア (DVD-ROM) については、Steinberg 社のホームページをご覧ください。 Steinberg 社のホームページでは、製品に関するサポート情報や、最新のアップデータのダウン ロード、FAQ などを下記 URL にて公開しております。

<http://japan.steinberg.net/>

付属 DAW ソフトウェアの [ ヘルプ (Help)] メニューから Steinberg 社のホームページにアクセス できます。( ヘルプメニューには、付属 DAW ソフトウェアの PDF マニュアルや追加情報なども掲 載されています。)

#### ・ 営業窓口

国内営業本部 EKB・LM 営業部 営業推進室

- 〒 108-8568 東京都港区高輪 2-17-11
- TEL 03-5488-5430
- PA・DMI 事業部 PA 推進部 MIPA マーケティンググループ
	- 〒 430-8650 静岡県浜松市中区中沢町 10-1

#### ヤマハデジタル楽器・ DTM 製品ホームページ

<http://www.yamahasynth.com/jp/>

#### ヤマハマニュアルライブラリー

<http://www.yamaha.co.jp/manual/japan/>

#### あなたの音楽生活をフルサポート ミュージックイークラブ

<http://www.music-eclub.com/>

\* 都合により、住所、電話番号、名称、営業時間などが変更になる場合がございますので、あらかじ めご了承ください。

## **サービスについて**

#### ■ 保証とアフターサービス

サービスのご依頼、お問い合わせは、お買い上げ店、またはヤマハ修理ご相談センターにご連絡く ださい。

#### ● 保証書

保証書は裏表紙にあります。

#### ● 保証期間

お買い上げ日から1年間です。

#### ● 保証期間中の修理

保証書記載内容に基づいて修理いたします。詳しくは保証書をご覧ください。

#### ● 保証期間経過後の修理

修理すれば使用できる場合は、ご希望により有料にて修理させていただきます。 下記の部品については、使用時間や使用環境などにより劣化しやすいため、消耗に応じて部品の 交換が必要となります。消耗部品の交換は、お買い上げ店またはヤマハ修理ご相談センターへご 相談ください。

#### 消耗部品の例

コントロール、スイッチ、ランプ、接続端子など

#### ● 補修用性能部品の最低保有期間

製品の機能を維持するために必要な部品の最低保有期間は、製造打切後8年です。

#### ● 持込み修理のお願い

まず本書の「困ったときは」をよくお読みのうえ、もう一度お調べください。 それでも異常があるときは、お買い上げの販売店、または最寄りの修理品お持ち込み窓口へ本機 をご持参ください。

#### ● 製品の状態は詳しく

修理をご依頼いただくときは、製品名、モデル名などとあわせて、故障の状態をできるだけ詳し くお知らせください。

◆ 修理に関するお問い合わせ

ヤマハ修理ご相談センター 携帯電話、PHS、IP 電話からは TEL 053-460-4830 受付時間 月曜日~金曜日 9:00 ~ 18:00、 土曜日 9:00 ~ 17:00 (祝日およびセンター指定休日を除く) FAX 053-463-1127 ナビダイヤル (全国共通番号) **0570-012-808 ###### ※ 一般電話・公衆電話からは、市内通話料金でご利用いただけます。** 

#### ◆ 修理品お持込み窓口

受付時間 月曜日~金曜日 9:00 ~ 17:45 (祝祭日および弊社休業日を除く)

\* お電話は、ヤマハ修理ご相談センターでお受けします。

北海道サービスステーション〒 064-8543 札幌市中央区南 10 条西 1 丁目 1-50 ヤマハセンター内 FAX 011-512-6109

首都圏サービスセンター 〒 143-0006 東京都大田区平和島 2 丁目 1-1 京浜トラックターミナル内 14 号棟 A-5F FAX 03-5762-2125

名古屋サービスセンター 〒 454-0058 名古屋市中川区玉川町 2 丁目 1-2 ヤマハ (株) 名古屋倉庫 3F FAX 052-652-0043

大阪サービスセンター 〒 564-0052 吹田市広芝町 10-28 オーク江坂ビルディング 2F FAX 06-6330-5535

九州サービスステーション 〒 812-8508 福岡市博多区博多駅前 2 丁目 11-4 FAX 092-472-2137

\* 名称、住所、電話番号などは変更になる場合があります。

### 記号

【◀◀ /▶▶(早戻し / 早送り) ボタン .............. 33

### A

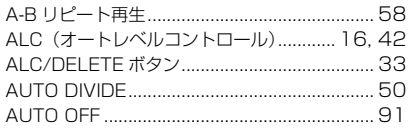

### B

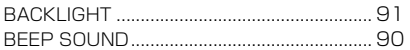

## C

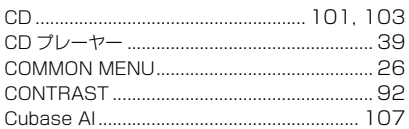

## D

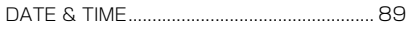

## E

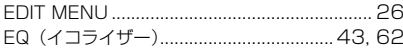

### F

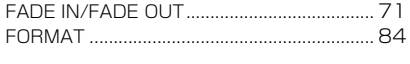

### н

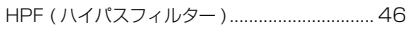

## $\mathbf{I}$

### L

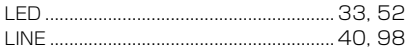

## M

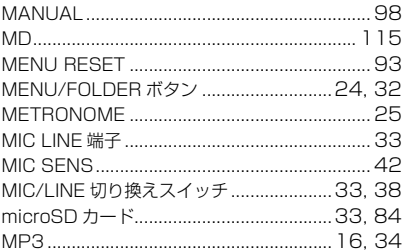

#### P

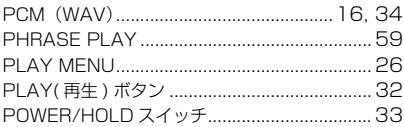

#### $\mathbf{R}$

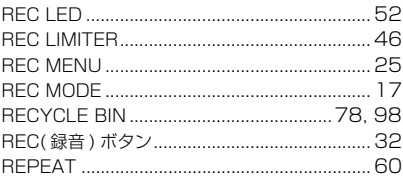

### S

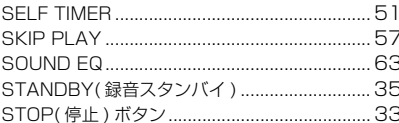

#### $\mathbf{T}$

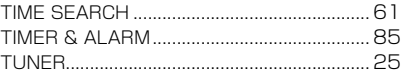

#### 率引

### U

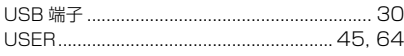

### $\mathbf{V}$

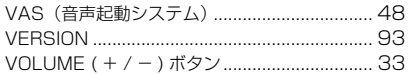

### W

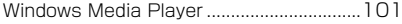

## あ

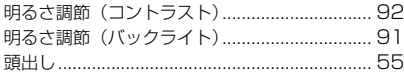

### **U**

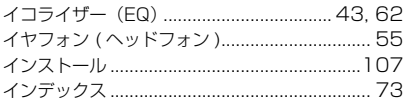

## え

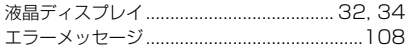

### お

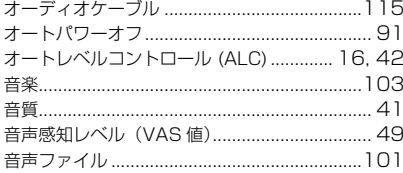

## ゕ

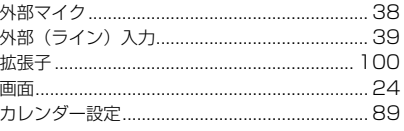

# き基

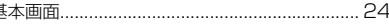

## $\overline{\textbf{C}}$

## け

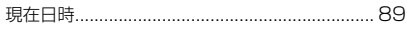

#### こ

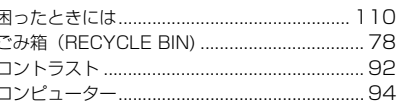

# さ<br>再生

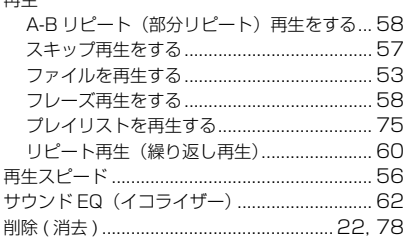

## $\mathbf{L}$

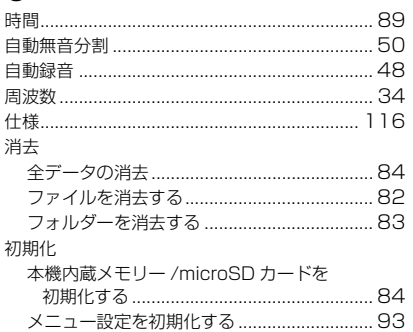

## す

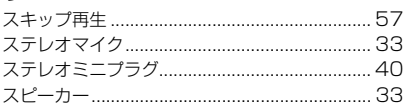

## せ

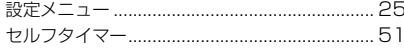

## そ

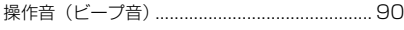

## た

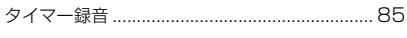

## ち

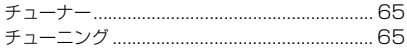

## $\overline{\textbf{C}}$

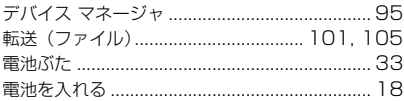

## と

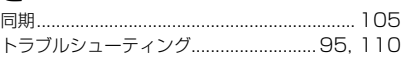

### $\pmb{\hbar}$

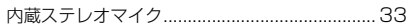

### は

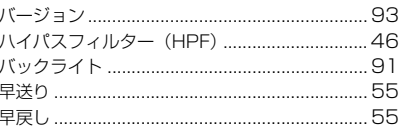

### ひ

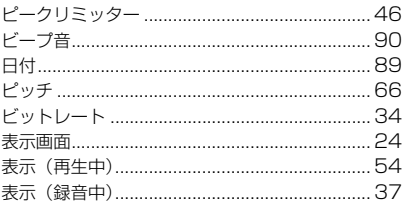

# $\frac{3}{2}$

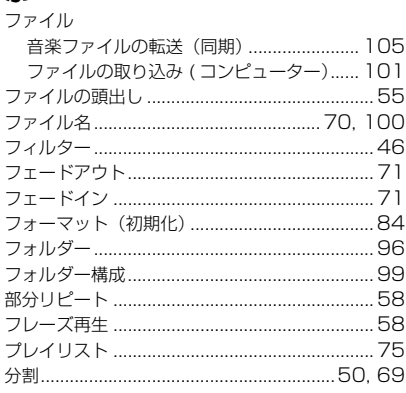

索引

#### 索引

#### $\sim$

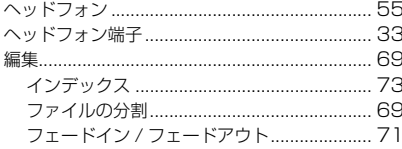

### ほ

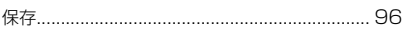

## ま

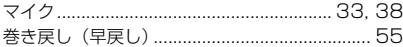

## め

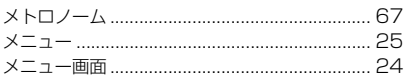

## $\boldsymbol{\kappa}$

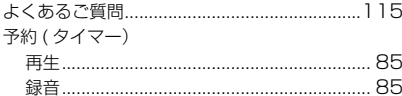

## 5

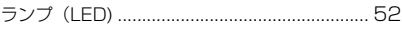

### り

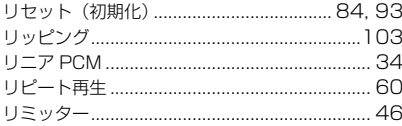

## n

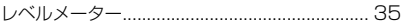

# ろき

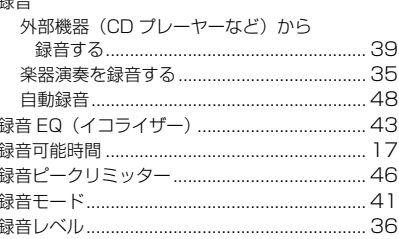

## **無償修理規定**

- <span id="page-126-0"></span>**1.** 保証期間中、正常な使用状態(取扱説明 書、本体貼付ラベルなどの注意書に従った 使用状態)で故障した場合には、無償修理 を致します。
- **2.** 保証期間内に故障して無償修理をお受けに なる場合は、商品と本書をご持参ご提示の うえ、お買上げ販売店にご依頼ください。
- **3.** ご贈答品、ご転居後の修理についてお買上 げの販売店にご依頼できない場合には、ヤ マハ修理ご相談センターにお問合わせくだ さい。
- **4.** 保証期間内でも次の場合は有料となりま す。
	- (1) 本書のご提示がない場合。
	- (2) 本書にお買上げの年月日、お客様、お 買上げの販売店の記入がない場合、及 び本書の字句を書き替えられた場合。
	- (3) 使用上の誤り、他の機器から受けた障 害または不当な修理や改造による故障 及び損傷。
	- (4) お買上げ後の移動、輸送、落下などに よる故障及び損傷。
	- (5) 火災、地震、風水害、落雷、その他の 天災地変、公害、塩害、異常電圧など による故障及び損傷。
	- (6) お客様のご要望により出張修理を行な う場合の出張料金。
- **5.** 裏表紙の保証書は日本国内においてのみ有 効です。 This warranty is valid only in Japan.
- **6.** 裏表紙の保証書は再発行致しかねますので 大切に保管してください。
- \* 裏表紙の保証書は本書に示した期間、条件の もとにおいて無償修理をお約束するもので す。したがってこの保証書によってお客様の 法律上の権利を制限するものではありません ので、保証期間経過後の修理などについてご 不明の場合は、お買上げの販売店、ヤマハ修 理ご相談センターにお問合わせください。
- \* ヤマハ株式会社の連絡窓口その他につきまし ては、本取扱説明書をご参照ください。

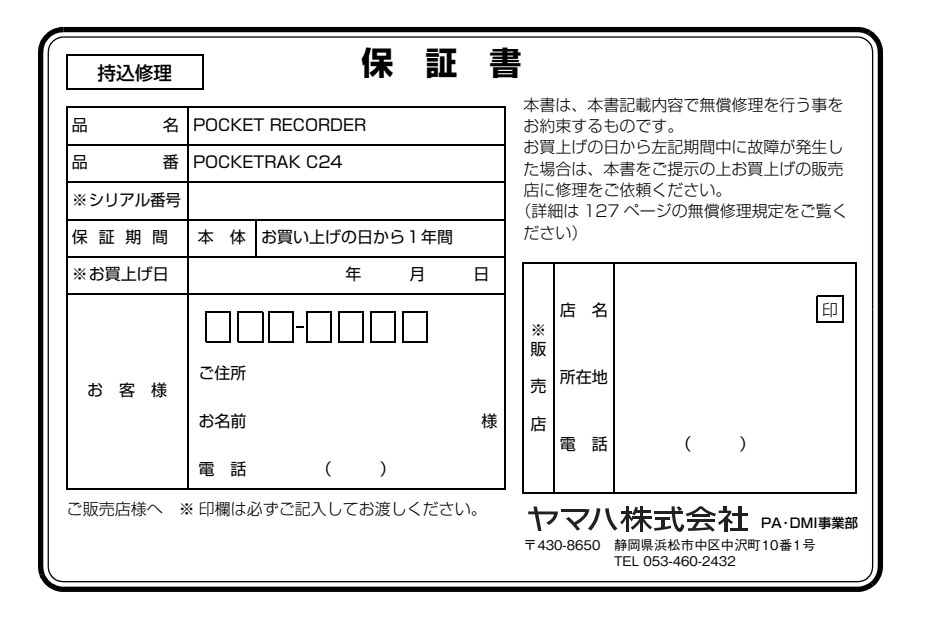

ヤマハデジタル楽器・ DTM 製品ホームページ **<http://www.yamahasynth.com/jp/>**

ヤマハマニュアルライブラリー **<http://www.yamaha.co.jp/manual/japan/>**

U.R.G., Pro Audio & Digital Musical Instrument Division, Yamaha Corporation © 2009 Yamaha Corporation

1AJ6P1P0071-- 004IP-B0